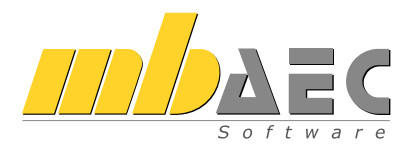

# BauStatik

# Die Dokument-orientierte Statik

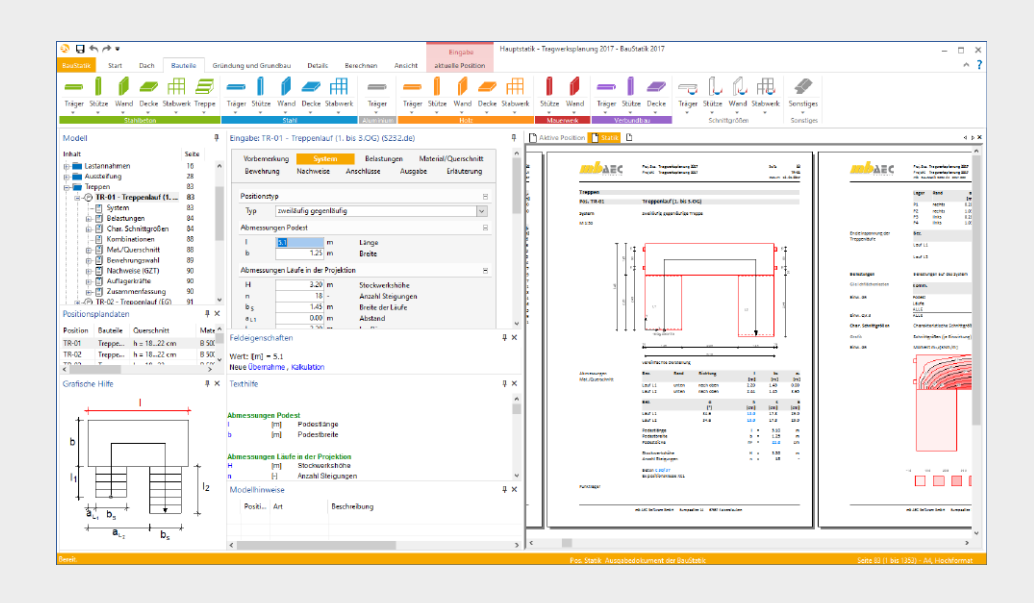

Schnelleinstieg

# Inhalt

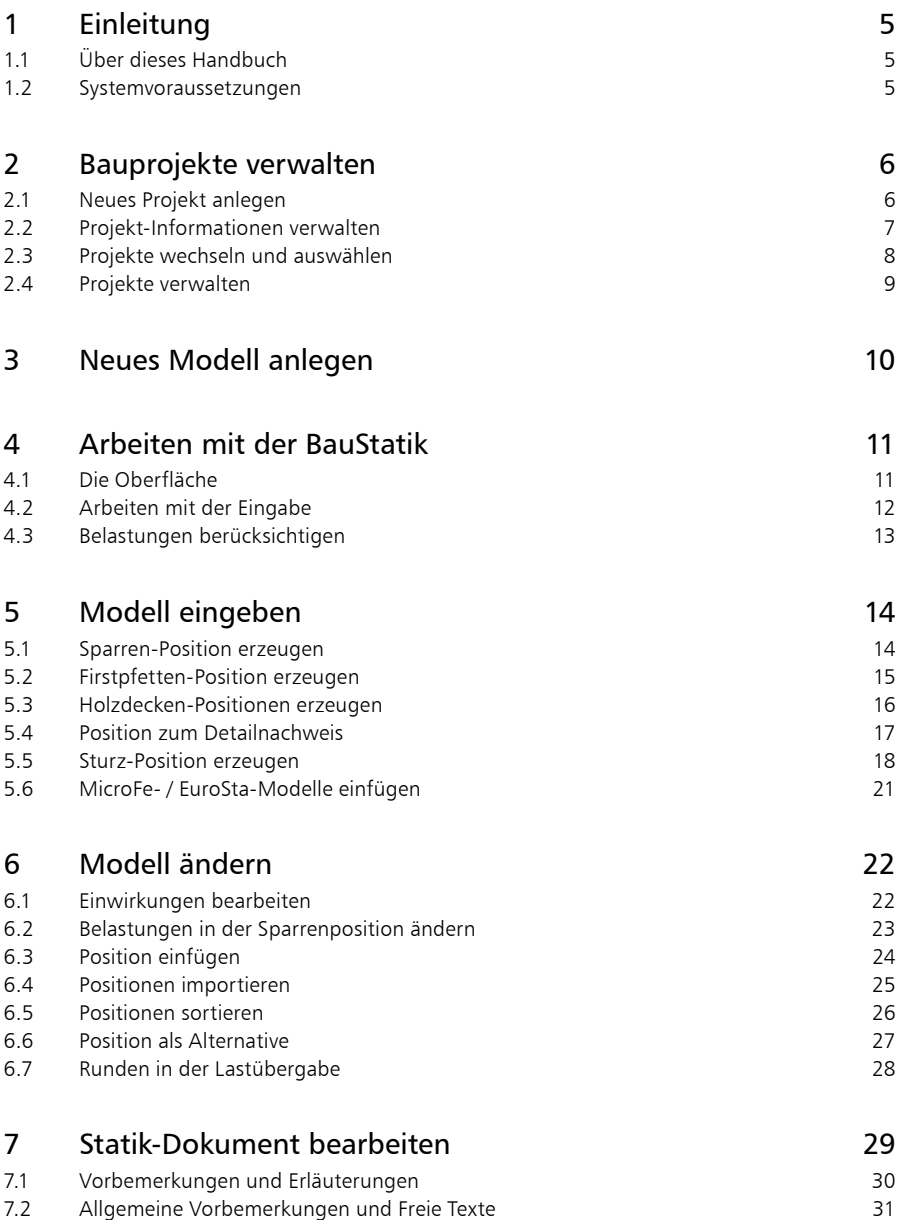

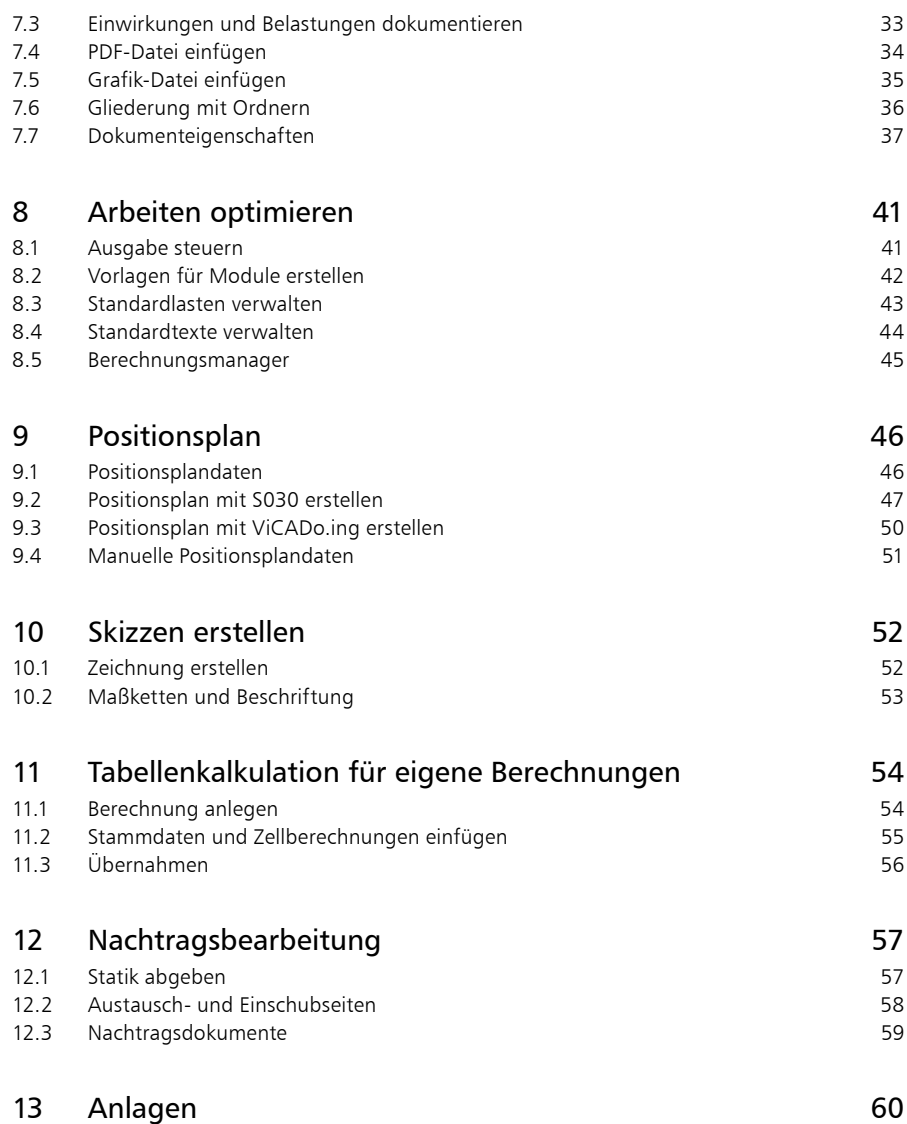

# <span id="page-4-0"></span>1 Einleitung

Wir freuen uns, Sie als Anwender begrüßen zu dürfen. Sie haben mit der BauStatik aus der mb WorkSuite eine Software ausgewählt, mit der Sie unsere langjährige Erfahrung im Bereich Bausoftware für sich nutzen. Wir sind bestrebt, alle Anwendungen der mb WorkSuite mit hoher Leistungsfähigkeit und großer Flexibilität bequem anwendbar zu gestalten. Aktuelle Grundkenntnisse in Windows sowie branchenspezifisches Fachwissen sind Ihr Beitrag, um die mb WorkSuite optimal zu nutzen.

Dieses Handbuch wird Ihnen helfen, schnell mit der BauStatik vertraut zu werden. Wir wünschen Ihnen damit viel Erfolg!

Bitte beachten Sie: BauStatik ist wie die mb WorkSuite modular aufgebaut. Deshalb sind nicht alle beschriebenen Funktionen automatisch im Standardlieferumfang enthalten, sondern sind käuflich zu erwerben.

### 1.1 Über dieses Handbuch

Dieses Handbuch versteht sich als Schnelleinstieg. Hier erläutern wir Ihnen in Schritt-für-Schritt-Beispielen die wichtigsten Funktionen und Wege zum Arbeiten mit der BauStatik.

Zur Darstellung unterschiedlicher Elemente werden bestimmte Notationsweisen verwendet:

- Bezeichnungen von Dialogen, Menüs und Schaltflächen werden in "Anführungszeichen" dargestellt.
- **Tasten, Tastenkürzel und Buttons** werden in eckige Klammern eingefasst, wie [Q], [Strg]+[A], [OK] oder [Abbrechen] .
- Steuertasten: Computertastaturen unterscheiden sich teilweise in ihrer Beschriftung. Dieses Handbuch verwendet folgende Bezeichnungen:
	- [Shift] für beide Umschalttasten
	- [Esc] für die Escape-Taste (meistens ganz oben links)
	- [Tab] für die Tabulator-Taste
	- [Strg] für die Steuerung-Taste (meistens ganz unten links)
	- [Alt] für die Optionen-Taste

### 1.2 Systemvoraussetzungen

Die mb WorkSuite ist für Windows-Betriebssysteme optimiert. Sie wird ständig auf dem Stand der Technik gehalten, um ein Maximum an Leistung und Nutzen zu bieten. Dies gelingt nur durch die optimale Ausnutzung der Systemfunktionen aktueller Betriebssysteme.

#### **Unterstützte Betriebssysteme:**

Windows 7 (64 Bit) | Windows 8 (64 Bit) | Windows 10 (64 Bit) mit Microsoft.Net Framework 4.0

#### **Hardware-Empfehlung:**

RAM: mindestens 4 GB, empfohlen 8 GB | Freier Speicherplatz: mindestens 10 GB, empfohlen 50 GB | DVD-Laufwerk | freie USB-Schnittstelle | Grafikkarte: Standard (ViCADo und MicroFe benötigen DirektX 11.0) | Bildschirmauflösung: mindestens 1600\*900, empfohlen 1920\*1080 <span id="page-5-0"></span>**6 Bauprojekte verwalten**

# 2 Bauprojekte verwalten

### 2.1 Neues Projekt anlegen

Der erste Schritt bei der Arbeit mit der BauStatik ist der Start des ProjektManagers. Er verwaltet zentral Ihre Statik-Modelle in Form von Projekten. Diese Verwaltung erstreckt sich auch auf die weiteren Anwendungen der mb WorkSuite. Alle wesentlichen Informationen werden zentral verwaltet und stehen allen Anwendungen im Projekt zur Verfügung. Sie können somit automatisch auf dem Deckblatt der Statik oder im Planstempel der Positions- und Bewehrungspläne erscheinen.

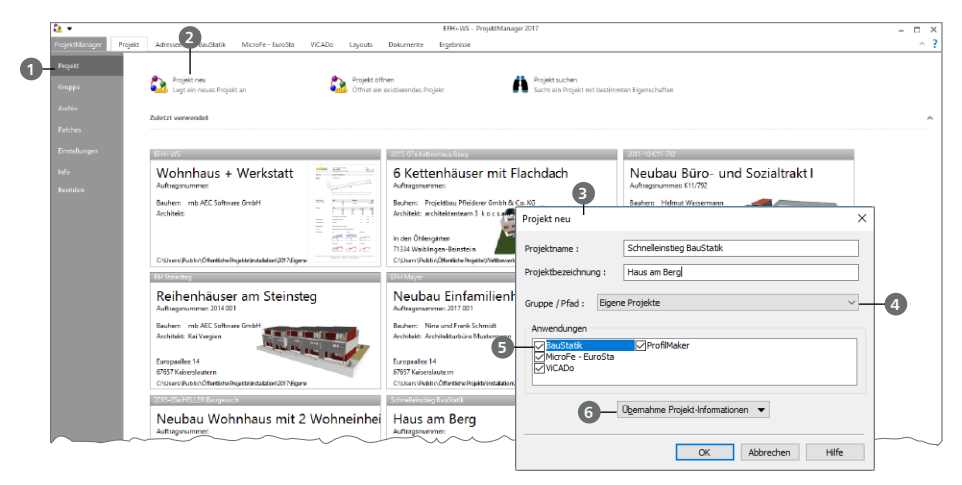

#### **Schritt für Schritt**

- Starten Sie den ProjektManager 2017. Nach der Installation der mb WorkSuite 2017 finden Sie diesen auf dem Desktop oder unter "Start".
- Das Systemmenü des ProjektManagers ist geöffnet und zeigt Ihnen die Rubrik "Projekt" **1** Hier werden die zuletzt bearbeiteten Projekte aufgelistet. Wählen Sie hier links oben die Option "Projekt neu" **2** .
- Geben Sie im nun geöffneten Dialog "Projekt neu" <sup>3</sup> den Projektnamen "Schnelleinstieg BauStatik" sowie die Bezeichnung "Haus am Berg" ein und bestimmen den Speicherort durch die Auswahl einer Gruppe **4** oder eines Pfades.
- Wählen Sie die Anwendungen der mb WorkSuite **5** , die Sie für dieses Projekt nutzen möchten.
- Mit dem Klick auf [OK] legen Sie das neue Projekt an.

- Mit den Gruppen **4** haben Sie häufig genutzte Speicherorte (z.B. "Jahr 2017") schnell im Zugriff. Mit der Installation sind die Gruppen "Beispiele 2017" und "Eigene Projekte" angelegt.
- Falls ein Projekt mit ähnlichen Projekt-Informationen (z.B. gleicher Architekt oder Bauherr) bereits vorhanden ist, können Sie diese über die Funktion "Übernahme Projekt-Informationen" **6** komplett übernehmen.
- Die Auswahl der Anwendungen im Projekt kann jederzeit über die Gruppe "Anwendungen" im Register "Projekt" gesteuert werden.

### <span id="page-6-0"></span>2.2 Projekt-Informationen verwalten

Mit dem ProjektManager werden alle erforderlichen Aufgaben am Projekt koordiniert. Mit seiner Hilfe lassen sich alle Daten der Anwendungen auf einheitliche Weise bearbeiten. Dadurch entfällt lästiges Suchen nach Dateien, da sie alle über den ProjektManager verwaltet werden können.

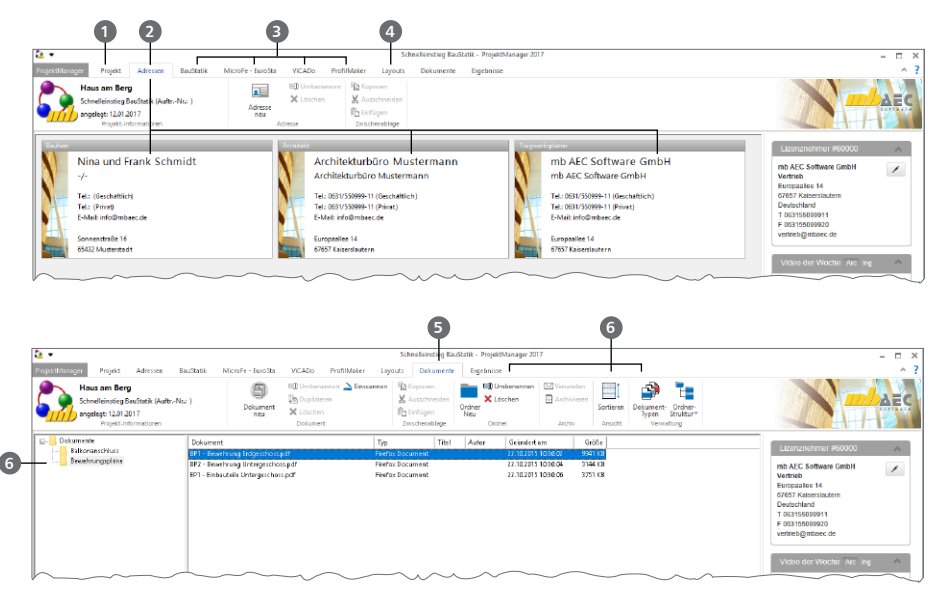

#### **Schritt für Schritt**

- Öffnen Sie das Register "Projekt" **1** . Mit einem Doppelklick auf die Projektkarte können hier Angaben wie Adressen zum Projekt eingetragen werden.
- Wechseln Sie in das Register "Adressen" 2. Hier können Kontaktdaten aller Projektbeteiligten hinterlegt werden. Standardmäßig sind Bauherr, Architekt und Tragwerksplaner vorhanden.
- Das Menüband zeigt Register aller gewählten Anwendungen der mb WorkSuite **3** . Mit der Auswahl eines Registers wird die Darstellung im ProjektManager angepasst.
- Das Erscheinungsbild Ihrer Dokumente und Pläne kann über Layouts gesteuert werden. Die Layouts eines Projekts werden über das gleichnamige Register **4** verwaltet. Natürlich können hier auch eigene erstellt werden.
- **Mit dem Register "Dokumente" <b>6** können beliebige Dateien im Projekt verwaltet werden. Fügen Sie z.B. Architektenpläne im PDF- oder DXF-Format per Drag & Drop hier ein oder verwalten Sie Baustellenfotos, Bodengutachten und Anschreiben. Sie finden hier auch Optionen zur Verwaltung einer Ordnerstruktur **6** .

- Über die Adressverwaltung können Adressen für weitere Projekte gespeichert werden.
- Speichern Sie eigene Layouts als "Neue Vorlage", um sie auch in folgenden Projekten verfügbar zu haben.

#### <span id="page-7-0"></span>**8 Bauprojekte verwalten**

### 2.3 Projekte wechseln und auswählen

Der ProjektManager verwaltet Ihre Arbeit in Form von Projekten. Er ermöglicht Ihnen, auf die Inhalte Ihrer Projekte zuzugreifen und zwischen Ihren Projekten zu wechseln.

Sie erreichen alle Ihre Projekte über das Systemmenü, das grau eingefärbte Register links im Menüband. Sobald Sie das Systemmenü anklicken, erhalten Sie direkt alle Projekte angezeigt, mit denen Sie zuletzt gearbeitet haben.

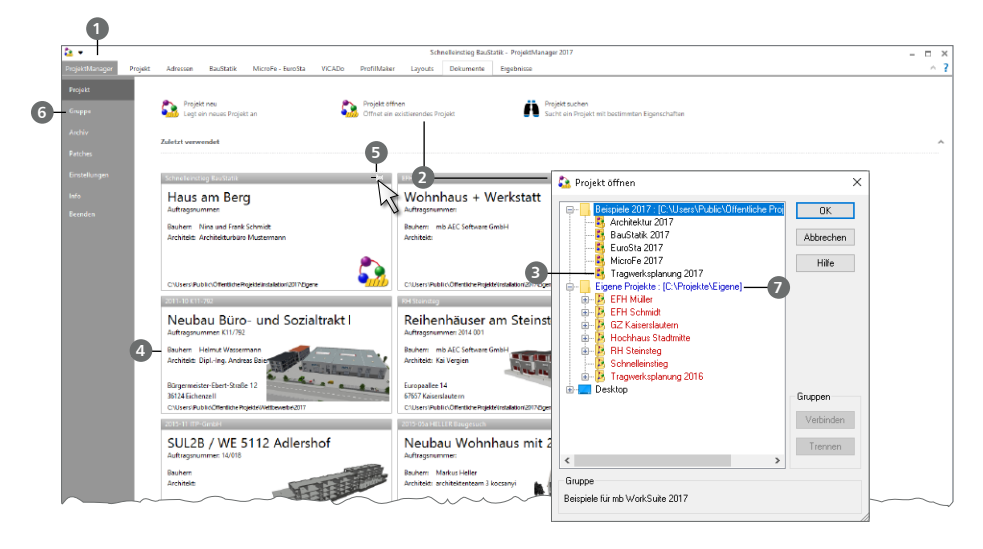

#### **Schritt für Schritt**

- **1** Öffnen Sie das Systemmenü 1. Wählen Sie die Schaltfläche "Projekt öffnen" 2 aus. Der gleichnamige Dialog bietet Zugriff auf Ihren Rechner und ggf. das Netzwerk. Wählen Sie die Gruppe "Beispiele 2017" und dort das Projekt "Tragwerksplanung 2017.pmp" <sup>3</sup> aus. Wählen Sie als Speicherort "Eigene Projekte".
- Da es sich um ein Projekt-Archiv handelt, wird dieses zunächst entpackt und geöffnet. Öffnen Sie erneut das Systemmenü. Unter "Zuletzt verwendet" sehen Sie nun mindestens die beiden Projekte "Schnelleinstieg" und "Tragwerksplanung 2017" als Projekt-Karten 4.
- Mit einem Klick auf die Projekt-Karte können Sie das entsprechende Projekt öffnen und so zwischen den Projekten wechseln.
- Berühren Sie mit der Maus die Projekt-Karte "Schnelleinstieg BauStatik". In der rechten oberen Ecke erscheint ein "Pin"-Symbol **5** . Hiermit können Sie das Projekt anheften.
- Wechseln Sie in die Rubrik "Gruppe" **6** . Hier finden Sie alle verbundenen Gruppen und deren Inhalte.

#### **Tipp**

Der Dialog "Projekt öffnen" zeigt die verbundenen Gruppen am Anfang der Liste in blauer Farbe **7** . Die farbliche Gliederung der Projekte innerhalb einer Gruppe hilft bei der Zuordnung zu Versionen der mb WorkSuite: Projekte zur aktuellen Version sind rot, Projekte von früheren Versionen orange dargestellt. Diese können für die Version 2017 konvertiert werden.

### <span id="page-8-0"></span>2.4 Projekte verwalten

Aufgrund der klaren Projektstruktur lassen sich die Daten Ihrer Projekte schnell wieder finden. Mit wenigen Klicks haben Sie Projekte geöffnet, Modelle und Positionen bearbeitet und Änderungen gespeichert. Der ProjektManager kann aber mehr, als Ihre Daten übersichtlich zusammenzufassen und darzustellen:

- Der ProjektManager unterstützt den elektronischen Datenaustausch mit allen am Planungsprozess Beteiligten. Projekte oder auch Teile daraus lassen sich in gepackter Form als Anhang einer E-Mail verschicken.
- Projekte lassen sich leicht archivieren, denn der ProjektManager weiß, welche Daten zu einem Projekt gehören.

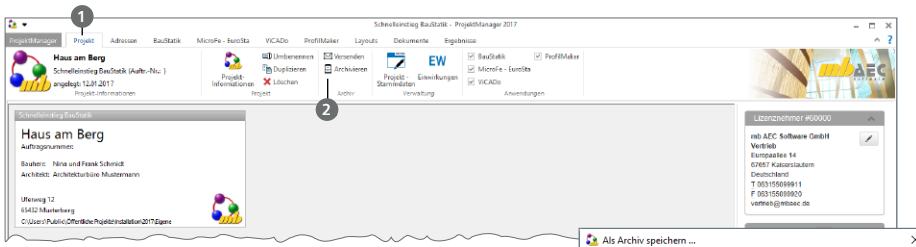

#### **Projekt archivieren – Schritt für Schritt**

- Wechseln Sie in das Register "Projekt" 1 und rufen Sie den Befehl "Archivieren" 2 in der Gruppe "Archiv" auf.
- Im Dialog "Als Archiv speichern" kann der Umfang <sup>3</sup> gewählt werden. Es stehen das ganze Projekt oder die Anwendungen der mb WorkSuite getrennt zur Auswahl. Wählen Sie den Umfang und bestätigen Sie mit [Speichern].
- Wählen Sie einen Speicherort **4** und vergeben Sie für das Projektarchiv einen Dateinamen. Als Vorschlag wird der Projektname **5** angeboten.

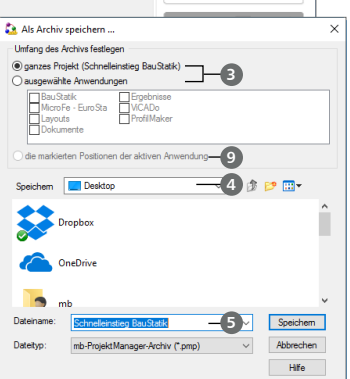

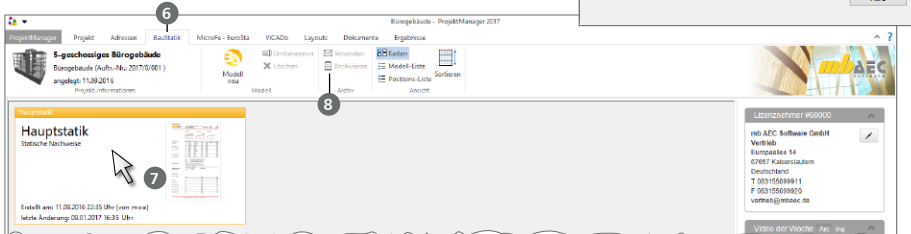

#### **Modell archivieren – Schritt für Schritt**

- Wechseln Sie in das Register "BauStatik" **6** und markieren Sie das zu archivierende Modell mit einem Klick **7** .
- Im Register "BauStatik" finden Sie auch die Schaltfläche "Archivieren" <sup>6</sup> in der Gruppe "Archiv".
- Im Dialog "Als Archiv speichern" ist die Option "die markierten Positionen der aktiven Anwendung" **9** aktiv. Wählen Sie einen Speicherort **4** und vergeben Sie für das Projektarchiv einen Dateinamen. Als Vorschlag wird der Projektname **5** angeboten.

# <span id="page-9-0"></span>3 Neues Modell anlegen

Die einzelnen BauStatik-Positionen werden in Modellen verwaltet. Dank der Modelle können z.B. größere Projekte gut strukturiert werden. Darüber hinaus ermöglichen Modelle die gleichzeitige Bearbeitung des Projektes durch mehrere Bearbeiter.

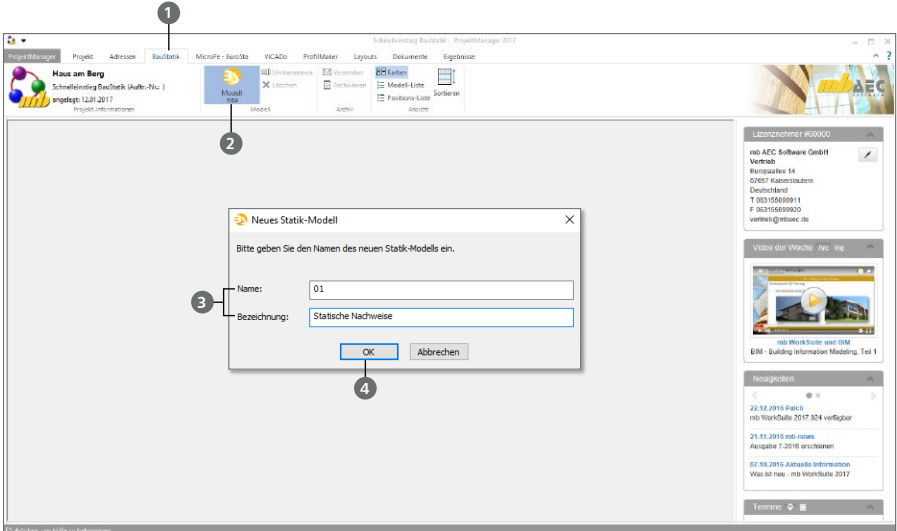

#### **Schritt für Schritt**

- Öffnen Sie das Register "BauStatik" im ProjektManager. In einem neuen Projekt sind hier zu Beginn keine Modelle aufgeführt.
- Wählen Sie die Schaltfläche "Modell neu" 2 im Menüband aus.
- Sie werden nun nach Modellname und -bezeichnung **3** gefragt. Vergeben Sie den Modellnamen "01" mit der Bezeichnung "Statische Nachweise".
- Nach Bestätigung mit [OK] **4** wird die BauStatik-Oberfläche geöffnet.

#### **Tipp**

Sowohl der Modellname als auch die Modellbezeichnung können über spezielle Variablen im Seitenlayout, z.B. in der Kopf- oder Fußzeile, erscheinen.

# <span id="page-10-0"></span>4 Arbeiten mit der BauStatik

### 4.1 Die Oberfläche

In der BauStatik arbeiten Sie Dokument-orientiert. Dies ist bereits von Beginn an erkennbar, da zusammen mit der ersten Position zugleich das gesamte Statik-Dokument mit Titelblatt und Inhaltsverzeichnis angelegt wurde. Die gesamte BauStatik-Oberfläche bietet viele hilfreiche Merkmale und Informationen. Aus diesem Grund gliedert sich das Arbeitsfenster in unterschiedliche Bereiche.

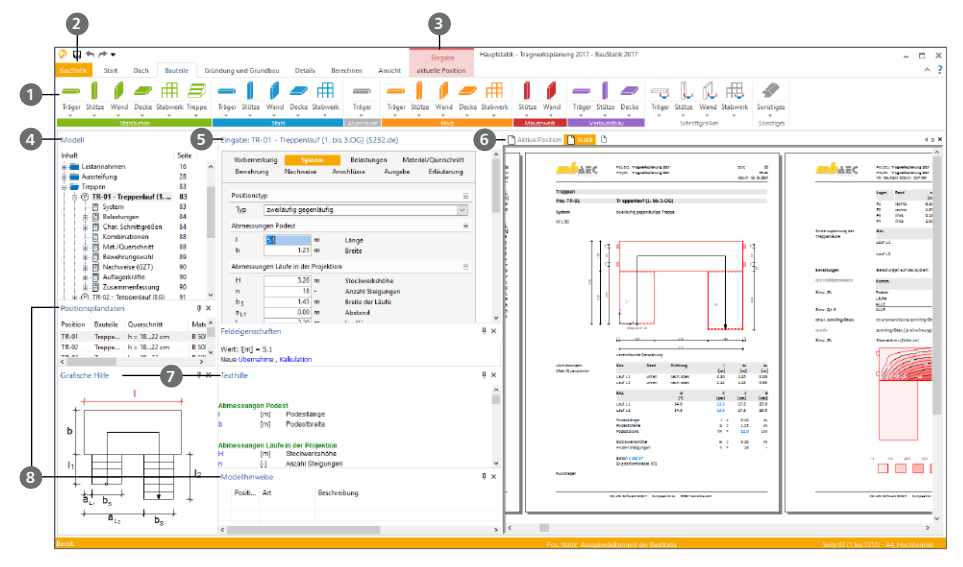

#### **Bereiche der BauStatik-Oberfläche**

- Der Zugriff auf die einzelnen Module der BauStatik, z.B. zur Bearbeitung von Stahlbeton-Durchlaufträgern, erfolgt über Schaltflächen im Menüband **1** . Diese sind für einen schnellen Zugriff thematisch in Register wie "Bauteile" und nach Werkstoffen wie "Stahlbeton" gegliedert.
- Das Systemmenü "BauStatik" 2 bietet Optionen z.B. zu Import oder zu Standardlasten.
- Manche Befehle werden nur nach Bedarf in farblich hinterlegten Kontextregistern <sup>3</sup> aufgeführt, z.B. zur Steuerung der Ausgabe oder zum effizienten Erzeugen von neuen Positionen.
- Das Fenster "Modell" <sup>4</sup> zeigt alle Positionen des Modells. Es kann zur Navigation im Statik-Dokument genutzt werden und zeigt auch alle Ergebnisse der Positionen in Kapitel sortiert.
- Für den Eingabe-Bereich **5** der Module bzw. Positionen gilt: "Kennt man ein Modul, kennt man alle Module!". Die Eingabe ist für alle Module einheitlich und durchgängig in Kapitel gegliedert.
- Auf der rechten Seite sind im Bereich Ausgabe **6** alle Dokumente aufgeführt. Im Standardfall das Dokument "Statik", das komplett alle Positionen inkl. Titelblatt und Inhaltsverzeichnis beinhaltet und das Dokument "Aktive Position", das nur die Position enthält, die bearbeitet wird.
- Jedes Modul verfügt über eine textliche und grafische Hilfe **7**, die passend zur aktiven Frage Informationen anzeigt.
- Die Fenster "Modellhinweise" und "Positionsplandaten" **8** runden das Informationsangebot hilfreich ab.

#### <span id="page-11-0"></span>**12 Arbeiten mit der BauStatik**

### 4.2 Arbeiten mit der Eingabe

Die Positionseingabe ist denkbar einfach, das Handling immer gleich, unabhängig davon, ob Sie ein Fundament, einen Durchlaufträger oder die Holzkonstruktion im Dach beschreiben.

Die Eingabe erfolgt über einen Fragenkatalog, der thematisch in verschiedene Kapitel wie "System" oder "Belastungen" gegliedert ist. Die Eingabe wird erleichtert durch Vorlagen, die beim Anlegen einer neuen Position ausgewählt werden und bereits eine komplette Eingabe beinhalten.

Der Eingabeaufwand beschränkt sich auf die individuellen Anpassungen der Eingaben an das konkrete Bauteil. Das trägt zu einer schnellen und effektiven Bearbeitung bei. Auch die Tastenkürzel zur Navigation im Eingabefenster erleichtern Ihre Arbeit.

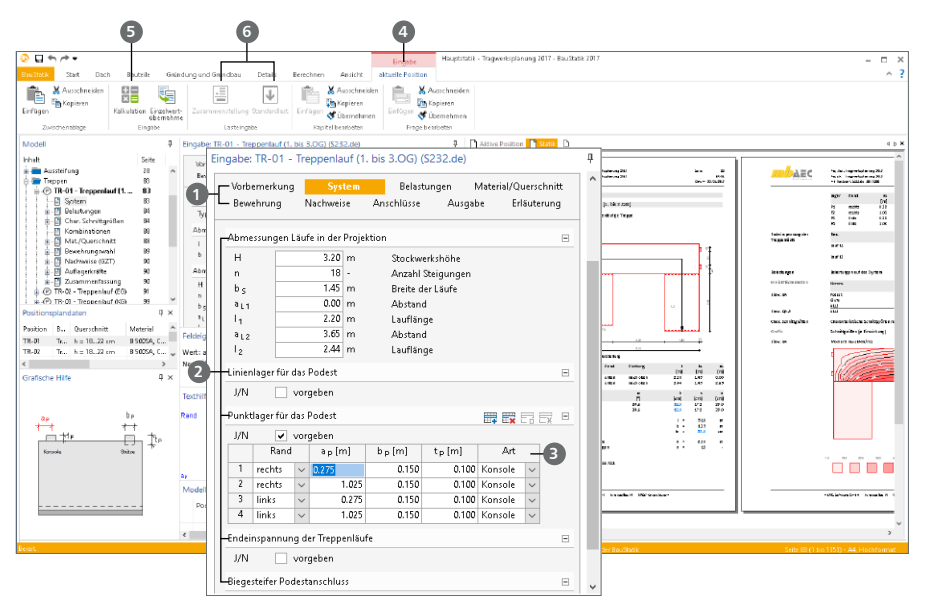

#### **Bereiche der Eingabe**

- Alle Eingaben sind in Kapitel **1** gegliedert. Über einen Klick auf den Namen kann das Kapitel gewechselt werden. Die Kapitel-Bezeichnungen folgt klaren und einheitlichen Prinzipien.
- Jedes Kapitel enthält Fragen **2** mit Eingaben.
- Tabellen **3** stellen eine kompakte Eingabe von wiederholt gleichen Eingaben dar. Mit den Tasten [F6] und [F7] können Eingaben zwischen den Zeilen schnell kopiert und eingefügt werden.
- **Passend zu Eingabe erscheint das Kontextregister "aktuelle Position" 4. Somit kann z.B. in** jeder Eingabezelle eine Kalkulation **5** eingefügt werden. Speziell für die Lasteingaben kann auf die Zusammenstellung oder die Standardlasten **6** zugegriffen werden.

#### **Tipp**

Führen Sie einen Rechtsklick auf den Namen des Kapitels oder der Frage aus. Im Kontextmenü erscheinen Optionen, die das Kopieren kompletter Kapitel oder Fragen ermöglichen.

### <span id="page-12-0"></span>4.3 Belastungen berücksichtigen

In der BauStatik kann neben der klassischen Eingabe von Lastwerten auf zwei weitere hilfreiche Funktionen zugegriffen werden. Je nach Aufgabe können einzelne Lastwerte oder auch ganze Last-Kollektive von Lagern übernommen werden.

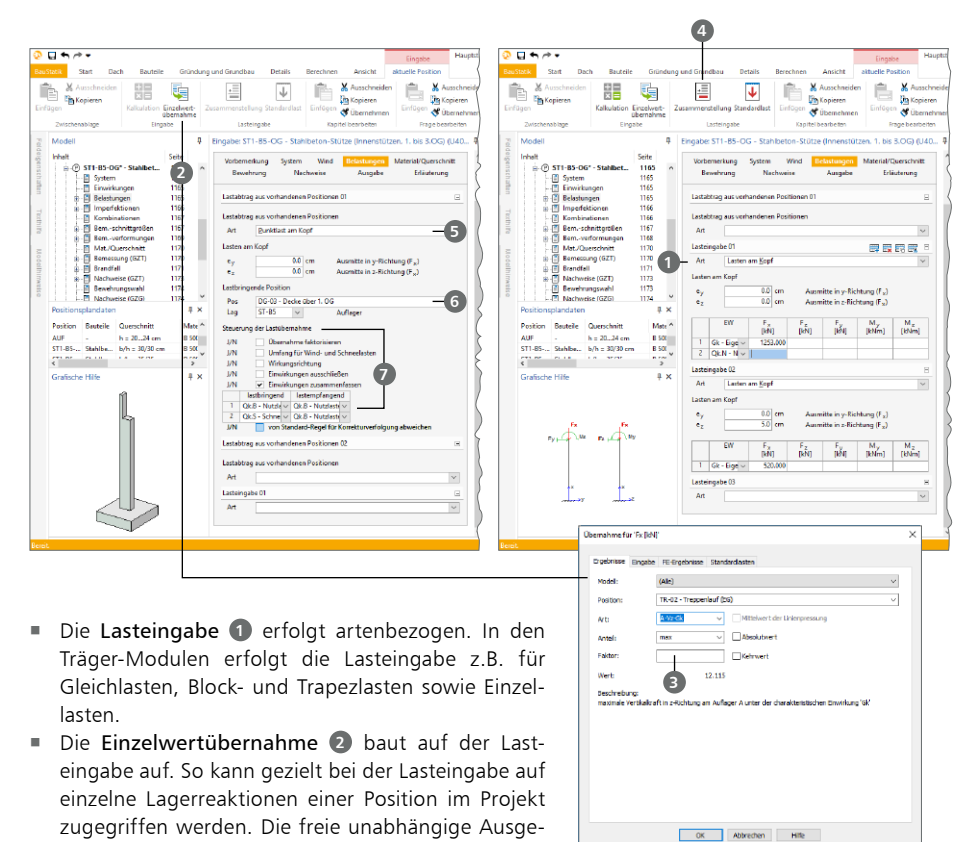

 Eine wertvolle Hilfe bei der Lasteingabe stellt die Zusammenstellung **4** dar. Mit ihr können bei der Lasteingabe einzelne Bestandteile addiert und dokumentiert werden. Darüber hinaus ermöglicht sie Einzelwertübernahmen und Lasteingaben zu addieren.

staltung, z.B. mit einem Faktor **3** , bietet ein Höchst-

maß an Flexibilität.

- Mit dem Lastabtrag **5** wird eine besonders effiziente Bearbeitung von Standardsituationen erreicht. Es entsteht eine dauerhafte Verbindung zwischen lastbringender **6** und lastempfangender Position, durch die alle vertikalen Lasten einwirkungstreu abgetragen werden. Verschiedene Steuerungsoptionen **7** ermöglichen den Eingriff in den Lastabtrag.
- Alle Positionen, die durch Einzelwertübernahmen oder dem Lastabtrag in Verbindung stehen, werden bei Änderungen dank der automatischen Korrekturverfolgung aktualisiert. Sie erhalten somit immer einen aktuellen Dokumentstand.

# <span id="page-13-0"></span>5 Modell eingeben

Im Folgenden wird exemplarisch ein Beispiel eingegeben. Es wird aus einigen Positionen sowie weiteren Inhalten bestehen, die das Statik-Dokument komplettieren.

### 5.1 Sparren-Position erzeugen

Als erste Position wird das Bauteil "Sparren" als Position "01" nachgewiesen.

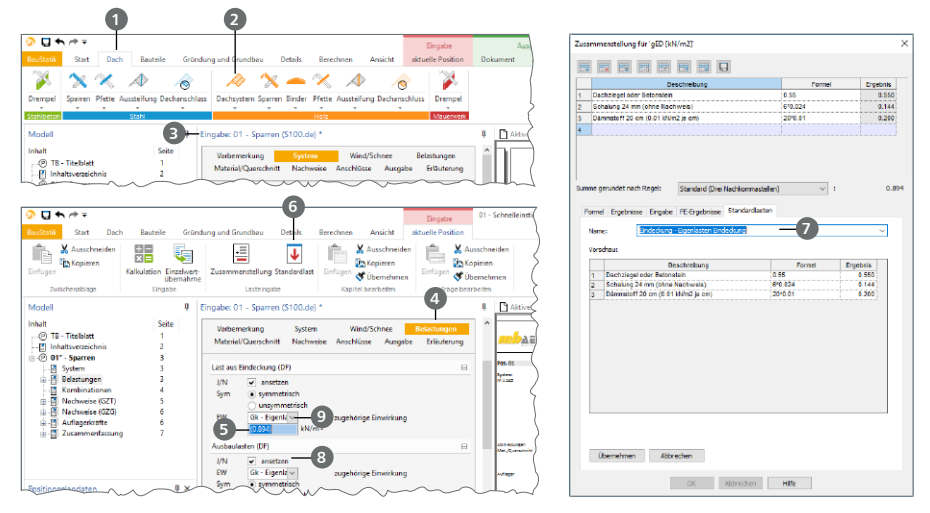

#### **Schritt für Schritt**

- Wechseln Sie in das Register "Dach" und klicken Sie auf den oberen Teil der geteilten Auswahl-Schaltfläche "Dachsystem" **2** . Ihnen wird das Modul "S100.de Holz-Dachsystem" vorgeschlagen. Vergeben Sie die Positionsnummer "01" mit der Beschreibung "Sparren". Tragen Sie in der Eingabe **3** in den angegebenen Kapiteln die folgenden Werte ein:
	- "System": Spannweite B = 10,55 m; Kragarm links  $I_{k} = 1.75$  m; Dachneigung  $\delta = 10$ °; Sparrenabstand a = 0,60 m - "Wind/Schnee": Gebäudehöhe H =  $6,85$  m; Geländehöhe A = 400 m;
- Gebäudelänge L =  $13.75$  m **Für die Vorgabe der Last aus Eindeckung im Kapitel "Belastungen" 4 greifen Sie auf die**
- Standardlasten zurück. Markieren Sie die Eingabe **5** und klicken Sie im Kontextregister auf die Schaltfläche "Standardlast" **6** . Wählen Sie die Standardlast "Eindeckung" **7** und übernehmen Sie diese in die Position. Die Ausbaulast wählen Sie ab **8** .
- Im Kapitel "Material/Querschnitt" wählen Sie als Werkstoff "BSH GL24h". Für die Sparren links und rechts geben Sie als Startguerschnitt  $b = 8.0$  cm und  $h = 16.0$  cm vor. Mit der Schrittweite ∆h = 2,0 cm wird die Höhe so lange vergrößert, bis alle Nachweise eingehalten sind.
- Prüfen Sie noch die Angaben im Kapitel "Nachweise" zur Steuerung der Nachweisführung.

#### **Tipp**

Die Eingabe von Lastwerten erfolgt immer bezogen zu Einwirkungen wie z.B. "Gk" **9** für Eigenlasten oder "Ok.W" für Windlasten und "Ok.S" für Schneelasten.

### <span id="page-14-0"></span>5.2 Firstpfetten-Position erzeugen

Das nächste Bauteil, die Firstpfette, soll die Lasten der Sparren am Firstlager übernehmen. Um möglichst effizient die neue Position zu erzeugen und die Belastungen zu übernehmen, bietet die BauStatik die Option "Position neu zum Lastabtrag". Gehen Sie wie folgt vor.

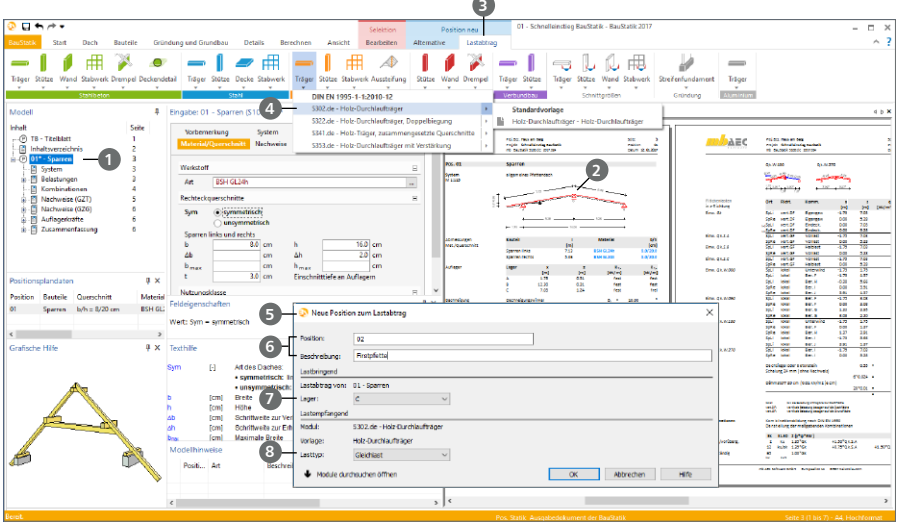

#### **Schritt für Schritt**

- Markieren Sie im Fenster "Modell" mit einem Linksklick die Position "01" **1**. Sie sehen auf der rechten Seite in der Ausgabe die Systemskizze 2, in der das Lager "C" am Firstpunkt angezeichnet ist.
- **Am oberen Rand erscheint das Kontextregister "Lastabtrag" <sup>3</sup>3. Wählen Sie hier in der Gruppe** "Holz" und der Auswahlschaltfläche "Träger" das Modul "S302.de Holz-Durchlaufträger" **4** .
- Im Dialog "Neue Position zum Lastabtrag" **5** geben Sie die Positionsnummer "02" und Beschreibung "Firstpfette" **6** vor. Wählen Sie in der lastbringenden Position "01" das Lager "C" **7** und für die neue lastempfangende Position "02" den Lasttyp "Gleichlast" <sup>8</sup> . Mit Klick auf [OK] haben Sie somit in einem Schritt eine neue Position erzeugt und direkt die Lasteingabe damit verknüpft.
- Die neue Position "02" ist erzeugt. Tragen Sie in den Kapiteln die folgenden Werte ein:
	- "System": Feldlängen  $I_{1.4} = 3.50$  m, 3,90 m, 2,20 m, 3,70 m;<br>Kragarme L = 0.70 m L = 1.70 m;  $Kr$ anarme l $\sim$

Nagamine 
$$
t_{k,li} = 0.70
$$
 m,  $t_{k,re} = 1.70$  m,

Auflagerbreiten b<sub>ALLE</sub> = 16,0 cm, b<sub>A+E</sub> = 22,5 cm.

- "Material/Querschnitt": Werkstoff = "BSH GL 24h"; Rechteckquerschnitt  $b = 16$  cm,

```
h = 16 cm, Schrittweite für Höhe ∆h = 2,0 cm.
```
■ Die zweite Position ist somit nachgewiesen.

- Im Kapitel "Belastungen" ist der Lastabtrag aus Position "01", Lager "C" eingetragen. Mit der Option "Umfang für Wind- und Schneelasten" lässt sich der Umfang von z.B. drei Schneelastbildern auf das maximale Schneelastbild reduzieren.
- Das Kontextregister "Lastabtrag" zeigt alle Bauteile, die typischerweise für den Lastabtrag in Frage kommen, z.B. Balken auf Stütze oder Balken auf Wand.

### <span id="page-15-0"></span>5.3 Holzdecken-Positionen erzeugen

Im weiteren Verlauf der Projektbearbeitung wird als nächstes die Decke über dem OG als Holzbalkendecke nachgewiesen.

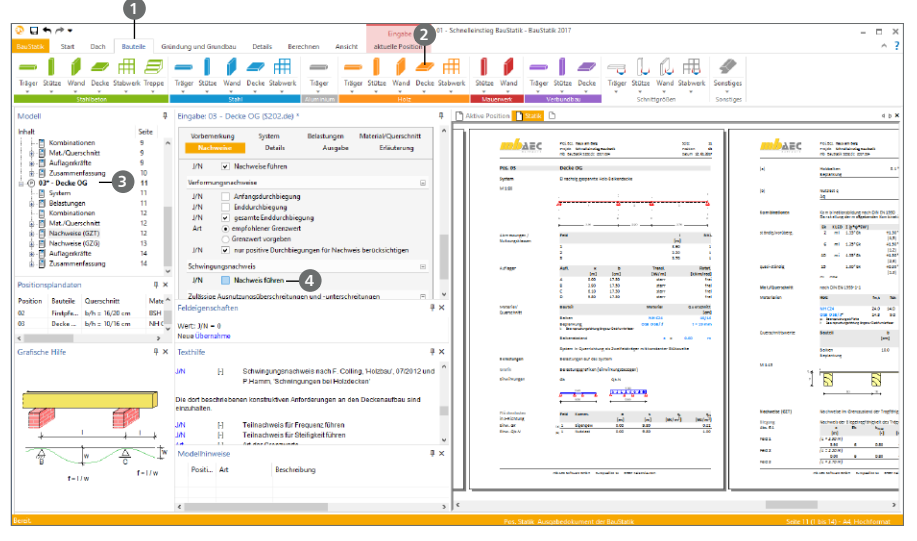

#### **Schritt für Schritt**

- Wechseln Sie in das Register "Bauteile" 1 und klicken Sie auf den oberen Teil der geteilten Auswahl-Schaltfläche "Decke" in der Gruppe "Holz" (2). Ihnen wird das Modul "S202.de Holz-Decke, Schwingungsnachweis " vorgeschlagen. Vergeben Sie die Positionsnummer "03" mit der Beschreibung "Decke OG". Tragen Sie in den Kapiteln die folgenden Werte ein:
- Die neue Position "03" **3** ist erzeugt. Tragen Sie in den Kapiteln die folgenden Werte ein:
	- "System": Feldlängen  $I_{1.2} = 3,90$  m, 2,20 m, 3,70 m;
	- Auflagerbreiten b<sub>ALLE</sub> = 17,5 cm, Balkenabstand a = 0,60 m. - "Belastungen": Nutzen Sie erneut die Standardlasten, um die Nutzlast für Spitzböden auszuwählen. Die Nutzlasten werden der Einwirkung "Qk.N" zugeordnet. Der Lastanteil  $\Delta_{\alpha}$  wird auf 0,0 gesetzt.
	- "Material/Querschnitt": Werkstoff = NH C 24; Rechteckquerschnitt b/h = 8/16 cm; Beplankung mit 19 mm OSB3; Aufbau abschalten.
- Die Steuerung der Nachweise ist hier besonders offensichtlich, da infolge des Schwingungsnachweises der Querschnitt deutlich vergrößert wird. Im Kapitel "Nachweise" wählen Sie den "Schwingungsnachweis" **4** ab. Die Position ist somit nachgewiesen.

- Bei der Auswahl der Standardlast kann das Feld "Name" zur Suche genutzt werden. Tragen Sie dort z.B. "spitz" ein, und Sie erhalten nur entsprechende Standardlasten.
- Die Modulauswahl ist über geteilte Auswahl-Schaltflächen zu erreichen. Der obere Teil der Schaltfläche bietet direkt das Standard-Modul an. Der untere Teil der Schaltfläche listet alle möglichen Module des Bauteils auf. Durch die freie Wahl des Standard-Moduls kann somit die Oberfläche ideal an den Büroalltag angepasst werden.

### <span id="page-16-0"></span>5.4 Position zum Detailnachweis

Für eine Vielzahl von Detailnachweisen steht in der BauStatik die Option "Position neu zum Detailnachweis" zur Verfügung. Für unser Beispiel wird die Firstpfette um einen Nachweis für den Anschluss mit einem Gerbergelenk ergänzt.

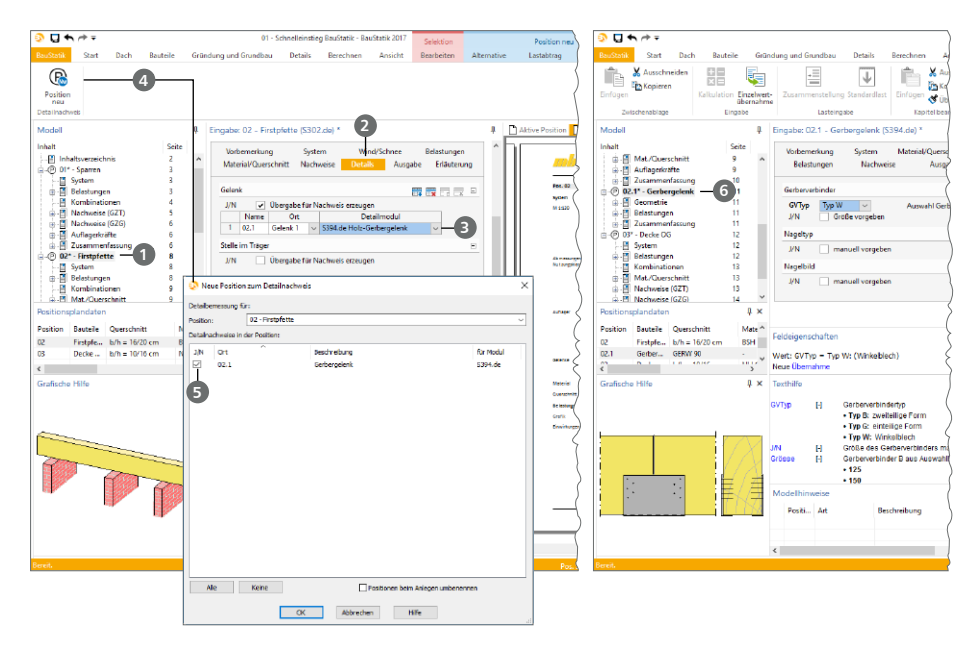

#### **Schritt für Schritt**

- Öffnen Sie mit einem Doppelklick die Position "02 Firstpfette" **1** . Wechseln Sie in das Kapitel "System". Dort wird in der Frage "Gelenke" im Feld 3 bei a = 1,10 m ein Gelenk (Momentengelenk) definiert.
- **Im Kapitel "Details" 2 erzeugen Sie mit der Frage "Gelenk" eine Übernahme zur Detailnach**weisführung. Vergeben Sie in der Tabelle der Frage "Gelenke" den Namen "02.1" für Ort "Gelenk 1" und wählen Sie das Modul "S394.de Holz-Gerbergelenksystem" **3** aus.
- Markieren Sie die Position "02" im Fenster "Modell". Klicken Sie auf die Schaltfläche "Position neu" im Kontextregister "Detailnachweis" **4** . Der folgende Dialog zeigt alle möglichen Detailnachweise.
- Markieren Sie den Detailnachweis "02.1" **5** und klicken auf [OK]. Die Detailnachweis-Position wird mit der Positionsnummer "02.1" **6** angelegt und nachgewiesen und ist dauerhaft mit der Bauteil-Position verknüpft. Alle Änderungen in der Firstpfette, z.B. Querschnittsänderungen, werden auch beim Gerbergelenknachweis erfasst.

- In einer Bauteil-Position wie der Firstpfette können mehrere Detailnachweise enthalten sein.
- Die Übergabe der Schnittgrößen erfolgt auf Bemessungslastniveau.

### <span id="page-17-0"></span>5.5 Sturz-Position erzeugen

Der untere Giebel wird mit großen Fensteröffnungen ausgestattet. Diese werden mit dem Modul "S340.de Stahlbeton-Durchlaufträger, veränderliche Querschnitte, Öffnungen" nachgewiesen.

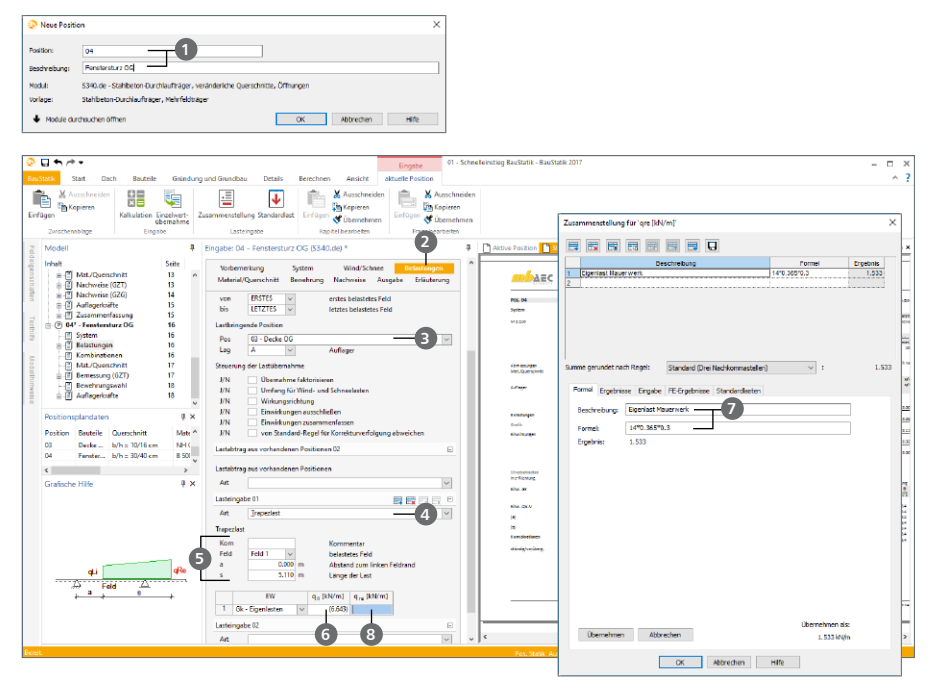

#### **Schritt für Schritt**

- Wählen Sie mit einem Klick auf den unteren Teil der Auswahlschaltfläche "Träger" der Gruppe "Stahlbeton" das Modul "S340.de Stahlbeton-Durchlaufträger, ..." aus.
- Geben Sie der neuen Position die Nummer "04" und die Bezeichnung "Fenstersturz OG"  $\bullet$ .
- Tragen Sie im Kapitel "System" die folgenden Werte ein: Feldlänge l $_{_{\rm l}}$  = 5,11 m; Auflagerbreiten b $_{_{\rm ALLE}}$  = 20,0 cm mit der Auflager-Art "Mauerwerk".
- Die Belastungen des Sturzes bestehen aus den Auflagerreaktionen der Decke (Pos. 03) und aus der Eigenlast des Giebelmauerwerks auf dem Sturz. Wählen Sie im Kapitel "Belastungen" 2 für den Lastabtrag die Lastart "Gleichlast" und die Pos. "03 – Holz-Decke" mit Lager "A" 8. Die Lasten aus Pos. 03 greifen vom ersten bis zum letzten Feld an.
- Für die Eigenlast aus Mauerwerk wählen Sie bei "Lasteingabe" die Lastart "Trapezlast" **4** aus. Der Lastangriff  $\Box$  erfolgt im Feld "1", Abstand "a = 0,0 m" mit einer Länge von "s = 5,11 m". Wählen Sie die Einwirkung "Gk" für Eigenlasten und nutzen Sie die Zusammenstellung, um die Lastwerte der Trapezlast zu ermitteln.
- Klicken Sie die linke Lasteingabe "q<sub>u</sub>" **6** . Über das Kontextregister "aktuelle Position" ist die Zusammenstellung erreichbar. Infolge einer Wichte von 14 kN/m³, einer Wanddicke von 36,5 cm und einer Höhe von 1,30 m, tragen Sie bei Bezeichnung "Eigenlasten Mauerwerk" und bei Formel "14\*0,365\*1,3" <sup>7</sup> ein.
- Wiederholen Sie das Vorgehen für die rechte Lastordinate **8** mit eine Höhe von 0,30 m.

#### 5.5.1 Bemessungsgrundlagen Sturz-Position

Die BauStatik arbeitet in den einzelnen Bereichen wie z. B. Holzbau, Stahlbetonbau und Stahlbau auf dem aktuellen Stand der nationalen Normung. Grundlage für jeden Bereich ist das Teilsicherheitskonzept nach DIN EN 1990. Alle werkstoffbezogenen, bemessungsrelevanten Eingaben erfolgen in den beiden Kapiteln "Material/Querschnitt" und "Nachweise". Die Betondeckung kann einfach und kompakt durch die Auswahl einer oder mehrerer für das Bauteil anzusetzender Expositionsklassen nach DIN EN 1992 gesteuert werden.

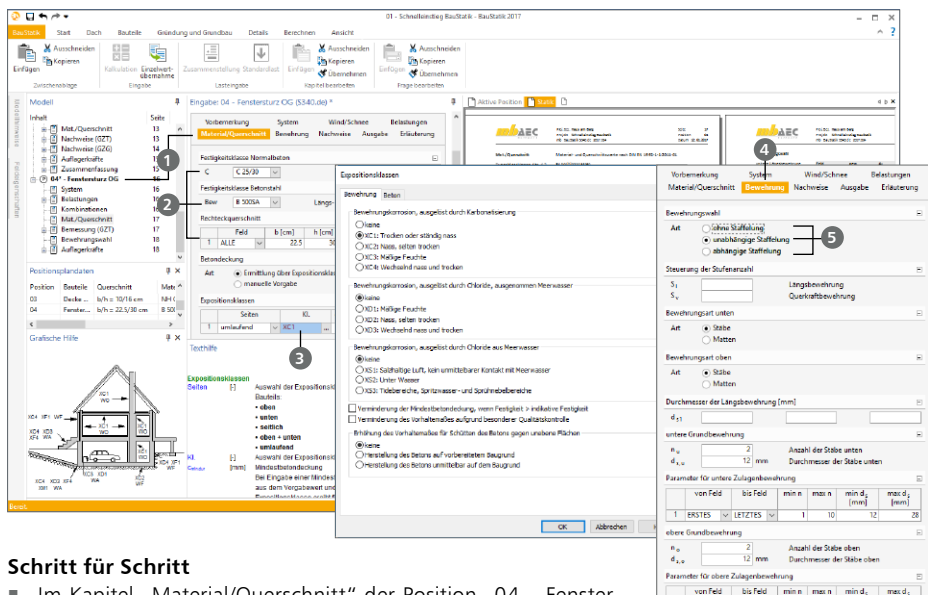

- Im Kapitel "Material/Querschnitt" der Position "04 Fenstersturz" 1 wird als Werkstoff "C25/30" und der Rechteckquerschnitt b/h = 22,5/30 cm **2** festgelegt.
- In der Frage "Expositionsklassen" <sup>3</sup> befinden sich die entsprechenden Angaben zu Beton- und Bewehrungsangriff. Für das Bauteil "Fenstersturz" sind keine besonderen Anforderungen zu berücksichtigen.
- Die Steuerung der Bewehrungswahl erfolgt im Kapitel "Bewehrung" **4** . Im Modul "S340.de Stahlbeton-Durchlaufträger, ..." kann eine gestaffelte Bewehrungswahl **5** erfolgen:
	- Ohne Staffelung: Für jedes Feld und alle Auflager wird eine Bewehrung gewählt, die mindestens die maximal erforderliche Bewehrung abdeckt.

T ERSTES V LETZTES n Feld | bis Feld  $\overline{ESTE} \times \overline{LETZT} \times$ feldweise Definition .<br>Marine Dafini

- Unabhängige Staffelung: Die Bewehrungsanordnung der Zug- bzw. Querkraftdeckungslinie wird möglichst genau angepasst. Die Staffelung über den Stützen bzw. in den Feldern erfolgt unabhängig voneinander.
- Abhängige Staffelung: Arbeitet analog zur unabhängigen Staffelung. Es wird jedoch versucht, für alle Felder und Stützen eine einheitliche Wahl von Durchmessern und Anzahl der Längseisen zu finden.
- Alle möglichen Nachweise sind mit ihren Optionen im Kapitel "Nachweise", getrennt nach Grenzzustand der Tragfähigkeit und der Gebrauchstauglichkeit, aufgeführt.

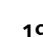

#### **20 Modell eingeben**

#### 5.5.2 Verformungsnachweis Fenstersturz

Mit dem Modul "S340.de Stahlbeton-Durchlaufträger, veränderliche Querschnitte, Öffnungen" stehen zwei Arten der Nachweisführung für die Verformungen zur Auswahl: zum einen der Nachweis der Biegeschlankheiten, zum anderen die numerische Lösung zur Ermittlung der Verformungen im gerissenen Zustand.

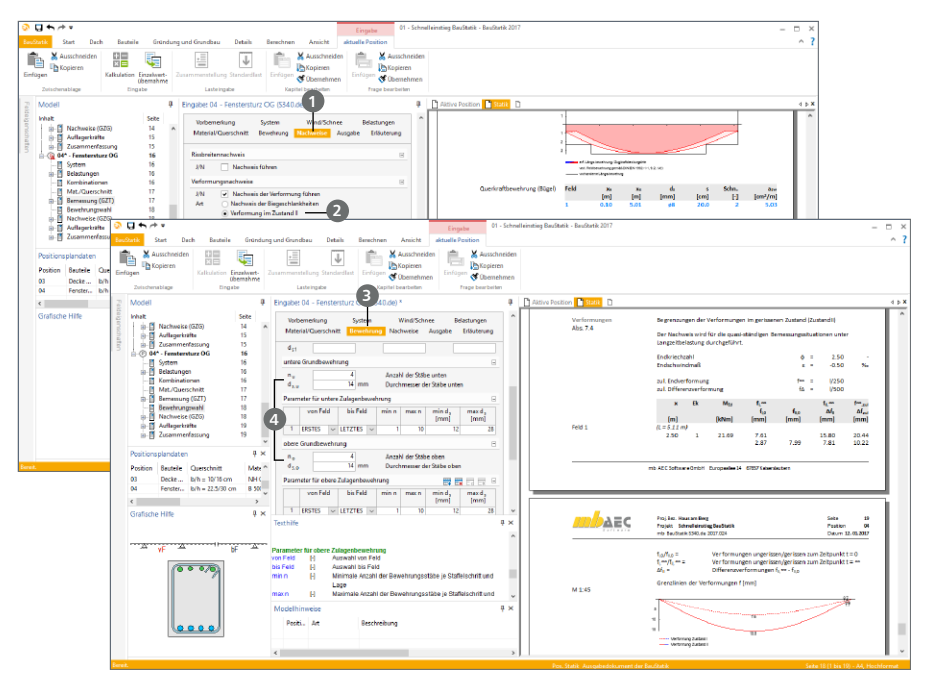

#### **Schritt für Schritt**

- Wählen Sie im Kapitel "Nachweis" 1 der Position "04 Fenstersturz OG" im Grenzzustand der Gebrauchstauglichkeit den Nachweis der Verformungen über die Nachweisart "Verformung Zustand II" **2** aus.
- Prüfen Sie die Angaben und tragen Sie ggf. z.B. passende Kriech- und Schwindparameter ein.
- Der Nachweis der Verformungen ist nicht eingehalten. Zur Reduzierung der Verformungen wird die Steifigkeit des Trägers durch Bewehrungsvorgabe gesteigert.
- Tragen Sie im Kapitel "Bewehrung" **3** eine Grundbewehrung 4 von 4 Ø14 mm an der Unterkante und 4 Ø14 mm an der Oberkante ein.
- Der Nachweis ist somit eingehalten.

- Der Nachweis der Verformungen im gerissenen Zustand kann bei allen Bauteilen ausgewählt werden. Wird der Nachweis über die Begrenzung der Biegeschlankheiten geführt, so sind die Anwendungsgrenzen zu beachten.
- Für die Ermittlung der Verformungen im gerissenen Zustand kann eine ständige Einwirkung benannt werden, die bei der Anfangsverformung unberücksichtigt bleibt.

### <span id="page-20-0"></span>5.6 MicroFe- / EuroSta-Modelle einfügen

Mit dem Modul "S019 MicroFe einfügen" können Sie aus der BauStatik heraus ein MicroFe- oder EuroSta-Modell erzeugen und die Ergebnisse der Berechnung in die Dokument-orientierte Statik übernehmen. Grundlage sind hierbei Ausgaben, die in MicroFe oder EuroSta in der Ausgabenverwaltung zusammengestellt wurden.

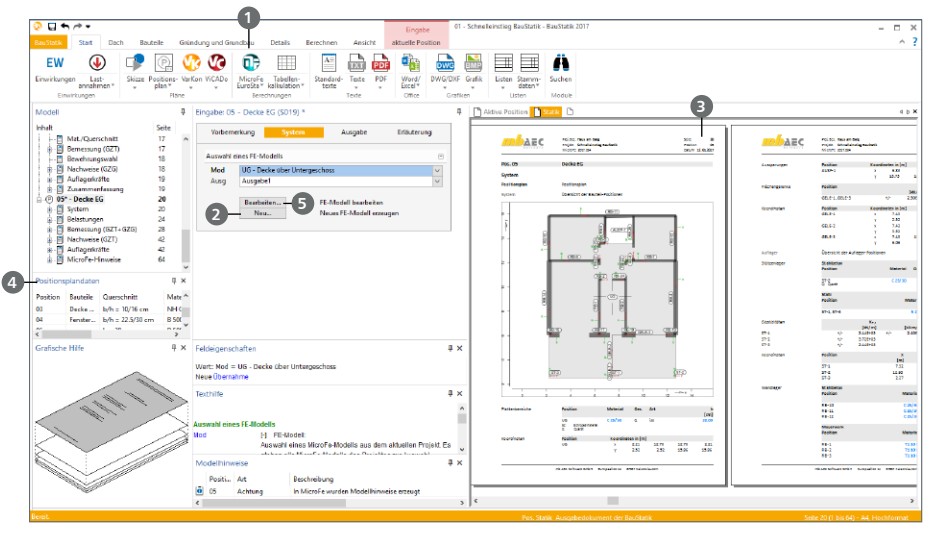

#### **Schritt für Schritt**

- Legen Sie eine neue Bau-Statik-Position mit dem Modul "S019" an. Verwenden Sie dazu die Schaltfläche "MicroFe / EuroSta" **1** im Register "Start".
- Vergeben Sie die Positionsnummer "05" und die Positionsbezeichnung "Decke UG" und bestätigen Sie mit [OK].
- Nutzen Sie die Schaltfläche "Neu" 2, um ein neues Modell zu erzeugen oder wählen Sie in der Liste "Modell" ein bereits vorhandenes Modell inkl. Ausgabe aus.
- Das MicroFe- oder EuroSta-Modell gliedert sich nahtlos in das Statik-Dokument ein:
	- Die Seiten erhalten Kopf- und Fußzeile sowie durchgängige Seitennummern **3** .
	- Mit der Einbindung in das Statik-Dokument können Auflagerreaktionen über den Lastabtrag in das FE-Modell übernommen werden.
	- Zusätzliche Nachweise sind über die Option "Position neu zum Detailnachweis" möglich.
	- Die wesentlichen Informationen zu den nachgewiesenen Bauteil-Positionen des FE-Modells werden in den Positionsplandaten **4** angeboten.
	- Die Mengen der nachgewiesenen Bauteil-Positionen werden in den BauStatik-Modulen "S040.de Materialliste" und "S041.de Mengenermittlung für wesentliche Tragglieder" berücksichtigt.

#### **Tipp**

- Wurde ein FE-Modell in das Statik-Dokument integriert, kann das FE-Modell zur Bearbeitung direkt aus der BauStatik heraus geöffnet **5** werden.
- Zur Bearbeitung von FE-Berechnungen mit MicroFe steht ein weiterer Schnelleinstieg zur Verfügung.

#### <span id="page-21-0"></span>**22 Modell ändern**

# 6 Modell ändern

### <span id="page-21-1"></span>6.1 Einwirkungen bearbeiten

Nach dem Teilsicherheitskonzept sind alle Kraft- und Verformungsgrößen auf ein Tragwerk einer Einwirkung zuzuordnen und entsprechend der Häufigkeit sowie der Dauer der Krafteinwirkung zu typisieren. Einheitlich stehen bei den Lasteingaben in den BauStatik-Modulen die üblicherweise erforderlichen Einwirkungen "Eigenlasten" (Gk), "Nutzlasten" (Qk.N), "Schnee- und Eislasten" (Qk.S) und "Windlasten" (Qk.W) als Vorbelegung sofort zur Verfügung.

Die Verwaltung der Einwirkungen erfolgt projektbezogen und steht somit einheitlich allen Berechnungen in BauStatik, CoStruc, MicroFe und EuroSta zur Verfügung.

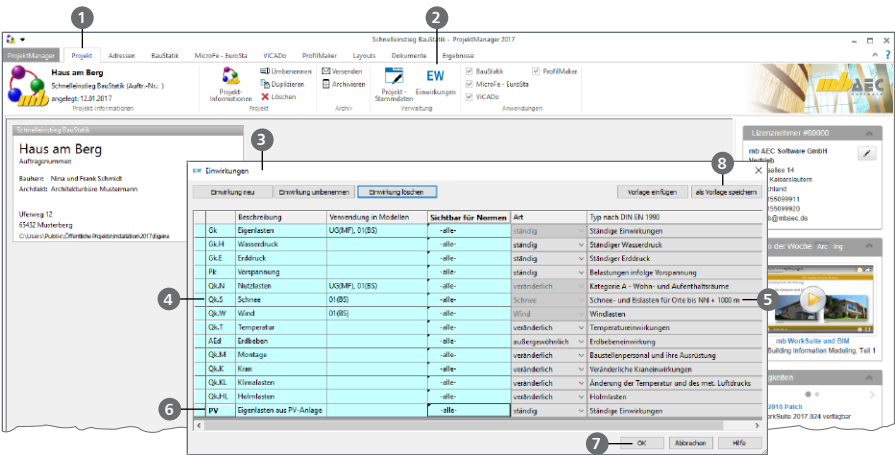

#### **Schritt für Schritt**

- Schließen Sie das BauStatik-Modell und öffnen Sie über den ProjektManager, Register "Projekt" **1**, Schaltfläche "Einwirkungen" 2 die projektbezogene Verwaltung.
- Die Verwaltung **3** zeigt Ihnen 13 Einwirkungen, die den Umfang für neue Projekte darstellen. Es handelt sich hierbei um den Mindestumfang, der in den Anwendungen eine komfortable und schnelle Eingabe von Belastungen wie z.B. Schnee oder Vorspannung ermöglicht.
- **Passen Sie ggf. den Typ der Einwirkung "Qk.S" 4 für Schneelasten an einen Gebäudestandort** im Bereich des Norddeutschen Tieflandes **5** an. Wählen Sie den entsprechenden Typ aus.
- Erweitern Sie die Liste um weitere Einwirkungen. Erzeugen Sie über die Schaltfläche "Einwirkung neu" die Einwirkung "PV" **6** für Eigenlasten aus einer Photovoltaik-Anlage. Wählen Sie hierzu die Art "ständig" und den Typ "Ständige Einwirkungen".
- Verlassen Sie die Einwirkungsverwaltung **7** und kehren Sie zum BauStatik-Modell zurück.

#### **Tipp**

Über die Schaltfläche "als Vorlage speichern" **8** kann der in einem Projekt vorhandene Umfang als Vorlage und als Standard für neue Projekte festgelegt werden.

### <span id="page-22-0"></span>6.2 Belastungen in der Sparrenposition ändern

Änderungen gehören zum Alltag der Tragwerksplanung. Dank der automatischen Korrekturverfolgung behalten Sie bei Änderungen den Überblick und haben immer ein aktuelles Dokument.

Für das Beispiel soll der Lastansatz auf der rechten Dachfläche um eine Photovoltaik-Anlage erweitert werden.

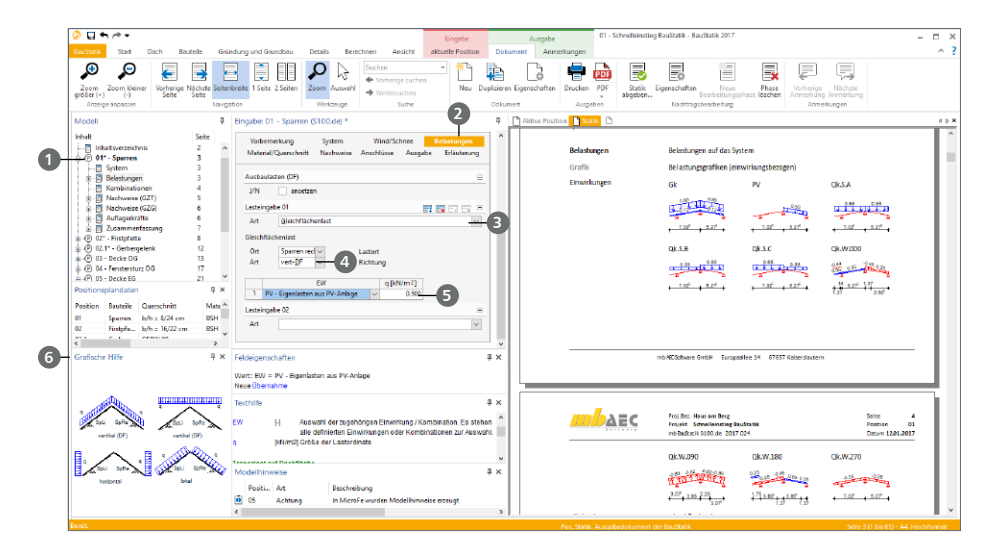

#### **Schritt für Schritt**

- Mit einem Doppelklick auf die Position "01 Sparren" **1** wählen Sie diese als aktive Position. Öffnen Sie das Kapitel "Belastungen" 2.
- Wählen Sie unter "Lasteingabe 01" die Lastart "Gleichflächenlast" <sup>3</sup>. Als Lastort wird "Sparren rechts" und als Art wird "vert-DF" 4 gewählt.
- Der Lastwert wird der neu erzeugten Einwirkung "PV" S zugeordnet und beträgt "0,50 kN/m<sup>2</sup>".
- Alle durch den Lastabtrag abhängigen Positionen werden nach der Eingabe der neuen Last automatisch neu berechnet und bemessen.
- Auch die neue Belastung in der Einwirkung "PV" wird durch die zentrale Verwaltung der Einwirkungen und der Korrekturverfolgung bei allen folgenden Bauteilen automatisch berücksichtigt.

- Bei der Auswahl der Art des Lastangriffes "vert-DF" kann bei Unklarheiten die Text- und Grafikhilfe **6** wichtige Informationen liefern.
- Auch bei nur einem Lastwert kann die Zusammenstellung genutzt werden, um z.B. genauere Angaben zur PV-Anlage zu dokumentieren.
- Falls, wie auf Seite 22 beschrieben, der Typ der Einwirkung "Qk.S" verändert wurde, erzeugt dies eine Neuberechnung beim Start des BauStatik-Modells.

### <span id="page-23-0"></span>6.3 Position einfügen

Im Zuge der Projektbearbeitung kann es erforderlich werden, neue Positionen zwischen bereits vorhandenen einzufügen.

Im Beispiel soll nach der vorhandenen Position "03" eine weitere Deckenposition mit dem Modul "S202.de Holz-Decke, Schwingungsnachweis" eingefügt werden.

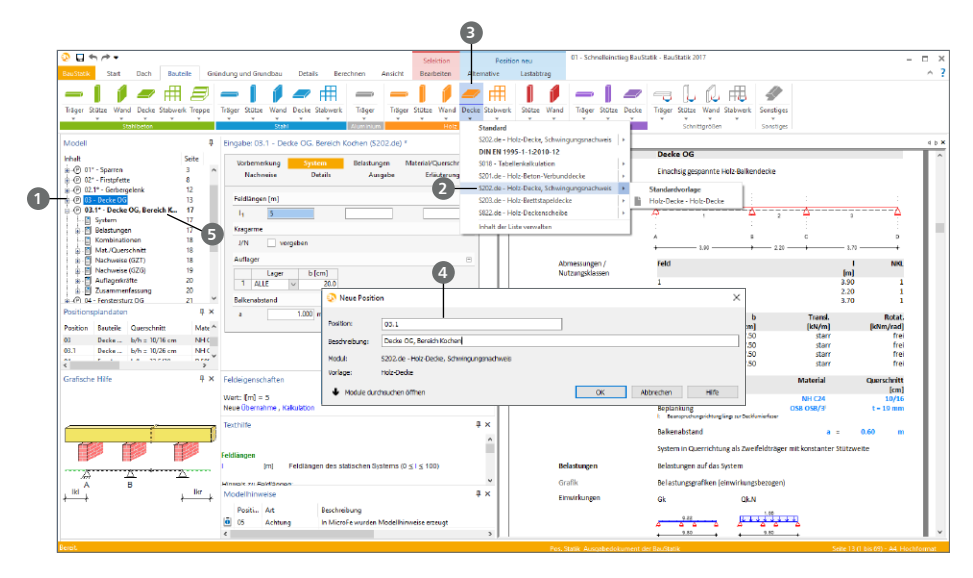

#### **Schritt für Schritt**

- Markieren Sie im Fenster "Modell" die Position, nach der die neue eingefügt werden soll. Im Beispiel die Position "03" **1**
- Wählen Sie im Menüband das Modul "S202.de" 2 in der geteilten Auswahl-Schaltfläche "Decke" **3** in der Gruppe "Holz" aus.
- Tragen Sie den Namen der neuen Position "03.1" **4** mit der Bezeichnung "Decke OG, Bereich Kochen" ein.
- Bestätigen Sie mit [OK] und die neue Position "03.1" **5** wird direkt hinter "03" in der Liste der Positionen eingefügt.

- Alternativ können Positionen mit der Maus in der Liste verschoben werden. Auf diesem Wege können auch Positionen nachträglich eingefügt werden.
- Wird es durch eine neue Position erforderlich bestehende Positionen umzubenennen, so kann dies ohne weiteres erfolgen. Alle Abhängigkeiten bleiben auch nach dem Umbenennen erhalten.

### <span id="page-24-0"></span>6.4 Positionen importieren

In bestimmten Fällen ist es erforderlich, eine oder mehrere Positionen aus einem anderen Projekt zu übernehmen. Der Vorteil ist, dass nicht nur die Positionsdaten, sondern auch darin gerechnete Lastübernahmen bzw. Lastübergaben berücksichtigt werden. So ist es denkbar, in einem Referenzprojekt Sparren und Pfetten mit der kompletten Lastübernahme zu berechnen und als Gruppe in ein neues Projekt zu übernehmen.

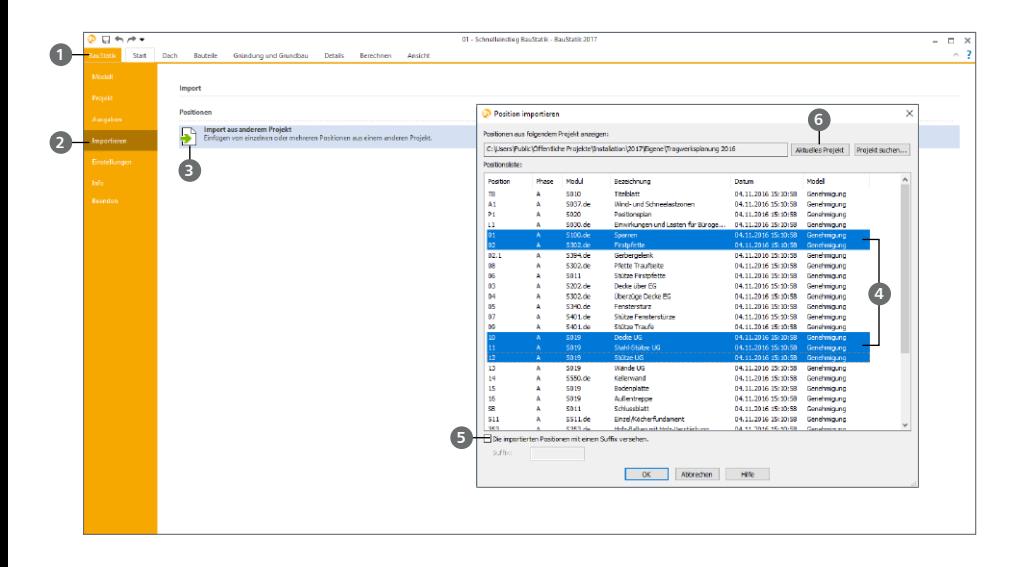

#### **Schritt für Schritt**

- Klicken Sie auf das Systemmenü **1** der BauStatik, anschließend auf die Rubrik "Importieren" **2** und wählen Sie den Eintrag "Import aus anderem Projekt" **3**.
- Der Dialog "Positionen importieren" bietet die Möglichkeit, ein Projekt auszuwählen und die enthaltenen Positionen anzuzeigen. Über die Windows-typischen Multiselektionsoptionen **4** können einzelne Positionen oder Positionsbereiche markiert werden.
- Sollen Positionen importiert werden, deren Positionsnummern mit bestehenden Positionen bereits belegt sind, erhalten Sie für jede Position die Möglichkeit, diese beim Import umzubenennen. Alternativ kann allen importierten Positionen ein Suffix **5** zugeordnet werden.
- Alle Abhängigkeiten innerhalb der importierten Positionen bleiben auch beim Umbenennen erhalten. Bestehen Abhängigkeiten zu Positionen, die nicht mit importiert wurden, hängen sie sich an bereits bestehende Positionen. Dies erfolgt auf Grundlage der Positionsnummer.

- Es können auch Positionen aus dem aktuellen Projekt **6** importiert werden. Dies entspricht einem Kopieren von mehreren Positionen gleichzeitig.
- In der Positionsliste wird das Modell angegeben, dem die Positionen angehören. Somit können auch komplette Modelle importiert werden.

### <span id="page-25-0"></span>6.5 Positionen sortieren

Im Fenster "Modell" kann das gesamte Dokument automatisch nach verschiedenen Optionen sortiert und umgestellt werden. Durch Markieren von Positionen im Projektfenster beschränken Sie die Sortierung auf Teilbereiche Ihrer Statik.

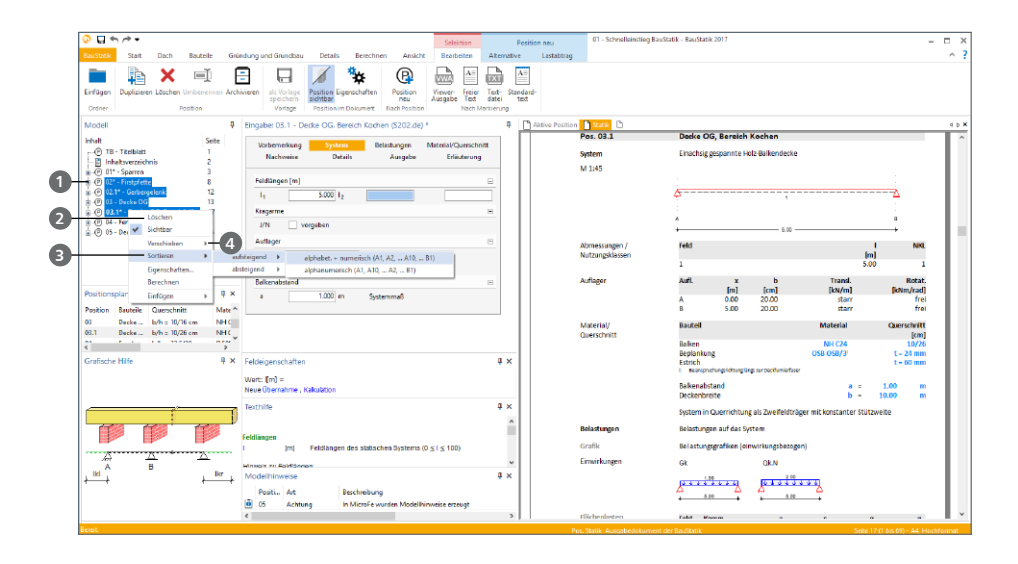

#### **Schritt für Schritt**

- Markieren Sie einen Positionsbereich im Fenster "Modell" **1** . Dies kann wahlweise durch das Aufsammeln einzelner Positionen durch Anklicken mit gedrückter [Strg]-Taste oder durch Vorgabe von Bereichen mit gedrückter [Shift]-Taste erfolgen.
- **F** Öffnen Sie über einen Rechtsklick das Kontextmenü 2 und wählen Sie den Eintrag "Sortieren, absteigend, alphabet. + nummerisch" **3** aus. Somit können wunschgemäß einzelne Positionen, mehrere oder alle Position im Modell auf- oder absteigend sortiert werden.
- Wie im Kontextmenü erkennbar **4** , können Positionen auch innerhalb der Liste verschoben werden.

#### **Tipps**

 Werden beim Positionsbereich auch Ordner markiert, so erstreckt sich das Sortieren auch auf die Positionen im Ordner. Natürlich bleibt die Zugehörigkeit von Position und Ordner unverändert.

### <span id="page-26-0"></span>6.6 Position als Alternative

Auf der Basis von einer bestehenden Position kann eine Alternativposition erzeugt werden. Dies bietet sich an, wenn Sie ein Bauteil z.B. in verschiedenen Baustoffen berechnen wollen. Es werden alle zum Zeitpunkt des Erzeugens der Alternativposition vorhandenen Positionseigenschaften zum System und zur Belastung übernommen.

Für das Beispiel soll untersucht werden, welche Querschnittshöhe für die Firstpfette, Position "03", als Stahlträger erforderlich wäre.

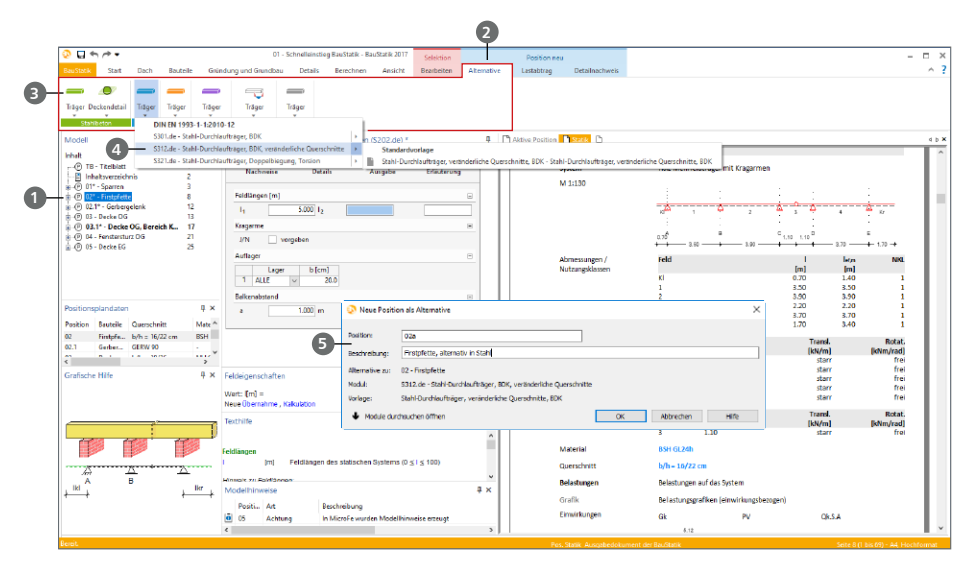

#### **Schritt für Schritt**

- Markieren Sie die vorhandene Position "02" **1** . Am oberen Rand der Oberfläche erscheint das Kontextregister "Position neu / Alternative" 2.
- In diesem Register werden alle BauStatik-Module aufgelistet **●**, die die gleiche statische Aufgabe der markierten Position übernehmen können, d.h. alle weiteren Durchlaufträger.
- Wählen Sie in der Auswahlschaltfläche "Träger" der Gruppe "Stahl" das Modul "S312.de Stahl-Durchlaufträger" **4** aus.
- Vergeben Sie die neue Positionsnummer "02.a Firstpfette, alternativ in Stahl" **5** . Zur Kontrolle sehen Sie die Position, zu der eine Alternative erzeugt wird.
- Alle Eingaben der Kapitel "System" und "Belastung" werden beim Kopieren in die neue Position übertragen. Es wird somit direkt ein mögliches Ergebnis in der Ausgabe angezeigt.
- Prüfen Sie die Optionen zur Nachweisführung nach EC 3 und die Eingaben zum Querschnitt.
- Wählen Sie im Register "Material/Querschnitt" die HEA-Profilreihe aus.

### <span id="page-27-0"></span>6.7 Runden in der Lastübergabe

Die Genauigkeit der Übernahmewerte bei Verwendung der Funktionen "Lastabtrag" oder "Einzelwertübernahme" kann über Rundungsregeln gesteuert werden. Programmintern ist eine Standardregel zur Rundung bei der Lastweiterleitung hinterlegt. Wahlweise können Sie weitere Regeln zur Rundung definieren. Grundsätzlich wird eine Rundungsregel als Standard definiert, von der gezielt bei jeder Einzelwertübernahme oder jedem Lastabtrag abgewichen werden kann. Auf Wunsch werden die Rundungsregeln in den Positionsausgaben immer oder nur bei Abweichungen von der Standardregel dokumentiert.

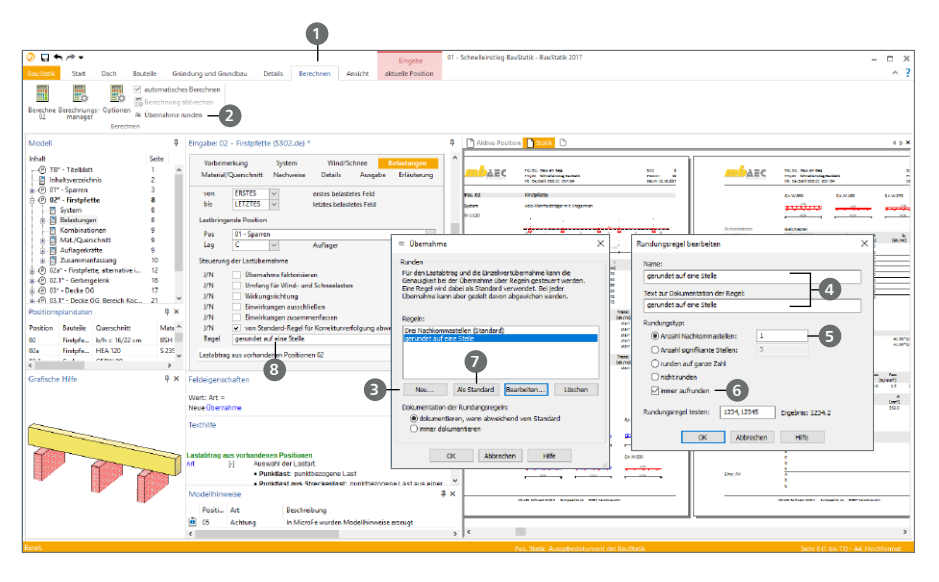

#### **Schritt für Schritt**

- Öffnen Sie das Register "Berechnen" **1** und klicken Sie auf die Schaltfläche "Übernahme runden" **2** . Es werden Ihnen die vorhandenen Regeln angezeigt.
- Über die Schaltfläche "Neu..." <sup>●</sup> erreichen Sie den Dialog "Rundungsregel bearbeiten". Vergeben Sie den Namen "gerundet auf eine Stelle". Zur Dokumentation tragen Sie als beschreibenden Text "gerundet auf eine Stelle" (4) ein.
- Als Rundungstyp wählen Sie "Anzahl Nachkommastellen" mit "1" 5<sup>5</sup>. Zusätzlich wählen Sie, dass immer aufgerundet werden soll **6**, damit keine Lasten "verloren" gehen. Bestätigen Sie die Eingaben mit [OK].
- Im Dialog "Übernahme" können Sie eine Regel als Standard **7** festlegen. Darüber hinaus kann in der Gruppe "Dokumentation" gewählt werden, wann eine Dokumentation erfolgen soll. Die Bearbeitung der Rundungsregeln erfordert immer eine Neuberechnung, die automatisch durchgeführt wird.
- Wählen Sie die Position "02" und weichen Sie beim Lastabtrag aus Position "01" von der Standardregel auf die neue Regel "gerundet auf eine Stelle" <sup>8</sup> ab.

# <span id="page-28-0"></span>7 Statik-Dokument bearbeiten

Die BauStatik verfügt über eine zentrale Ausgabeverwaltung aller statischen Berechnungen. Bereits beim Anlegen der ersten Position wurden ein Titelblatt, die neue Position und ein Inhaltsverzeichnis angelegt und in der Ausgabe als gesamtes Dokument angezeigt. Jede neue Position ordnet sich im Gesamtdokument ein. Just in time entsteht so nach und nach ein komplettes Statik-Dokument, in dem sich beliebig navigieren lässt.

Eine Statik besteht aber nicht nur aus statischen Berechnungen. Oft werden Textpassagen ergänzt, Produktbeschreibungen, Skizzen oder Pläne hinzugefügt. In der BauStatik erledigen Sie auch das im Gesamtdokument. Alle eingebundenen Dokumente werden unabhängig ihres Formats wie normale BauStatik-Positionen behandelt und im Inhaltsverzeichnis automatisch durchnummeriert.

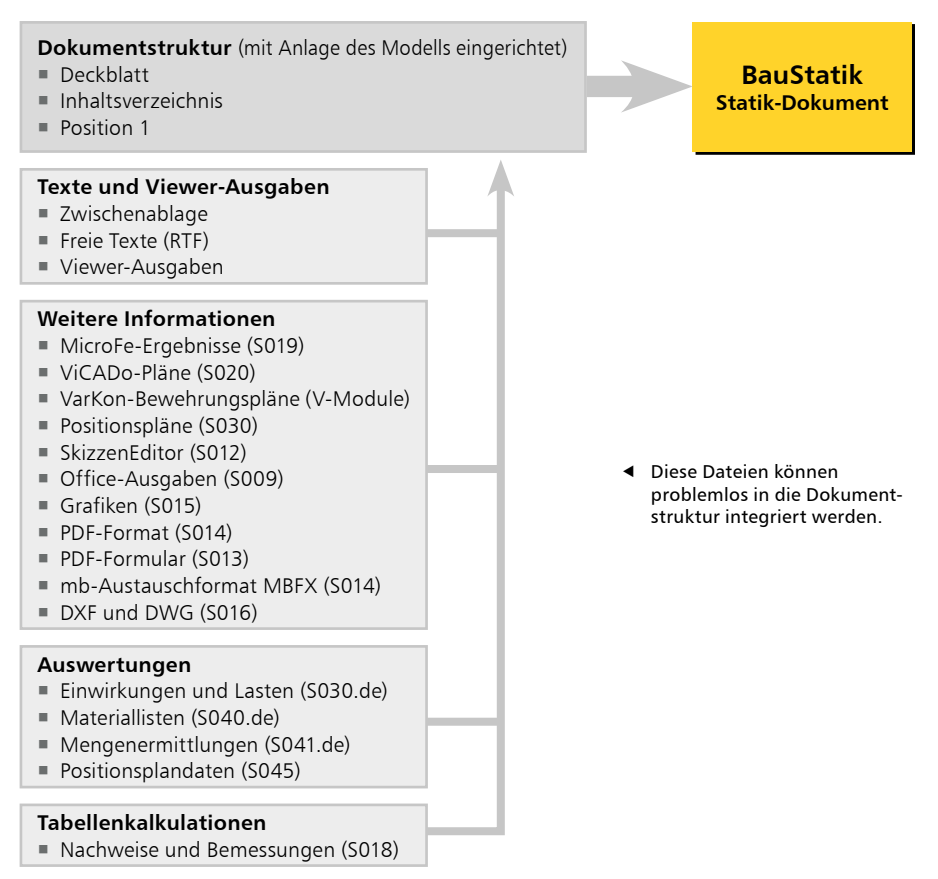

Jede Änderung an den Positionen wird sofort ins Inhaltsverzeichnis übernommen. Dieses lässt sich wie jede Position an eine beliebige Stelle im Statik-Dokument verschieben. Das Inhaltsverzeichnis ist interaktiv, d.h. durch einen Klick auf die blau dargestellten Seitenzahlen, erreichen Sie die Ausgabe der zugehörigen BauStatik-Positionen.

Schnelleinstieg BauStatik

#### <span id="page-29-0"></span>**30 Statik-Dokument bearbeiten**

### 7.1 Vorbemerkungen und Erläuterungen

Mit Hilfe der Vorbemerkungen und Erläuterungen kann eine Position näher beschrieben werden. Die Vorbemerkung wird zu Beginn, die Erläuterung am Ende einer Position ausgegeben. Die Eingabe erfolgt in einem separaten Fenster – dem TextEditor – mit eigenem Menüband und eigener Symbolleiste. Hier können neben Texten auch Standardtexte, Grafiken oder Skizzen (S012) eingebunden werden.

Mit Hilfe der integrierten Rechenfunktion ist es ebenso möglich, mathematische Ausdrücke einzugeben und berechnen zu lassen. Damit die Rechenfunktion arbeiten kann, muss sie den mathematischen Ausdruck erkennen. Bevor Sie die Rechenfunktion aktivieren, müssen Sie daher den Ausdruck, der berechnet werden soll, markieren.

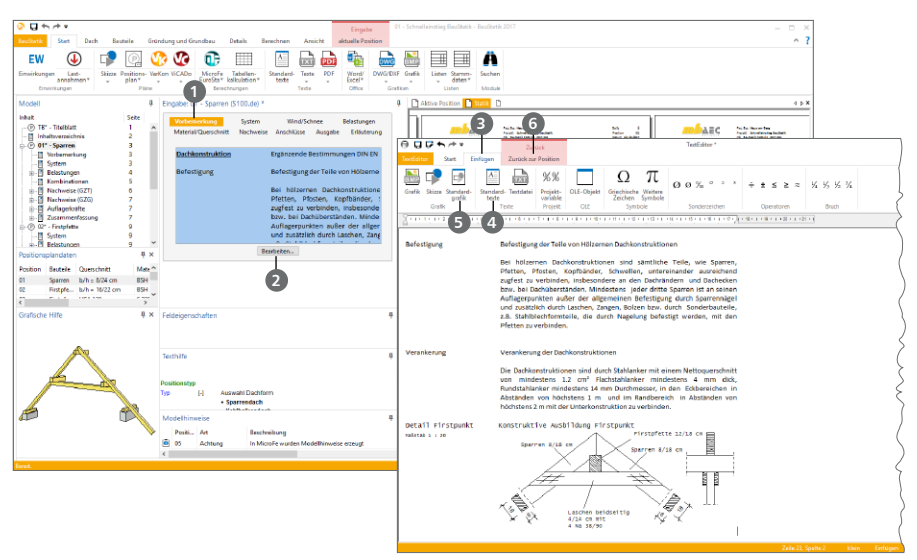

#### **Schritt für Schritt**

- Aktivieren Sie per Doppelklick die Position "01". Öffnen Sie das Kapitel "Vorbemerkung" **1** in der Eingabe. Mit dem Schalter "Bearbeiten" 2 wird der TextEditor geöffnet und die Eingaben können beginnen. Sie können hier Texte eintragen und in Schriftart, -farbe und -schnitt über die Schaltflächen des Registers "Start" steuern.
- Öffnen Sie das Register "Einfügen" **3** des TextEditors. Wählen die Schaltfläche "Standardtexte" **4** und fügen Sie den Standardtext "Dachkonstruktion" ein. Der Text wird angezeigt und kann frei an die Position angepasst werden. Des Weiteren fügen Sie über die Schaltfläche "Standardgrafik" **5** noch die Standardgrafik "Detail Firstpunkt" ein.
- Über das Kontextregister "Zurück zur Position" **6** verlassen Sie den TextEditor und übernehmen die Änderungen.
- Der Text und die Grafik erscheinen als neues Kapitel "Vorbemerkung" am Anfang der Position.

- Standardgrafiken können mit dem Modul "S012 SkizzenEditor" geändert werden [\(Seite 52](#page-51-1)).
- Über Variablen können automatisiert projektbezogene Angaben eingefügt werden.

### <span id="page-30-0"></span>7.2 Allgemeine Vorbemerkungen und Freie Texte

Keine Statik ohne Vorbemerkungen. Zu Beginn eines Statik-Dokumentes beinhalten diese z.B. Hinweise zum Bauvorhaben und zu gewählten Ausführungsvarianten.

Darüber hinaus werden textliche Ergänzungen und Anmerkungen auch innerhalb der Positionen benötigt. Beide Belange werden in der BauStatik über die Freien Texte ermöglicht. Hilfreich ist hierbei die Verwendung der Standardtexte, um häufig verwendete Texte schnell und unkompliziert im Zugriff zu haben.

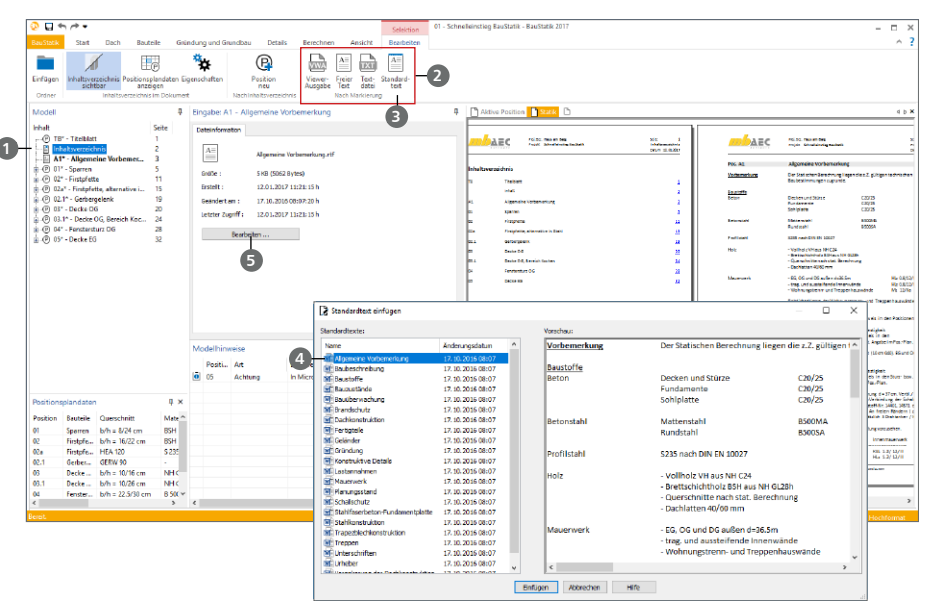

### <span id="page-30-1"></span>7.2.1 Allgemeine Vorbemerkungen

#### **Schritt für Schritt**

- Erzeugen Sie als Erstes die Vorbemerkungen. Markieren Sie mit einem Klick das Inhaltsverzeichnis **1**. Im Kontextregister "Bearbeiten" erscheint die Gruppe "Nach Markierung" **2**. Hier sind alle Einfüge-Optionen aufgeführt.
- Wählen Sie die Option "Standardtext" <sup>3</sup> und im folgenden Dialog den Standardtext "Allgemeine Vorbemerkung" **4** aus.
- Vergeben Sie die Positionsnummer "A1" mit der Beschreibung "Allgemeine Vorbemerkung". Der gewählte Text wird nach der markierten Position, in diesem Falle dem Inhaltsverzeichnis, eingefügt.
- **Im Bereich der Eingabe kann über die Schaltfläche "Bearbeiten" <b>5** der eingefügte Text angepasst werden.

#### **Tipp**

Bei dem eingefügten Text handelt es sich um eine Kopie des Standardtextes. Somit ist sichergestellt, dass sich die projektbezogene Bearbeitung des Textes nur auf das aktuelle Projekt auswirkt.

#### **32 Statik-Dokument bearbeiten**

#### <span id="page-31-0"></span>7.2.2 Freie Texte

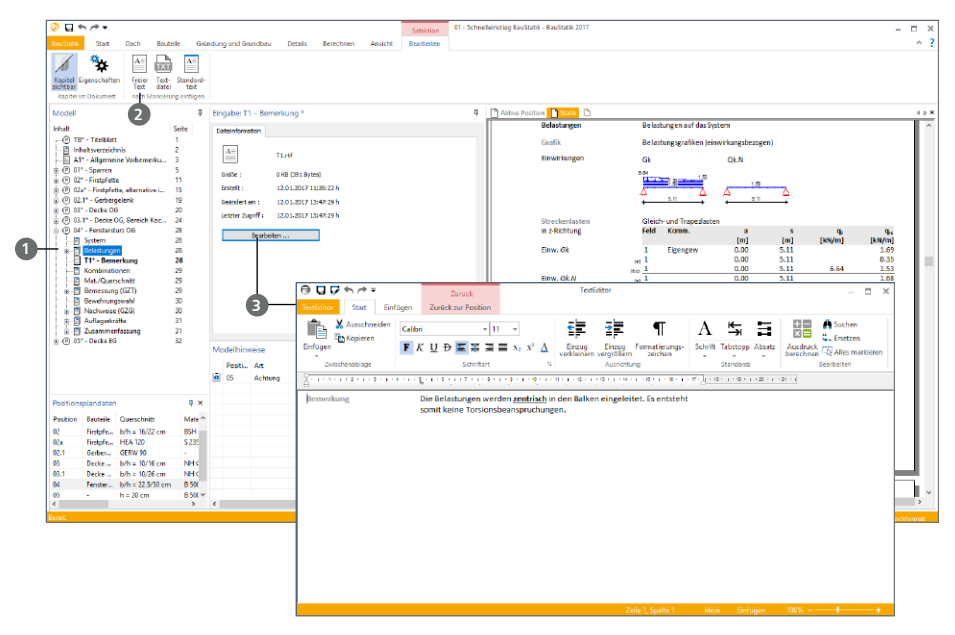

#### **Schritt für Schritt**

- Als zweites werden über die "Freien Texte" Hinweise zur Belastung in Position "04 Fenstersturz OG" eingetragen. Markieren Sie hierzu das Kapitel "Belastungen" **1** in der Position "04" mit einem Klick.
- Im Kontextregister "Bearbeiten" erscheint die Gruppe "Nach Markierung". Hier sind neben der Option "Standardtexte" die weiteren Einfüge-Optionen wie "Freier Text" oder "Text-Datei" aufgeführt. Wählen Sie hier die Option "Freier Text" 2.
- Vergeben Sie die Positionsnummer "T1" mit der Beschreibung "Bemerkung". Wie bei der allgemeinen Vorbemerkung (siehe Kap. ["7.2.1 Allgemeine Vorbemerkungen" auf Seite 31\)](#page-30-1) erscheint im Bereich der Eingabe die Schaltfläche "Bearbeiten".
- Starten Sie über die Schaltfläche "Bearbeiten" den TextEditor <sup>3</sup>. Dieser bietet die typischen Möglichkeiten einer Textverarbeitung. Tragen Sie hier für dieses Beispiel einen Text nach Ihrer Wahl ein.
- Verlassen Sie über das Kontextregister "zurück zur Position" den TextEditor. Im Anschluss ist der Text an der entsprechenden Stelle im Dokument eingefügt. Die gewählte Beschreibung "Bemerkung" erscheint als Kapitel.

- Die Optionen "Standardtexte", "Freie Texte" und "Textdatei" führen jeweils zu einem Text, der über den TextEditor bearbeitet werden kann.
- Die Verwaltung der Standardtexte finden Sie im Kapitel "8.4 Standardtexte verwalten" auf [Seite 44.](#page-43-1)
- "Freie Texte" können auch durch Grafiken ergänzt werden.

### <span id="page-32-0"></span>7.3 Einwirkungen und Belastungen dokumentieren

Alle Einwirkungen in einem Projekt werden zentral über den ProjektManager verwaltet. Im Kapitel ["6.1 Einwirkungen bearbeiten" auf Seite 22](#page-21-1) wurden die vorhandenen um die neue Einwirkung "PV" erweitert. Sollen diese inkl. der Lastannahmen für das Tragwerk im Rahmen der Vorbemerkungen dokumentiert werden, kann hierzu das Modul "S030.de Einwirkungen und Lasten" verwendet werden.

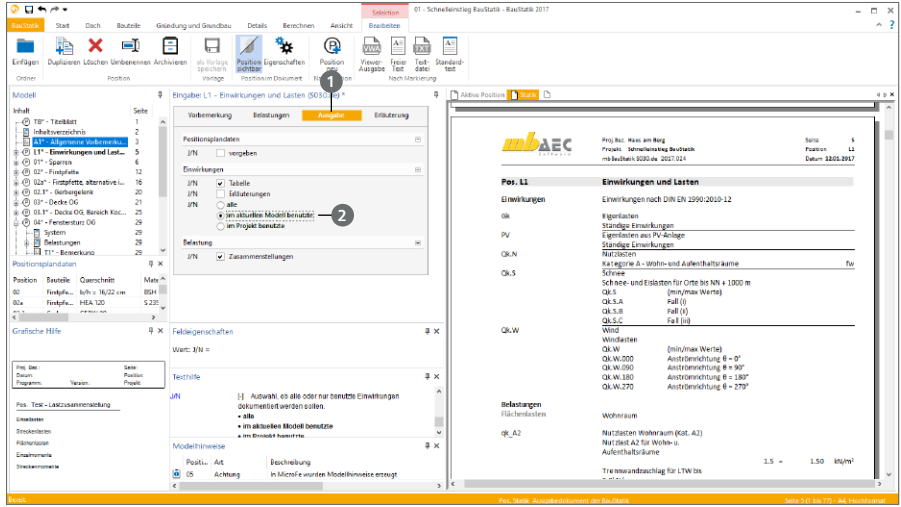

#### **Schritt für Schritt**

- Markieren Sie mit einem Klick die allgemeinen Vorbemerkungen, Position "A1".
- Wechseln Sie im Menüband in das Register "Start". Dort wählen Sie in der geteilten Auswahlschaltfläche "Lastannahmen" das Modul "S030.de Einwirkungen und Lasten".
- Erzeugen Sie Position "L1" mit der Beschreibung "Einwirkungen und Lasten".
- In der Eingabe der Position "L1" können Sie im Kapitel "Belastungen", bezogen zu den Lastarten, wie z.B. Strecken- oder Flächenlasten, Lasten über Name, Lastwert und Kommentar definieren.
- In anderen Positionen können somit über die Namen der Lasten auf diese Bezug genommen werden.
- Wechseln Sie in der Eingabe in das Kapitel "Ausgabe" 1. Dort können Sie den Dokumentationsumfang für die Einwirkungen festlegen.
- Wählen Sie den Umfang "im aktuellen Modell benutzte" 2 aus. Sie erhalten eine Dokumentation aller Einwirkungen, die in einer Ihrer BauStatik-Positionen im Modell genutzt werden.

#### **Tipp**

Die Positionsbezeichnung wird bei Auswahl eines Moduls entsprechend der Vorlage gesetzt. Sie können bei eigenen Vorlagen bereits steuern, wie die Bezeichnung der Position vorbelegt sein wird.

#### <span id="page-33-0"></span>**34 Statik-Dokument bearbeiten**

### <span id="page-33-1"></span>7.4 PDF-Datei einfügen

In der Vergangenheit wurden Ausdrucke von anderen Programmen, Zulassungen oder Herstellerinformationen per Hand in eine Statik einsortiert. Dies ist mühsam und fehleranfällig, zumal diese Dokumente oftmals als PDF-Dateien vorliegen und eine digitale Einbindung einfacher und effektiver ist. Mit Hilfe des Moduls "S014 PDF einfügen" lassen sich diese PDF-Dateien komplett oder auszugsweise in das Statik-Dokument einbinden.

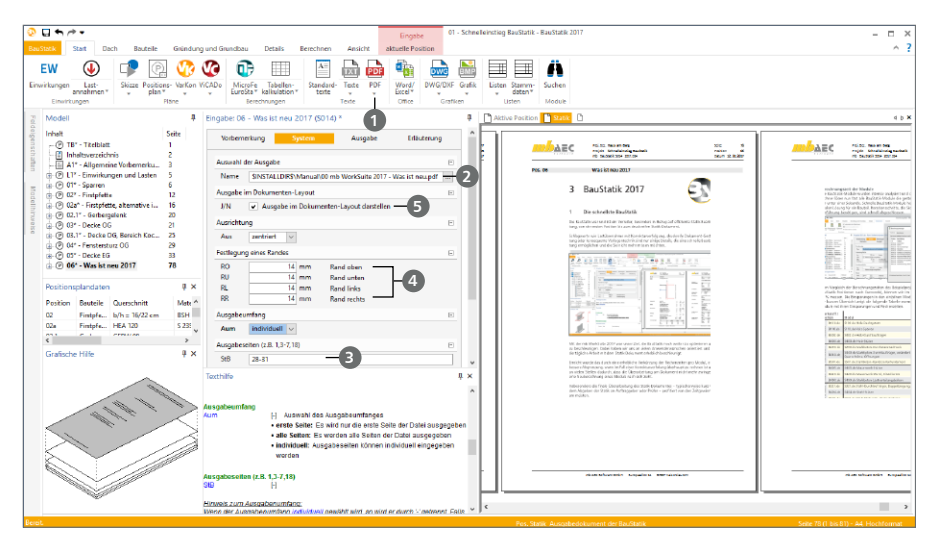

#### **Schritt für Schritt**

- Wechseln Sie im Menüband in das Register "Start". Dort wählen Sie den oberen Teil der geteilten Auswahlschaltfläche "PDF" **1** . Sie erzeugen damit eine neue Position mit dem Modul "S014 PDF einfügen".
- Erzeugen Sie Position "06" mit der Beschreibung "Was ist neu 2017".
- Im Kapitel "System" der Eingabe wählen Sie in der Frage "Auswahl der Ausgabe" die von Ihnen gewünschte PDF-Datei aus. Wählen Sie für das Beispiel das PDF-Dokument "00 mb WorkSuite 2017 – Was ist neu.pdf" aus. Sie finden diese im Installationsverzeichnis im Ordner "Manual". Dieser Pfad lautet typischerweise "C:\Program Files\mb2017\Manual" **2** .
- Die Frage "Ausgabeumfang" ermöglicht die Auswahl der gewünschten Seiten. Wählen Sie die Seiten "28 – 31" **3** aus.
- In der Frage "Festlegung eines Randes" 4 wählen Sie für oben und unten 14 mm und für links und rechts 10 mm. Als Ausrichtung wählen Sie in der gleichnamigen Frage "zentriert".

- Verwalten Sie PDF-Dateien, die mit dem Modul S014 Teil des Statik-Dokumentes werden, in den Projekten. Möglich ist dies im ProjektManager, Register "Dokumente".
- Im Kapitel "Ausgabe" der Eingabe können Positionsplan-Informationen manuell eingetragen werden.
- Wird die Option "Plan im Dokumenten-Layout" **5** abgewählt, erscheint die PDF-Datei in ihrem ursprünglichen Format und Maßstab.

### <span id="page-34-0"></span>7.5 Grafik-Datei einfügen

Zu einer Statik gehören auch grafische Darstellungen wie Detailskizzen, eingescannte Handskizzen oder Lagepläne. Liegen solche Dokumente in einem Grafikformat vor, lassen sich diese mit Hilfe des Moduls "S015 Grafik einfügen" als neue Position in das Statik-Dokument einfügen. Berücksichtigt werden BMP-, GIF-, JPG-, EMF-, WMF- und TIFF-Dateien. Die Grafiken können seitenfüllend oder innerhalb des gewählten mb-Seitenlayouts ausgegeben werden.

Mit dem Modul "S016 DXF/DWG einfügen" lassen sich Dokumente im AutoCAD-Austauschformat in das Statik-Dokument einbinden. Hier können sowohl der Ausschnitt, die Ränder und der Maßstab als auch die Layer der DXF- bzw. DWG-Folien bestimmt werden, die im Statik-Dokument dargestellt werden sollen.

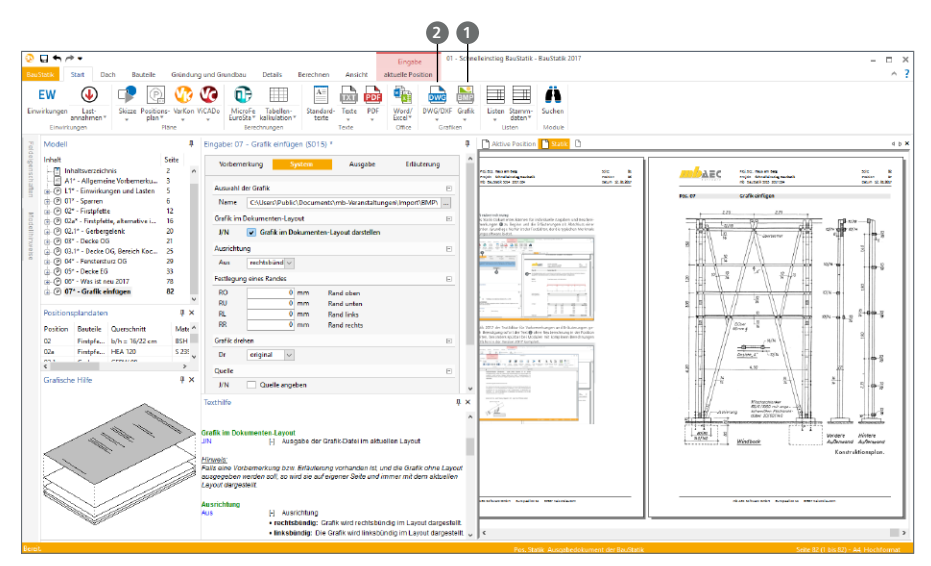

#### **Schritt für Schritt**

- Wechseln Sie im Menüband in das Register "Start". Dort wählen Sie den oberen Teil der geteilten Auswahlschaltfläche "Grafik". Erzeugen Sie mit dem Modul "S015 Grafik einfügen" **1** die neue Position "07 – Fachwerk".
- Alternativ wählen Sie zum Einfügen einer DXF- oder DWG-Datei im Register "Start" die geteilte Auswahlschaltfläche "DWG/DXF" **2** . Sie erzeugen somit eine neue Position mit dem Modul "S016 DXF/DWG einfügen".
- Entsprechend der platzierten Grafik steuern Sie Randzuschnitt, Ausrichtung oder Drehung vgl. zu "S014 PDF einfügen" (siehe Kap. ["7.4 PDF-Datei einfügen" auf Seite 34](#page-33-1)).
- Für eingefügte DXF/DWG-Dateien kann darüber hinaus der Ausschnitt bestimmt sowie der Umfang der dargestellten Folien ausgewählt werden.

#### **Tipp**

Grafiken typischer Formate (jpg, bmp,…) können auch mit dem TextEditor im Rahmen von freien Texten platziert werden, siehe Kapitel ["7.2.2 Freie Texte" auf Seite 32](#page-31-0).

#### <span id="page-35-0"></span>**36 Statik-Dokument bearbeiten**

### 7.6 Gliederung mit Ordnern

Zur Strukturierung der Positionen innerhalb eines Tragwerks bzw. eines Statik-Modells bietet die BauStatik die Möglichkeit, Ordner zu erzeugen und Positionen in diese einzufügen.

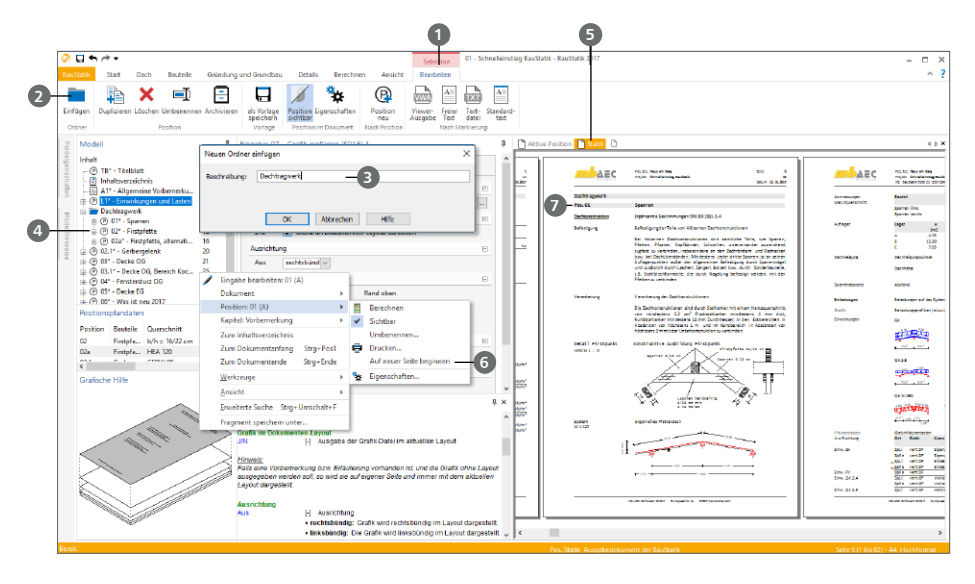

#### **Schritt für Schritt:**

- Markieren Sie im Fenster "Modell" die Position, nach der der neue Ordner eingefügt werden soll. Im Beispiel markieren Sie die Position "L1 – Einwirkungen und Lasten".
- Durch die Markierung im Fenster "Modell" erscheint automatisch im Menüband das Kontextregister "Bearbeiten" **1** . Hier finden Sie links die Schaltfläche "Einfügen" 2 in der Gruppe "Ordner".
- Erzeugen Sie über die Schaltfläche "Einfügen" den Ordner "Dachtragwerk" **3** . Dieser wird hinter der markierten Position eingefügt.
- Verschieben Sie mit gedrückter linker Maustaste die Positionen "01", "02" und "02a" 40 in den Ordner "Dachtragwerk".
- Führen Sie im Dokument "Statik" **5** einen Rechtsklick in den Ausgabebereich der Position "01" aus. Wählen Sie im Kontextmenü "Auf neuer Seite beginnen" **6** ab. Somit beginnt die Position "01" direkt hinter der Überschrift des Ordners **?**

- Besonders bei großen Projekten helfen die auf- und zuklappbaren Ordner, Positionen übersichtlich zu strukturieren.
- Darüber hinaus gliedern die Ordner das Inhaltsverzeichnis. Steuerungsmöglichkeiten zu Schriftart und -größe der Ordner-Texte finden Sie im Layout.

### <span id="page-36-0"></span>7.7 Dokumenteigenschaften

In der "Dokument-orientierten Statik" können gleichzeitig mehrere "Dokumente" angelegt und parallel verwaltet werden. Obwohl jedes dieser "Dokumente" auf denselben Positionen des Projekts basiert und die Ausgaben dieselben Berechnungen, Nachweise oder Bemessungen anzeigt, können diese unabhängig gestaltet werden. Sowohl das Layout als auch der Umfang können sich unterscheiden.

Die einzelnen Positionen im Statik-Modell besitzen daher projektbezogene Eigenschaften, wie Positionsname und -bezeichnung, und dokumentbezogene Eigenschaften, wie z.B. "im Dokument sichtbar" oder die Steuerung der Seitennummer.

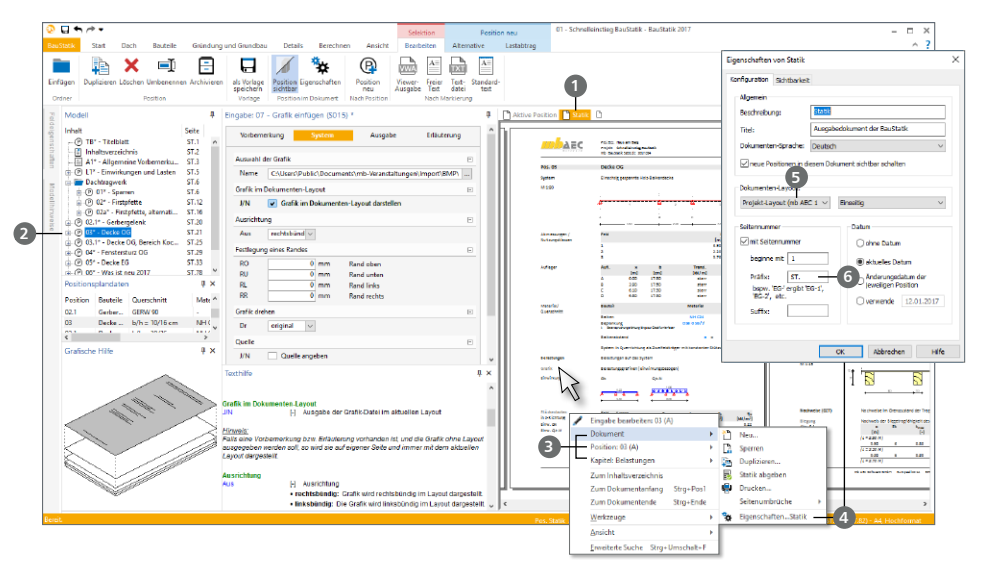

#### **Schritt für Schritt**

- Wählen Sie das Dokument "Statik" **1** . Führen Sie einen Klick auf die Position "03" 2 im Fenster "Modell" aus. Die Ausgaben werden angezeigt.
- Klicken Sie mit der rechten Maustaste beim Kapitel "Belastungen" in die Ausgabe. Im Kontextmenü sehen Sie die hierarchische Struktur **3** des Dokumentes: Dokument, Position und Kapitel.
- Auf jeder Ebene stehen Ihnen verschiedene Optionen zur Dokumentgestaltung bereit. Öffnen Sie unter "Dokument" die Eigenschaften 4.
- Im Standardfall sehen Sie bei der Auswahl "Dokumenten-Layout" das Projekt-Layout **5** eingestellt. Weiter sehen Sie grundsätzliche Steuerungen der Seitennummer, die Auswahl für ein doppelseitiges Layout sowie die Auswahl des Datums.
- Tragen Sie bei der Seitennummer als Präfix "ST." **6** ein und verlassen Sie die Eigenschaften.

#### **Tipp**

Es können mehrere Dokumente parallel verwaltet werden, wobei jedes eigenständige Eigenschaften besitzt.

#### **38 Statik-Dokument bearbeiten**

#### 7.7.1 Seitennummerierung ändern

Neben der Steuerung der Seitennummer über die Dokument-Eigenschaften, die für das komplette Dokument gültig sind, kann die Seitennummer auch auf Ordner-, Positions- und Kapitelebene gesteuert werden.

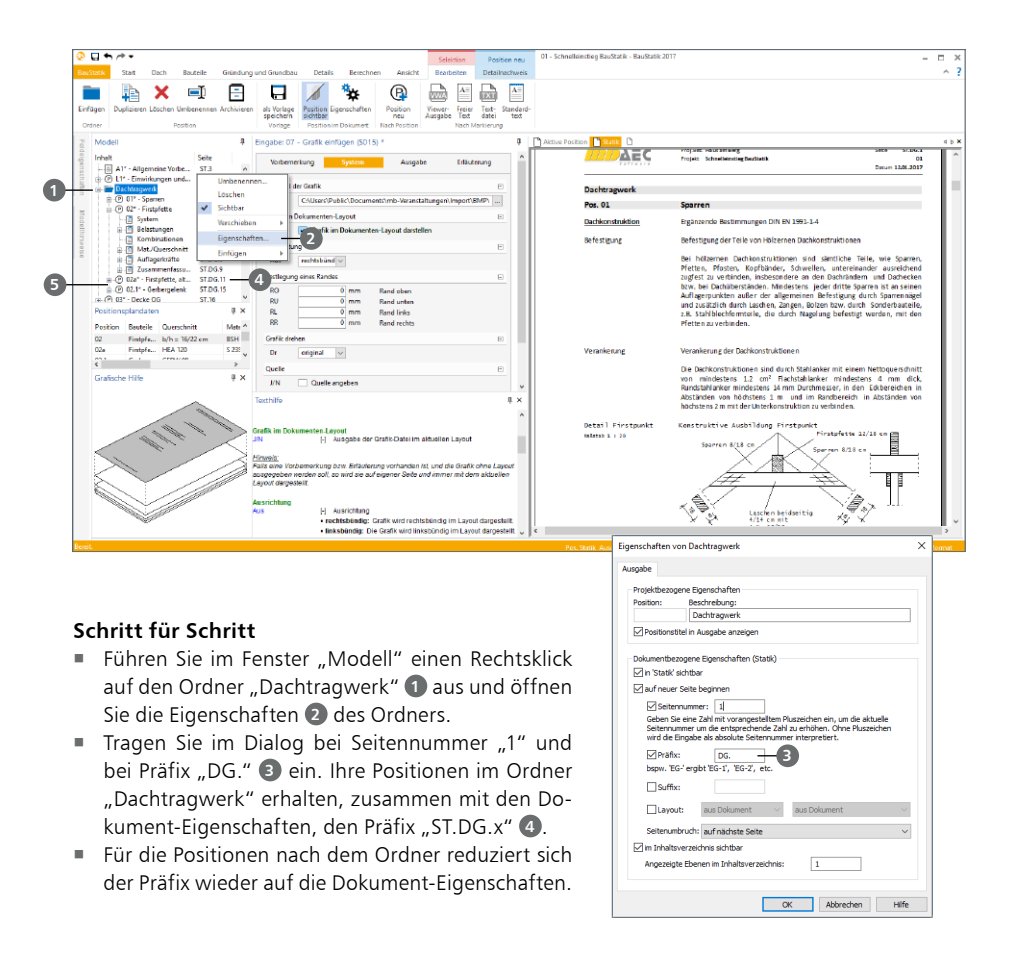

- Sobald für eine Position oder einen Ordner die Seitennummer verändert wurde, beginnt ab diesem Punkt eine durchlaufende Nummerierung. Somit kann z.B. in einem folgenden Ordner ein neuer Präfix, z.B. "OG." gesetzt und wiederum die Seitennummer "1" vergeben werden.
- Auch auf Ebene der Kapitel innerhalb einer Position können Seitennummer, Seitenumbrüche und auch Präfixe definiert werden.
- Ein "\*" hinter der Positionsnummer **5** zeigt an, dass die Position seit dem Modellstart verändert, aber noch nicht gespeichert wurde.

### 7.7.2 Umfang festlegen

Nicht alle Positionen, die in einem Projekt enthalten sind, müssen auch Bestandteil der Dokumentation sein. Die BauStatik sieht daher die Möglichkeit vor, Positionen unsichtbar zu schalten. Damit werden diese aus dem Statik-Dokument ausgeblendet, sie bleiben aber im Projekt enthalten. Auf diese Weise kann beispielsweise eine Alternativposition in die Statik einfließen oder unberücksichtigt bleiben.

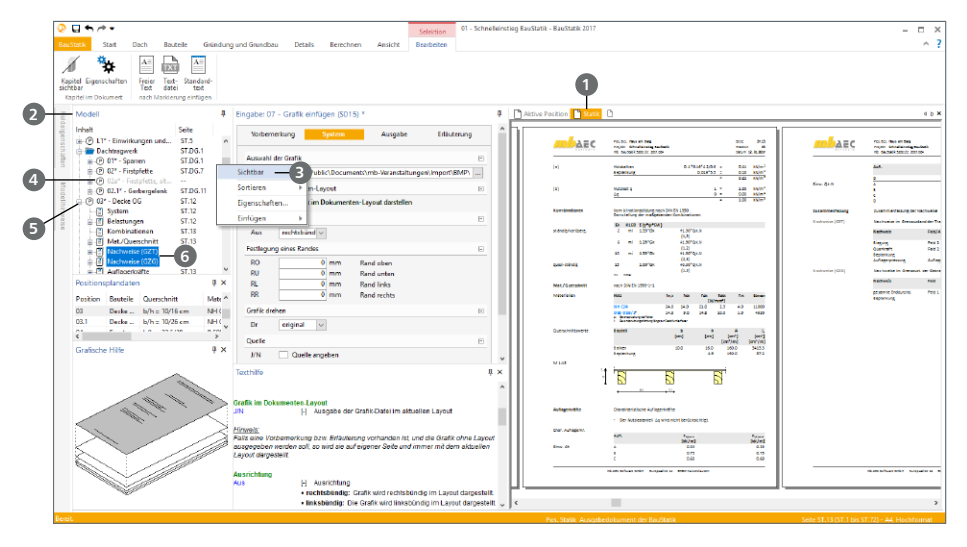

#### **Schritt für Schritt**

- Öffnen Sie das Statik-Dokument "Statik" **1**. Das komplette Dokument mit allen Ausgaben der vorhandenen Positionen werden angezeigt. Auf der linke Seite der Oberfläche, im Fenster "Modell" **2** , sehen Sie alle Inhalte des Dokumentes in schwarzer Schrift mit Seitennummer dargestellt.
- Klicken Sie mit der rechten Maustaste auf die Position "02.a". In der Mitte des angezeigten Kontextmenüs klicken Sie auf den Eintrag "Sichtbar" <sup>3</sup>
- Die Ausgabe zur Position "02.a" ist nun nicht mehr im Dokument "Statik" enthalten. Dies ist auch im Fenster "Modell" erkennbar, da hier die Position nun in grauer Schrift **4** und ohne Seitennummer dargestellt wird.
- Öffnen Sie für die Position "03" über einen Klick auf das "+"-Symbol **5** im Fenster "Modell" die Anzeige der Kapitel. Markieren Sie hier mit der gedrückten [Strg]-Taste die beiden Nachweis-Kapitel "Nachweise (GZT)" und "Nachweise (GZG)" 6.
- Klicken Sie mit der rechten Maustaste auf die selektierten Kapitel und klicken Sie auf den Eintrag "Sichtbar" **3** , um die Kapitel auszublenden.
- Die Inhalte der beiden Kapitel sind jetzt nicht mehr im Dokument enthalten, was ebenfalls über die graue Farbe und die fehlenden Seitennummern erkennbar ist.

#### **Tipp**

Die Steuerung der Sichtbarkeit kann auch über das Kontextmenü der Dokumente (Rechtsklick in die Ausgabe) gesteuert werden.

#### **40 Statik-Dokument bearbeiten**

#### 7.7.3 Kurzstatik anlegen

Jedes BauStatik-Modul bietet Ihnen eine nachvollziehbare Ausgabe in grafischer und textlicher Form. Dank der einheitlichen Kapitelstruktur für alle BauStatik-Module ermöglicht die BauStatik für jeden Verwendungszweck den richtigen Ausgabeumfang. Die Ausgaben aller BauStatik-Module gliedern sich z.B. in die Kapitel "System", "Belastungen", "Kombinationen", "Bemessungsschnittgrößen", "Nachweise" und weitere. Somit können Sie gezielt in einem Schritt einzelne oder mehrere Kapitel der Positionen im Statik-Dokument sichtbar oder unsichtbar schalten. Dank der Verwaltung mehrerer Statik-Dokumente kann darüber hinaus parallel zur detaillierten Statik eine Kurzstatik z.B. für die Baustelle oder Werkstatt erzeugt werden.

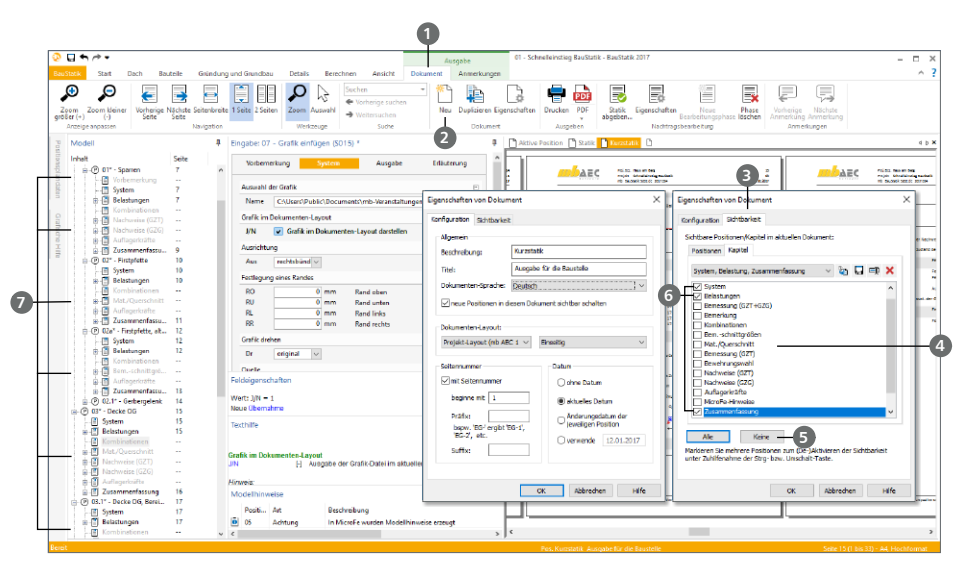

#### **Schritt für Schritt**

- Klicken Sie in die Ausgabe. Im angezeigten Kontextregister "Dokument" **1** erzeugen Sie über die Schaltfläche "Neu" 2 in der Gruppe "Dokument" das neue Dokument "Kurzstatik".
- Wechseln Sie im geöffneten Dialog in das Register "Sichtbarkeit" **3** . Hier können Sie einzelne Positionen oder Kapitel an- und abwählen.
- Im Unter-Register "Kapitel" sehen Sie eine Auflistung **4** aller Kapitelnamen der 1. Ebene über alle Positionen. Da sich die Kapitelbezeichnungen der 1. Ebene in allen BauStatik-Modulen gleichen, kann der Ausgabeumfang in einem Schritt über alle Positionen angepasst werden.
- Wählen Sie zuerst "Keine" **5** und entscheiden Sie sich anschließend für die Kapitel "System", "Belastung" sowie "Zusammenfassung" **6** . Verlassen Sie den Dialog mit [OK].
- Sie sehen jetzt ein weiteres Dokument mit verringerter Seitenanzahl. Die nicht-sichtbaren Kapitel werden im Fenster "Modell" in grauer Schrift **7** dargestellt.

#### **Tipp**

Einzelne Kapitel können auch nachträglich über das Kontextmenü zusätzlich nicht-sichtbar oder wieder sichtbar geschaltet werden.

# <span id="page-40-0"></span>8 Arbeiten optimieren

### 8.1 Ausgabe steuern

Neben der dokumentbezogenen Steuerung der Sichtbarkeit der einzelnen Kapitel kann in jeder Position grundsätzlich ausgewählt werden, wie umfangreich die Ausgabe erfolgen soll. Gesteuert wird dies in der Eingabe im Kapitel "Ausgabe".

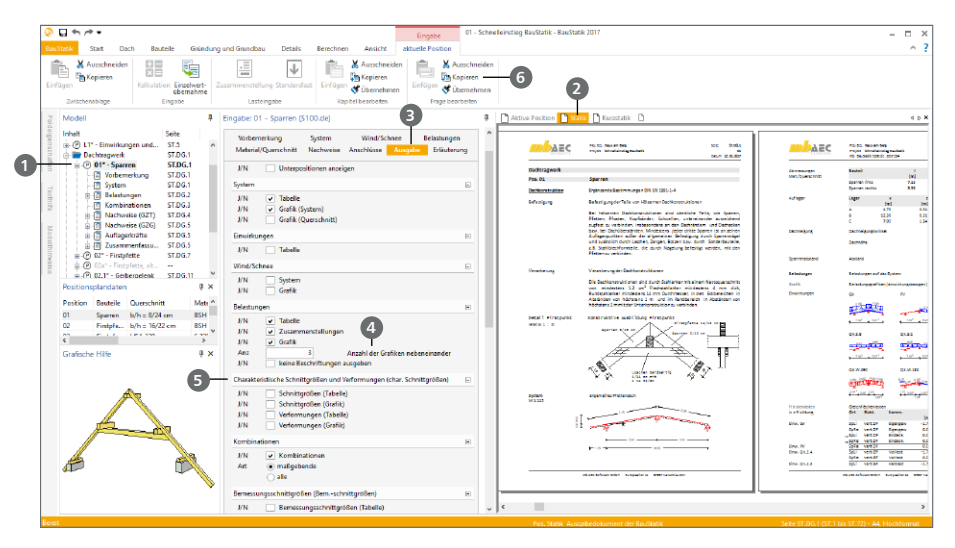

#### **Schritt für Schritt**

- Wählen Sie über einen Doppelklick im Fenster "Modell" auf der rechten Seite die Position "01" **1** als aktive Position. Öffnen Sie das Dokument "Statik" **2** .
- Auf der linken Seite im Fenster "Modell" sind die einzelnen Kapitel der Position "01" aufgeführt. Öffnen Sie in der Eingabe das entsprechende Kapitel "Ausgabe" **3** .
- Jedes Kapitel der Ausgabe besitzt im Eingabe-Kapitel eine entsprechende Frage. So kann z.B. für die Lastausgabe die Anzahl der Grafiken nebeneinander **4** vorgegeben werden. Weiter ist zu erkennen, dass die Ausgabe der "Charakteristischen Schnittgrößen" **5** mit der Standard-Vorlage nicht ausgegeben wird.
- Das vorletzte Kapitel der Ausgabe zeigt die "Auflagerkräfte". Hier werden i.d.R. alle Auflagerkräfte auf charakteristischem Lastniveau, getrennt nach Einwirkung, dokumentiert.
- Mit dem letzten Kapitel "Zusammenfassung" erhalten Sie einen schnellen Überblick über alle geführten Nachweise und deren Ausnutzung.

- Haben Sie den Ausgabeumfang einer Position angepasst, können Sie diesen als neue Vorlage für das Modul abspeichern (siehe Kapitel ["8.2 Vorlagen für Module erstellen" auf](#page-41-1) [Seite 42](#page-41-1)).
- Einstellungen zum Ausgabeumfang im Kapitel "Ausgabe" können über die Zwischenablage auf andere Positionen übertragen werden. Nutzen Sie "Kapitel kopieren" **6** , z.B. aus dem Kontextregister "aktuelle Position".

### <span id="page-41-1"></span><span id="page-41-0"></span>8.2 Vorlagen für Module erstellen

Jede neue Position in einem BauStatik-Modell wird auf Grundlage einer Vorlage angelegt. Dies hat den großen Vorteil, dass die neue Position bereits komplett definiert und nachweisbar ist. Mit der mb WorkSuite erhalten Sie Vorlagen für jedes Modul mitgeliefert. Diese können Sie entsprechend Ihrer Erfordernisse erweitern oder verändern. Mit individuellen Vorlagen können Sie die mb WorkSuite somit an Ihren Büroalltag anpassen und ein besonders effizientes Arbeiten erreichen. Im Folgenden wird die vorhandene Position "03" als neue Vorlage für eine Holzbalkendecke unter einem Spitzboden gespeichert.

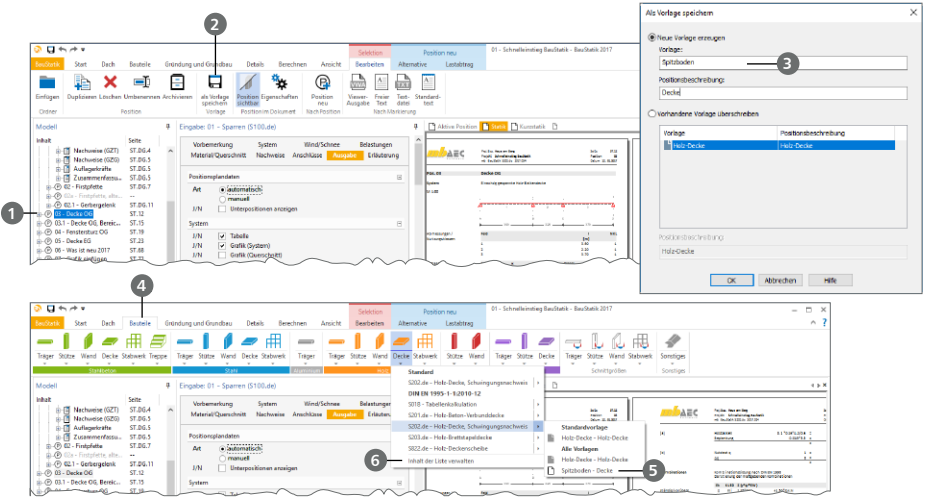

#### **Schritt für Schritt**

- Markieren Sie die Position "03" 1 im Fenster "Modell". Das Speichern als Vorlage bekommen Sie direkt im Kontextregister "Bearbeiten" angeboten.
- Beim Speichern einer Vorlage **2** haben Sie zwei Möglichkeiten:
	- Überschreiben einer vorhandenen Vorlage
	- Erzeugen einer neuen Vorlage
- Wählen Sie "Neue Vorlage erzeugen" aus und vergeben Sie den Namen "Spitzboden" <sup>●</sup> und die Beschreibung "Decke". Ab diesem Moment steht die neue Vorlage in allen Projekten auf diesem Rechner zur Auswahl bereit.
- Öffnen Sie das Register "Bauteile" **4** und klicken Sie auf den unteren Teil der Auswahl-Schaltfläche "Decke" in der Gruppe "Holz". Berühren Sie das Modul "S202.de" und es erscheinen seitlich die Vorlagen inkl. der neuen Vorlage "Spitzboden" **5**.
- Wählen Sie die Vorlage aus. Sie erhalten eine neue Position mit passenden Nachweis- und Belastungseingaben. Nur noch die Feldlängen sind anzupassen.

- Überschreiben Sie Vorlagen, um die Standard-Vorlagen an Ihre Bedürfnisse anzupassen.
- Über den untersten Eintrag der Modul-Auswahlliste "Inhalt der Liste verwalten" **6** bestehen viele Möglichkeiten zur Anpassung der Oberfläche. Wählen Sie hier "Standard-Modul und Standard-Vorlage" oder steuern Sie die Sichtbarkeit der einzelnen normbezogenen Module.

### <span id="page-42-0"></span>8.3 Standardlasten verwalten

Im Hochbau wiederholen sich Lastansätze oft. Belastungen für einen Dach- oder Fußbodenaufbau folgen häufig einheitlichen Prinzipien und somit spart der Zugriff auf Standardlasten viel Zeit.

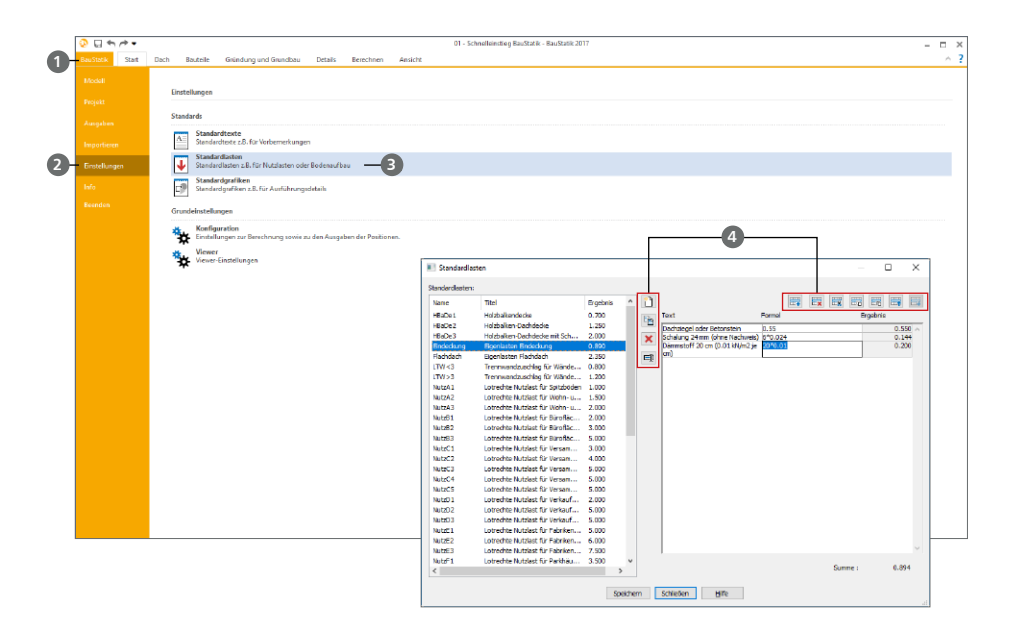

#### **Schritt für Schritt**

- Über das Systemmenü **1** der BauStatik erreichen Sie die "Einstellungen" **2** ; dort sind die "Standardlasten" **3** aufgeführt.
- Der Dialog "Standardlasten" zeigt alle vorhandenen Standardlasten an. Mit der Installation der mb WorkSuite stehen ca. 50 Standardlasten zur direkten Verwendung und Anpassung bereit.
- Die Optionen über den Lastwerten bieten Möglichkeiten zur Verwaltung **4** . Sie beziehen sich auf die in der Liste markierte Standardlast:
	- Leere Zeile einfügen: Erzeugt am Ende der Standardlast-Tabelle eine neue Zeile.
	- Markierte Zeile löschen
	- Markierte Zeile in die Zwischenablage ausschneiden
	- Duplizieren: Erstellt eine Kopie der markierten Last
	- Löschen: Löschen von einzelnen oder mehreren markierten Lasten
	- Umbenennen: Lasten umbenennen

#### **Tipp**

Alle Standardtexte können über die Option "Standard und Vorlagen der mb WorkSuite, Speichern" gesichert und an andere Rechner übertragen werden.

#### <span id="page-43-0"></span>**44 Arbeiten optimieren**

### <span id="page-43-1"></span>8.4 Standardtexte verwalten

Mit den Standardtexten können Sie Textbausteine, die Sie bei der Statik-Erstellung brauchen, mit der BauStatik verwalten. Somit stehen diese im direkten Zugriff bereit und Suchzeiten entfallen.

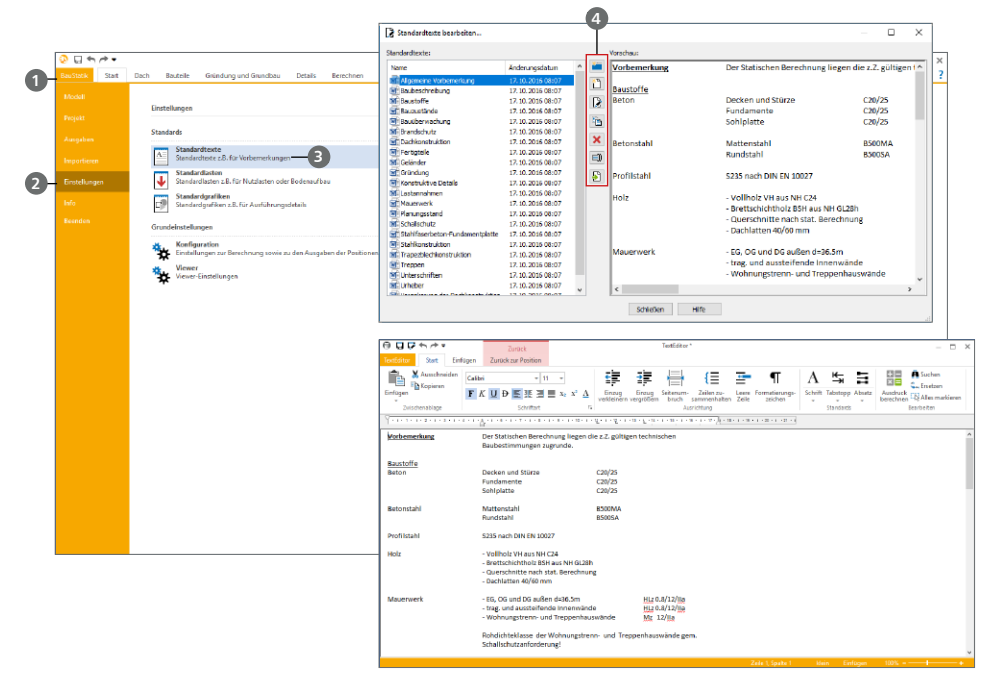

#### **Schritt für Schritt**

- Über das Systemmenü 1 der BauStatik erreichen Sie die "Einstellungen" 2; dort sind die "Standardtexte" **3** aufgeführt.
- Der Dialog "Standardtexte verwalten" zeigt alle vorhandenen Texte an. Mit der Installation der mb WorkSuite stehen 22 Texte zur direkten Verwendung und Anpassung bereit.
- Die Optionen in der Mitte bieten Möglichkeiten zur Verwaltung **4** :
	- Verzeichnis anlegen: Über eine Verzeichnis-Struktur lassen sich die Texte gliedern.
	- Neuer Text anlegen: Nach der Vorgabe eines Namens erscheint ein leeres Textfeld zur Eingabe neuer Texte.
	- Bearbeiten: Öffnet den markierten Text zur Bearbeitung.
	- Duplizieren: Erstellt vom markierten Text eine Kopie.
	- Löschen: Löschen von einzelnen oder mehreren markierten Texten.
	- Umbenennen: Texte umbenennen.
	- Importieren: Ermöglicht das Importieren von Text-Dateien im RTF- oder TXT-Format.

#### **Tipp**

Alle Standardtexte können über die Option "Standard und Vorlagen der mb WorkSuite, Speichern" gesichert und an andere Rechner übertragen werden.

### <span id="page-44-0"></span>8.5 Berechnungsmanager

Der Berechnungsmanager zeigt Ihnen die Abhängigkeiten, die in Ihrem Statik-Modell vorhanden sind. Er hilft Ihnen z.B. über die Korrekturverfolgung hinaus, alle Positionen manuell berechnen zu lassen.

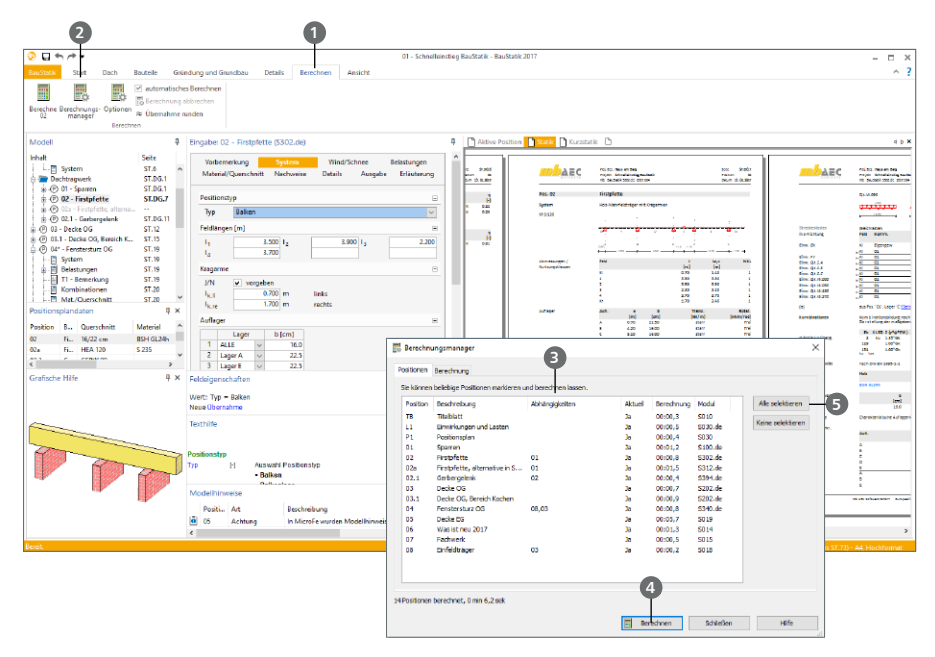

#### **Schritt für Schritt**

- Öffnen Sie das Register "Berechnen" **1**. Klicken Sie dort auf die Schaltfläche "Berechnungsmanager" **2** .
- In der Spalte "Abhängigkeiten" **3** werden die Abhängigkeiten im Modell angezeigt. So wird erkennbar, dass z.B. eine Abhängigkeit zwischen den Positionen "01" und "02", ebenso zwischen Position "04" und den Positionen "08" und "03" besteht.
- Verändert sich durch eine Änderung der Geometrie oder der Belastung die Auflagerlast der Position "01", werden dank der Korrekturverfolgung alle abhängigen und wiederum deren abhängige Positionen automatisch neu berechnet.
- Markieren Sie die Position "01" und starten Sie deren Berechnung manuell 4. Alle folgenden Positionen werden ebenfalls markiert und auf eine notwendige Berechnung überprüft. Falls sich keine Änderung in den Lastwerten einstellt, werden die abhängigen Positionen auch nicht berechnet.
- Markieren Sie über die Schaltfläche "Alle selektieren" **5** alle Positionen und starten die Berechnung manuell über die Schaltfläche "Berechnen". In diesem Fall werden alle Positionen immer neu berechnet.

# <span id="page-45-0"></span>9 Positionsplan

Der Positionsplan stellt einen wichtigen Bestandteil jeder Statik dar. Ist das 3D-Gebäudemodell mit ViCADo.ing im Projekt enthalten, können hieraus Positionspläne erstellt und mit dem Modul "S020 ViCADo einfügen" in die BauStatik eingefügt werden. Darüber hinaus werden mit dem Modul "S030 Positionsplan" auf Grundlage von Grafiken, PDF- oder DXF/DWG-Dateien mühelos Positionspläne erstellt.

### 9.1 Positionsplandaten

Wesentliche Inhalte für den Positionsplan sind der Ergebnisse der Nachweise in den Bauteil-Positionen. Diese werden in der mb WorkSuite in Form der Positionsplandaten bereitgestellt und im gleichnamigen Fenster **1** in der BauStatik-Oberfläche tabellarisch präsentiert. Die Positionsplandaten bestehen aus Angaben zu Material, Querschnitt, Umweltbedingungen (z.B. Expositionsklassen), Abständen von Bauteilen, der maximalen Ausnutzung sowie Kommentaren.

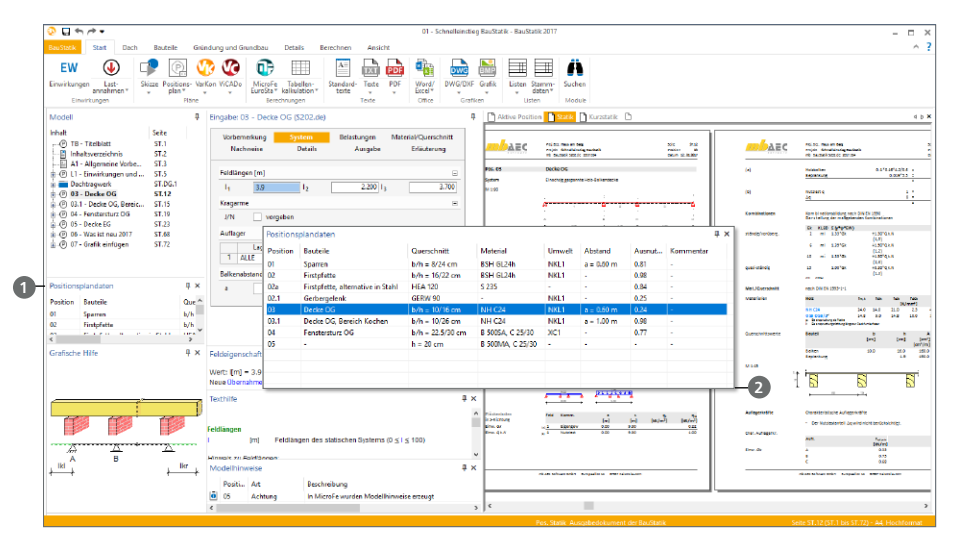

#### **Schritt für Schritt**

- Führen Sie einen Doppelklick mit der linke Maustaste auf den Fensterkopf des Fensters "Positionsplandaten" **1** aus (Doppelklick auf das Wort "Positionsplandaten").
- Passen Sie über die rechte untere Ecke **2** die Fenstergröße an, damit alle Spalten (Positionsplandaten) und Zeilen (Positionen) angezeigt werden können.
- Sie bekommen alle Positionsplandaten angezeigt. Über einen Klick auf den Spaltenkopf kann eine wahlweise auf- oder absteigende Sortierung erreicht werden.
- Mit einem Doppelklick auf "Positionsplandaten" wird die ursprüngliche Größe und Position des Fensters wiederhergestellt.

#### **Tipp**

Sie können das Fenster auch zum Navigieren nutzen. Durch einen einfachen Klick mit der linken Maustaste werden die Ausgaben der entsprechenden Position angezeigt.

### <span id="page-46-0"></span>9.2 Positionsplan mit S030 erstellen

Mit dem BauStatik-Modul "S030 Positionsplan" können Positionspläne auf Grundlage von Grafiken, PDF- oder DXF/DWG-Dateien mühelos erstellt werden. Darauf aufbauend werden Positionsnummern, zusätzliche Grafiken und Bemaßungen eingetragen.

### 9.2.1 Pläne importieren

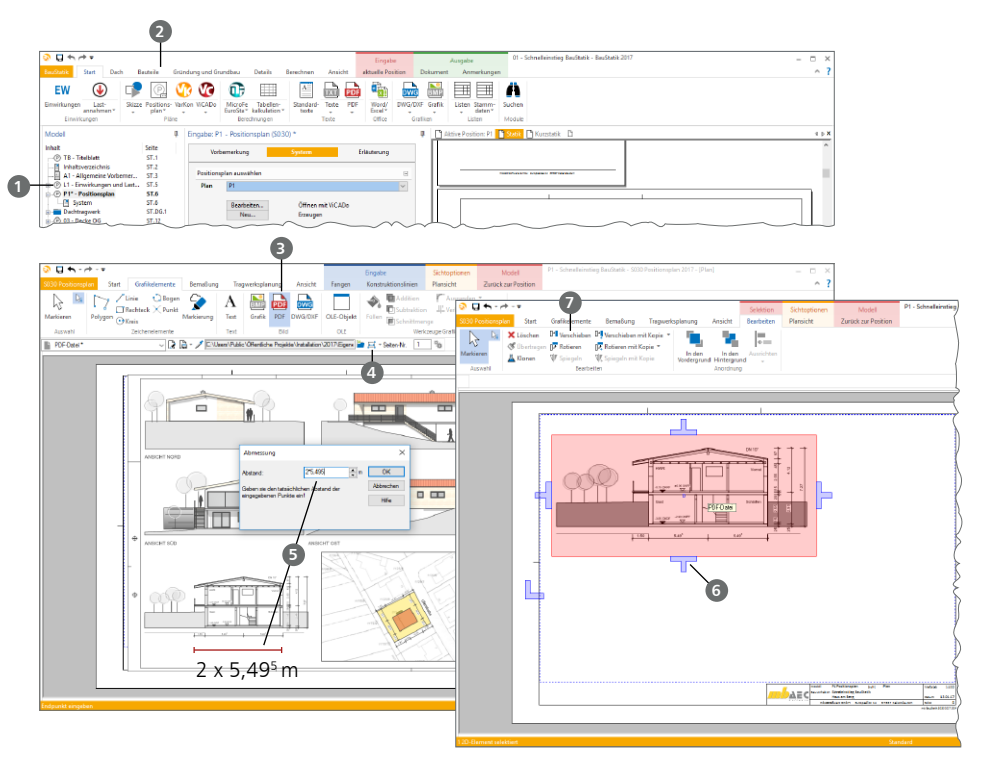

#### **Schritt für Schritt**

- Markieren Sie die Position "L1" **1** und fügen Sie über das Register "Start" einen neuen Positionsplan 2 mit dem Modul "S030 Positionsplan" ein. Vergeben Sie die Positionsnummer "P1" mit der Bezeichnung "Positionsplan".
- In der Eingabe der Position klicken Sie auf die Schaltfläche "Neu" und wählen im folgenden Dialog das Seitenlayout "A3 quer" aus.
- Platzieren Sie die erforderlichen Dateien im DXG/DWG-, PDF- oder Grafik-Format auf Ihren Plan. Für das Beispiel nutzen Sie die Schaltfläche "PDF" <sup>3</sup>und fügen eine PDF-Datei ein.
- Wählen Sie die Eingabeoption "skaliertes Rechteck" **4** . Platzieren Sie zuerst die PDF-Datei in einer frei gewählten Größe. Im Anschluss definieren Sie über zwei Punkte eine Strecke, deren Länge bekannt ist. Hier nehmen Sie die Summe der unteren Maßketten (2 x 5,495 m) **5** .
- **Passen Sie umlaufend den Randzuschnitt**  $\odot$  **an und verschieben Sie über die Option "Verschie**ben" **7** aus dem Kontextregister "Bearbeiten" die Datei in die linke obere Ecke.

#### 9.2.2 Positionsmarkierungen

In den vorbereiteten Plan werden nun die Bauteil-Positionen mit ihren Positionsnummern und Positionsplandaten eingetragen.

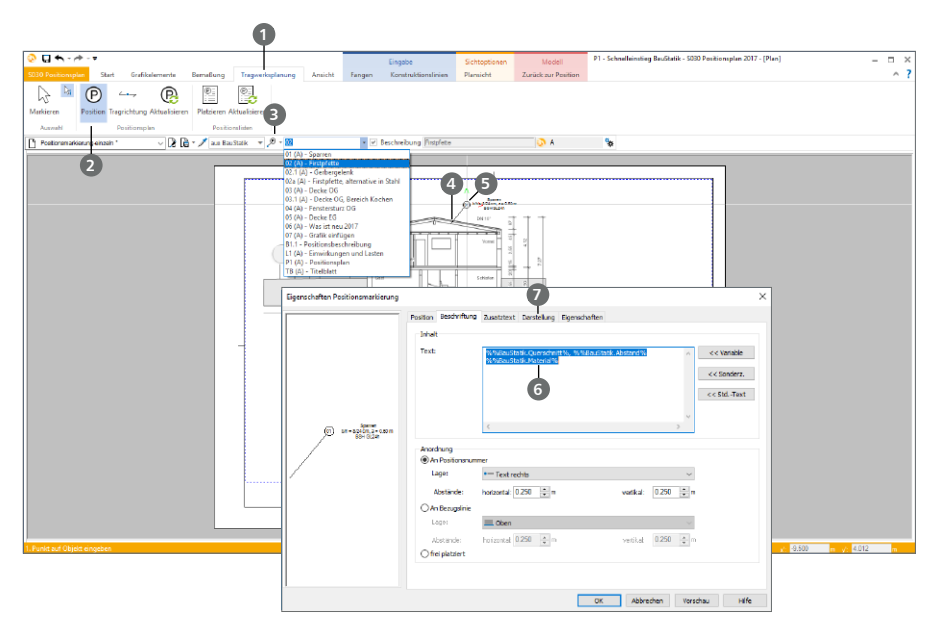

#### **Schritt für Schritt**

- Wechseln Sie in das Register "Tragwerksplanung" **1** . Dort wählen Sie die Schaltfläche "Position" **2** . Wählen Sie die Vorlage "Positionsmarkierung-flächig" mit der Eingabeoption "2-Punkte" **3** . Die Einstellung "aus BauStatik" bleibt unverändert.
- Als erste Position wählen Sie die Position "01". Platzieren Sie diese über zwei Klicks an die gewünschte Stelle. Den ersten Klick **4** führen Sie auf die Darstellung des Bauteils im Plan aus. Den zweiten Klick **5** zum Platzieren der Positions-Markierung.
- Wiederholen Sie das Vorgehen für die weiteren Positionen. Wechseln Sie die Vorlage zu "Positionsmarkierung-einzeln" für die Firstpfette, Position "02".
- Markieren Sie Position "01" und öffnen Sie über einen Rechtsklick die Eigenschaften. Im Register "Position" sehen Sie die Zuordnung zur BauStatik-Position.
- Im Register "Beschriftung" sehen Sie die Variablen **⊙**, die die Informationen aus der Position anzeigen. Erweitern Sie hier in der zweiten Zeile die Informationen. Tragen Sie ein Komma inkl. Leerzeichen ein und wählen Sie die Variable "%%BauStatik.Umwelt%". Durch die Eingabe von "%%" erscheint eine Auswahlliste mit allen möglichen Variablen.
- Im Register "Darstellung" 1 steuern Sie Schrift- und Zeichenoptionen. Klicken Sie auf "Erweitert" und wählen Sie im folgenden Dialog im Register "Position Rahmen" den Typ "Raute".

#### **Tipp**

Der Positionsplan kann alternativ auch zu Beginn der Bearbeitung erzeugt werden. Die bereits im Positionsplan eingetragenen Positionsnummern können beim nachträglichen Erzeugen der BauStatik-Positionen übernommen werden.

### 9.2.3 Maßketten und 2D-Objekte

Eingefügte Pläne können im Modul S030 um 2D-Zeichenobjekte oder auch um Maßketten ergänzt werden. Gerade Maßketten sind hilfreich, um z.B. statische Maße wie Stützweiten einzutragen, die sich ggf. von den lichten Weiten eingefügter Architektenpläne unterscheiden.

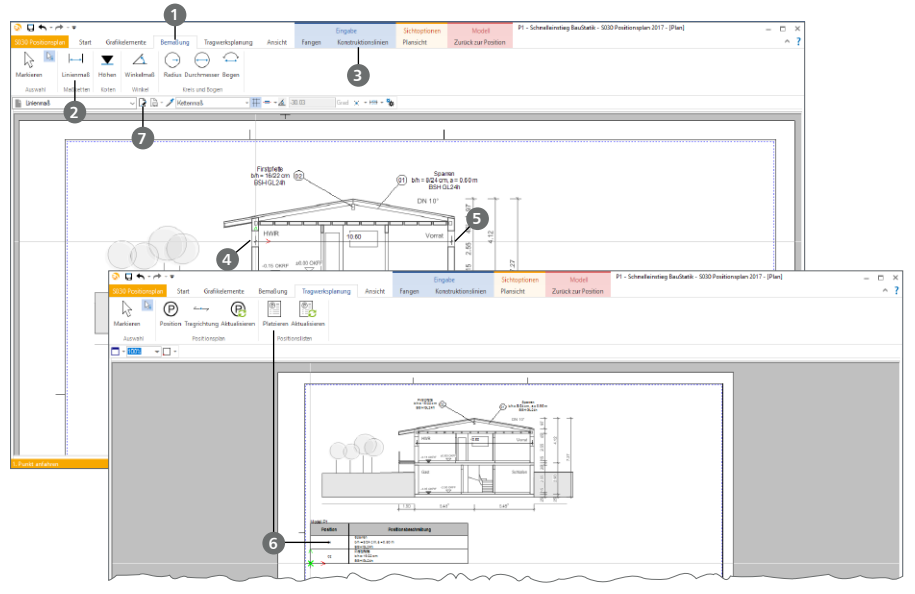

#### **Schritt für Schritt**

- Erzeugen Sie eine Maßkette, um den horizontalen Abstand der Trauflager einzutragen. Wählen Sie hierzu im Register "Bemaßung" **1** die Schaltfläche "Linienmaß" **2** . Richten Sie ggf. die Konstruktionslinien über die Schaltfläche "Richtung 0 Grad" aus dem Kontextregister "Konstruktionslinien" **3** wieder horizontal und vertikal aus.
- Klicken Sie ca. in die Wandmitte am linken Traufpunkt **4** . Bewegen Sie den Mauszeiger nach rechts, ebenfalls auf die Wandmitte.
- Drücken Sie die Taste [A]. Sie bekommen die aktuelle Mausposition bzw. den Abstand zum linken Lager angezeigt. Runden Sie den Wert z.B. auf "10,60 m". Schließen Sie die Eingabe mit [Enter] ab **5** .
- Erzeugen Sie eine Positionsliste über die Schaltfläche "Platzieren" **6** aus dem Register "Tragwerksplanung".

- Erzeugen Sie für eine schnelle Bearbeitung Vorlagen. Starten Sie z.B. die Verwaltung der Vorlagen für die Positionsmarkierungen **7** und nutzen Sie die "Eigenschaften von Objekt übernehmen", um vorhandene Markierungen zu übernehmen.
- Alle Vorlagen werden im Modul "S030" projektbezogen verwaltet. Damit Ihre Vorlagen in kommenden Projekten ebenfalls nutzbar sind, können Sie über das Systemmenü "S030 Positionsplan", Rubrik "Einstellungen", mit der Schaltfläche "S030-Vorlagen als Standard übernehmen" die aktuellen Vorlagen als Standard definieren.

### <span id="page-49-0"></span>9.3 Positionsplan mit ViCADo.ing erstellen

Liegt das Gebäudemodell als ViCADo-Modell vor, können daraus die Sichten erzeugt und für den Positionsplan als Plansichten zusammengestellt werden.

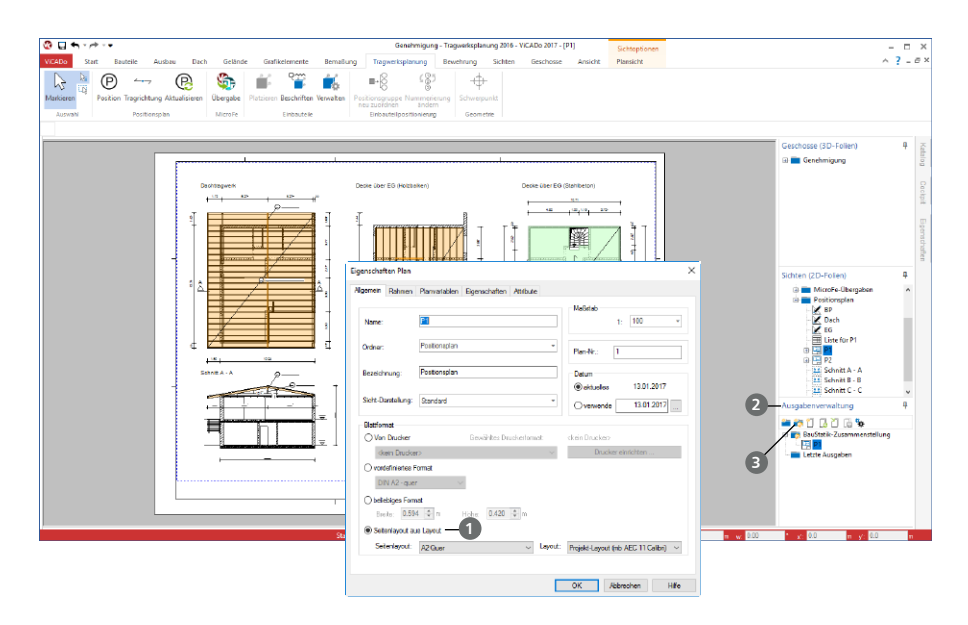

#### **Schritt für Schritt**

- Erzeugen Sie im 3D-Gebäudemodell in ViCADo die erforderlichen Schnitte. Erweitern Sie diese um z.B. Maßketten und Positionsmarkierungen mit Bemessungsinformationen aus den BauStatik-Positionen.
- Erzeugen Sie eine Plansicht und platzieren Sie alle vorbereiteten Planteile. Nutzen Sie für die Auswahl des Blattformates die Option "Seitenlayout aus Layout" **1.** Im Vergleich zu den anderen beiden Optionen wird hier die Plangestaltung über den LayoutEditor gesteuert, was für die Einbindung in die BauStatik, z.B. bzgl. der Seitennummer, hilfreich ist.
- Legen Sie im Fenster "Ausgabenverwaltung" 2 eine neue BauStatik-Zusammenstellung 3 (Schaltfläche mit BauStatik-Icon) mit der Bezeichnung "Positionspläne" an und fügen Sie den mit ViCADo erstellten Positionsplan per Drag-n-Drop hinzu. Wahlweise können Sie auch die vorhandene BauStatik-Zusammenstellung umbenennen.
- Wechseln Sie in die BauStatik und fügen Sie im Statik-Dokument eine Position mit dem Modul "S020 ViCADo einfügen" an. Wählen Sie im Eingabefenster das Modell und die gewünschte Zusammenstellung aus.

#### **Tipp**

Wurden die Pläne in die BauStatik eingefügt, kann die Bearbeitung in ViCADo direkt aus der Eingabe des Moduls "S020" in der BauStatik gestartet werden.

### <span id="page-50-0"></span>9.4 Manuelle Positionsplandaten

Die Positionsplandaten enthalten Informationen z.B. zu den wesentlichen Querschnittangaben wie Material oder Abmessungen. Einige Module in der BauStatik liefern keine Informationen wie z.B. die Module "S015 Grafik einfügen" oder "S014 PDF einfügen". In diesen Modulen können die Positionsplandaten manuell eingetragen werden. Darüber hinaus können in jedem Modul automatisiert erzeugte Positionsplandaten manuell verändert werden.

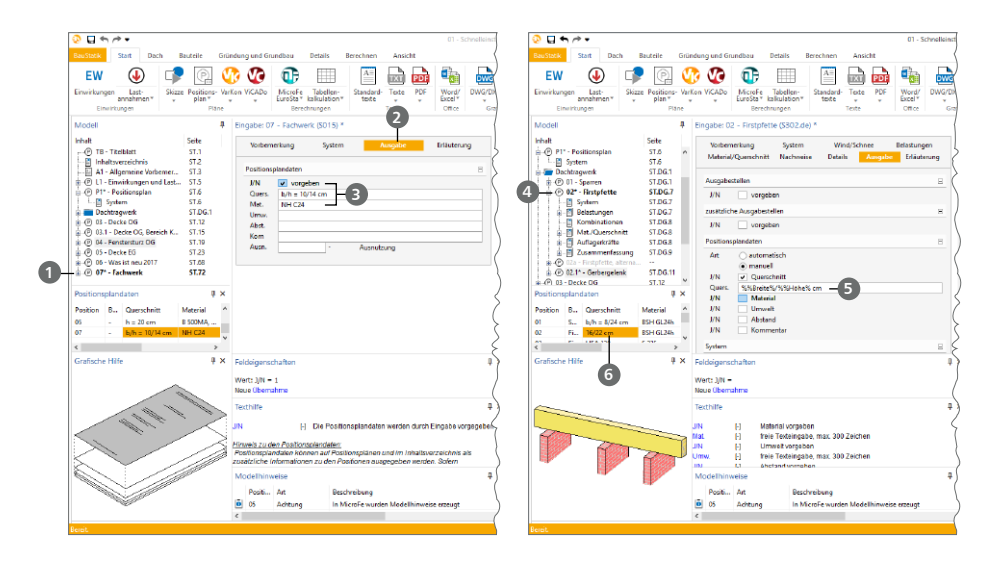

#### **Schritt für Schritt**

- Öffnen Sie mit einem Doppelklick die Position "07 Fachwerk" **1** und in der Eingabe das Kapitel ..Ausgabe" **2**
- Aktivieren Sie die Eingabe der Positionsplandaten. Tragen Sie bei Querschnitt "b/h = 10/14 cm" und bei Material "NH C24" ein <sup>3</sup>.
- Wechseln Sie in die Eingabe der Position "02 Firstpfette" **4** . Öffnen Sie hier ebenfalls in der Eingabe das Kapitel "Ausgabe". In der Frage "Positionsplandaten" aktivieren Sie die manuelle Eingabe.
- Es können nun wahlweise die automatisiert erzeugten Positionsplandaten manuell überschrieben oder über Variablen neu angeordnet werden.
- Aktivieren Sie die Eingabe für "Querschnitt" und tragen Sie die folgenden Variablen und Zeichen ein: "%%Breite%/%%Höhe% cm" **5** .

- Im Fenster "Positionsplandaten" der BauStatik-Oberfläche erkennen Sie alle manuell eingetragenen Informationen an der orangefarbenen Hintergrundfarbe **6** der Zelle.
- Über das Kontextregister "Bearbeiten" des markierten Inhaltsverzeichnisses können die Positionsplandaten mit im Inhaltsverzeichnis dargestellt werden.

<span id="page-51-0"></span>**52 Skizzen erstellen**

# <span id="page-51-1"></span>10 Skizzen erstellen

Mit dem Modul "S012 SkizzenEditor" wird ein Hilfsmittel bereitgestellt, das die Verwaltung und Erzeugung von Skizzen im Rahmen der Statik-Bearbeitung erleichtert.

### 10.1 Zeichnung erstellen

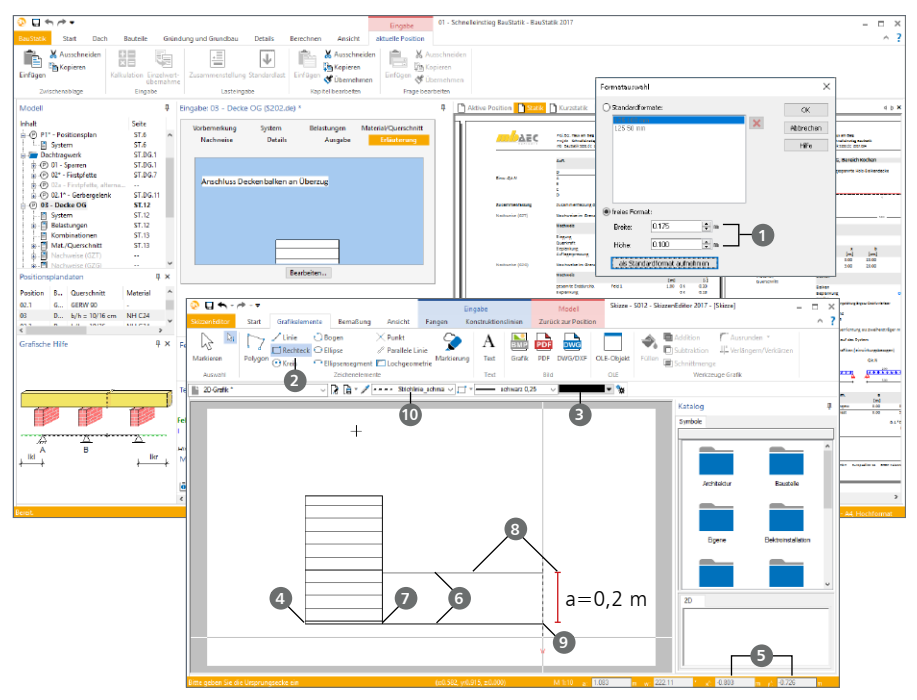

#### **Schritt für Schritt**

- Öffnen Sie in der Eingabe der Position "03" die Erläuterungen. Im TextEditor wählen Sie im Register "Einfügen" die Schaltfläche "Skizze" in der Gruppe Grafik aus.
- Wählen Sie als Abmessung für die Skizze 0,175 m x 0,100 m **1** . Die Größe der Zeichenfläche sowie der Maßstab kann nach dem Erzeugen jederzeit über die Eigenschaften (Rechtsklick, Kontextmenü) verändert werden.
- **Wählen Sie im Register "Grafikelemente" die Schaltfläche "Rechteck" 2 mit der Eingabe**option "Rechteck". Bei der Auswahl der Schraffur klicken Sie auf "Fülleffekt wählen" **3** .
- Im folgenden Dialog wählen Sie bei Füllmuster "Schraffur", bei Kategorie "Standard" und das Muster "durchgezogen" (Name erscheint im Tooltip). In der Gruppe "Darstellung" wählen Sie bei Linienabstand "0,05 m" und belassen Sie die anderen Werte unverändert.
- Legen Sie mit dem ersten Klick die linke untere Ecke **4** fest. Starten Sie mit der Taste [x] die Koordinateneingabe und tragen Sie für x "0,3 m" ein. Wechseln Sie mit [Tab] in die y-Koordinate und tragen Sie dort den Wert "0,5 m" ein **5**. Beenden Sie die Eingabe mit [Enter].
- Tragen Sie zwei horizontale Linien **6** beliebiger Länge ein. Beginnen Sie mit der unteren Linie an der Ecke **7** des Rechteckes. Die obere Linie erhält einen Abstand von 0,2 m **8** .
- Zuletzt erzeugen Sie eine gestrichelte Linie **9** mit dem Linien-Typ "Strichlinie schmal" **10** .

### <span id="page-52-0"></span>10.2 Maßketten und Beschriftung

Nicht zuletzt durch die maßstäbliche Erstellung von Skizzen wird es notwendig, Abmessungen durch Maßketten zu dokumentieren. Im Register "Bemaßung" sind alle notwendigen Optionen aufgeführt.

#### **Schritt für Schritt**

- Wechseln Sie in das Register "Bemaßung" **1** . Dort wählen Sie die Schaltfläche "Linienmaß" **2** . In der Optionenleiste ist ..in Konstruktionsrichtung" **3** voreingestellt.
- Beginnen Sie mit der horizontalen Maßkette. Klicken Sie nacheinander die unteren Ecken des Rechteckbalkens **4** an. Sobald diese mit einem roten X markiert sind, wird die Eingabe mit [Enter] abgeschlossen. Platzieren Sie die Maßkette **5** . Falls Sie nach [Enter] keine Maßkette sehen, drücken Sie auf die Taste [R], um zwischen den beiden orthogonalen Konstruktionsrichtungen (x,y) zu rotieren.
- Für die vertikalen Maßketten klicken Sie erneut auf "Linienmaß" und markieren zunächst die Unterkante und die beiden Oberkanten **6** . Schließen Sie mit [Enter] und platzieren Sie die Maßkette **7** . Passen Sie mit der Taste [R] die Konstruktionsrichtung an.
- Zuletzt wird die Gesamthöhe vermaßt. Der vorgehende Ablauf wird wiederholt.
- Fügen Sie aus dem Katalog einen Balkenschuh ein. Navigieren Sie im Katalog zu dem Pfad **8** : ..\Holzbau\Simpson Strong-Tie\Balkenschuhe\BSN" und ziehen Sie die Grafik "BS-N120\_160-B\_S" an die gewünschte Stelle **9** .
- **1**  $\triangle$   $\Theta$  $\overline{D}$   $\overline{D}$   $\overline{D}$   $\overline{D}$   $\overline{D}$  $0000 \Delta$ Test & + III Diese **2 3 7 6 4 5** 5 Ğ, Êb.  $\frac{1}{2}$ m **8** .<br>Caert merupa **9**  $\overline{\phantom{a}}$ .<br>Silam saya **EXET PART**  $\overline{\mathbb{F}}$  $\overline{u}$ **12**  $A \triangleq \triangleq \triangle$ ś, ନ □  $\hat{\Phi}_k$  $DR - 1$ .<br>Anschluss Deckenbalken an Überz **10 11**
- Als Überschrift wird ein Text **10** in der Schriftart "Calibri" in der Höhe "0,05 m" **10** platziert.
- Nach Beendigung der Zeichnung verlassen Sie den SkizzenEditor **12** und den TextEditor der Erläuterungen und sehen die Skizze am Ende der Position "03".

Schnelleinstieg BauStatik

#### <span id="page-53-0"></span>**54 Tabellenkalkulation für eigene Berechnungen**

# 11 Tabellenkalkulation für eigene Berechnungen

Mit dem Modul S018 verfügen Sie über eine leistungsfähige Tabellenkalkulation innerhalb der BauStatik. Mit ihr lassen sich einfach Nachweisführungen oder Bemessungen erstellen und in die Dokument-orientierte Statik einbinden.

### 11.1 Berechnung anlegen

Als Beispiel wird eine kleine " $q \wedge 2/8$ " Berechnung erstellt.

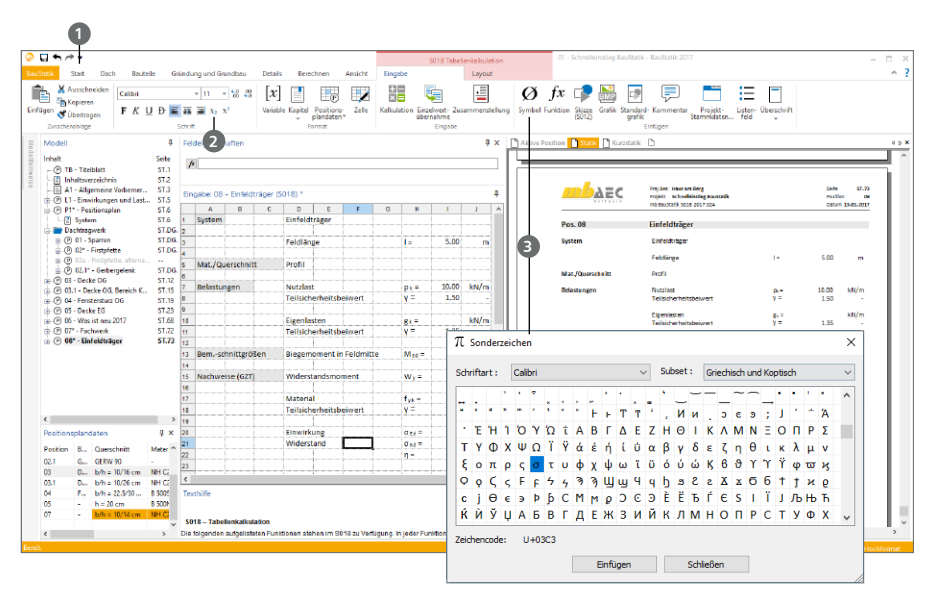

#### **Schritt für Schritt**

- Erzeugen Sie eine neue Position über die Schaltfläche "Tabellenkalkulation" aus dem Register "Start" **1** . Vergeben Sie die Positionsnummer "08" mit der Bezeichnung "Einfeldträger". In der Anlage auf [Seite 61](#page-60-0) ist die Tabelleneingabe genau abgebildet.
- Vergeben Sie in der Spalte "A" Standard-Überschriften.
- Tragen Sie die Texte entsprechend der Abbildung in der Spalte "D" ein.
- In der Spalte "H" tragen Sie die Bezeichnungen ein. Nutzen Sie hierzu die Option "Zeichen tiefstellen" **2** und griechische Symbole **3** , um sie z.B. für die Teilsicherheitsbeiwerte kombiniert zu verwenden.
- Die Inhalte der Spalten I und J werden ebenfalls übertragen und rechtsbündig ausgerichtet.

#### **Tipp**

Nutzen Sie die typischen Tastaturbefehle, z.B. zum Tiefstellen [Strg]+[#]. Dies führt zu einer deutlichen Beschleunigung bei der Eingabe.

### <span id="page-54-0"></span>11.2 Stammdaten und Zellberechnungen einfügen

Die Projekt-Stammdaten stellen die Grundlage der Berechnungen und Nachweise der Anwendungen in der mb WorkSuite dar. Auch die Berechnungen mit S018 können diese nutzen und einbinden.

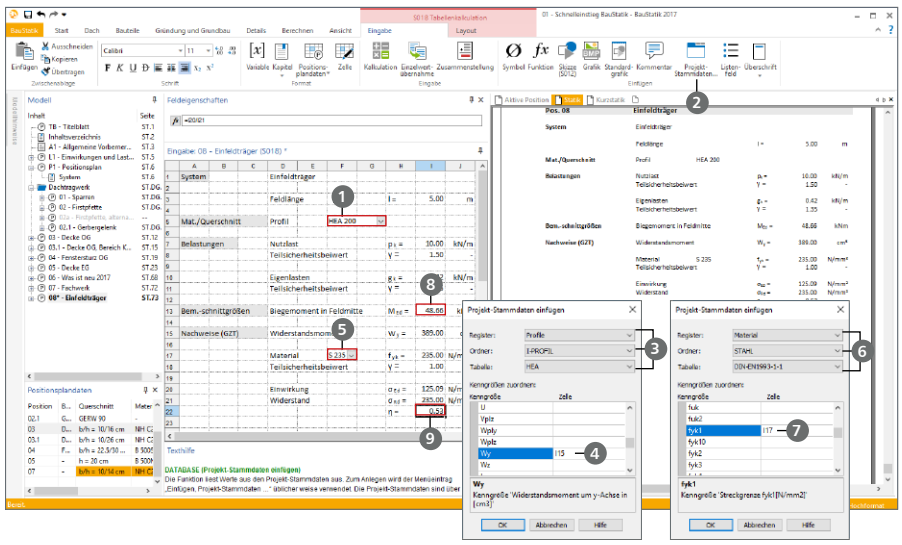

#### **Schritt für Schritt**

- Markieren Sie die Zelle "F5" **1** , um hier die Profilauswahl einzufügen. Starten Sie diese über die Schaltfläche "Projekt-Stammdaten" 2.
- Im folgenden Dialog wählen Sie für Register "Profile", Ordner "I-Profil" und Tabelle "HEA" In der Tabelle "Kenngrößen zuordnen" können mehrere Profilwerte in die Zellen der Tabelle eingetragen werden. Die Eigenlast "G" soll in der Zelle "I10" und das Widerstandmoment "Wy" 4 in Zelle "I15" eingetragen werden.
- Zur Anpassung der Einheit tragen Sie in Zelle "I10" den Divisor "100" hinter der DATABASE-Funktion ein.
- Wiederholen Sie das Vorgehen für die Zelle "F17" **5** . Hier soll die Materialauswahl erfolgen. Wählen Sie für Register "Material", Ordner "Stahl" und Tabelle "DIN-EN1993-1-1" **6** . Die Festigkeit "fyk1" soll in Zelle "I17" **7** eingefügt werden.
- Wird nun in den Zellen "F5" oder "F17" über die Liste eine Auswahl getroffen, passen sich die Inhalte der Zellen "I10" und "I15" oder "I17" automatisch an.
- Zur Berechnung des Feldmomentes in "I13" <sup>®</sup> in der Trägermitte tragen Sie nun die folgende Berechnung ein: "=(I7\*I8+I10\*I11)\*I3^2/8". Für die Eingabe können die Zellen mit der Maus angeklickt werden.
- Zur Ermittlung der Ausnutzung tragen Sie in die Zelle "I20" die Berechnung "=I13/I15\*1000" und in die Zelle "I21" "=I17/I18" ein.
- Zuletzt wird die Ausnutzung in Zelle "I22" **9** durch die Berechnung "=I20/I21" bestimmt.

#### **Tipp**

Die Verwaltung der Projekt-Stammdaten erfolgt über den ProjektManager, Register "Projekt".

#### <span id="page-55-0"></span>**56 Tabellenkalkulation für eigene Berechnungen**

### 11.3 Übernahmen

Wichtiges Merkmal für die S018-Anwendung ist die Übernahme von Werten in und aus den Zellen. Dies kann sowohl für Geometrie- als auch für Lastwerte genutzt werden.

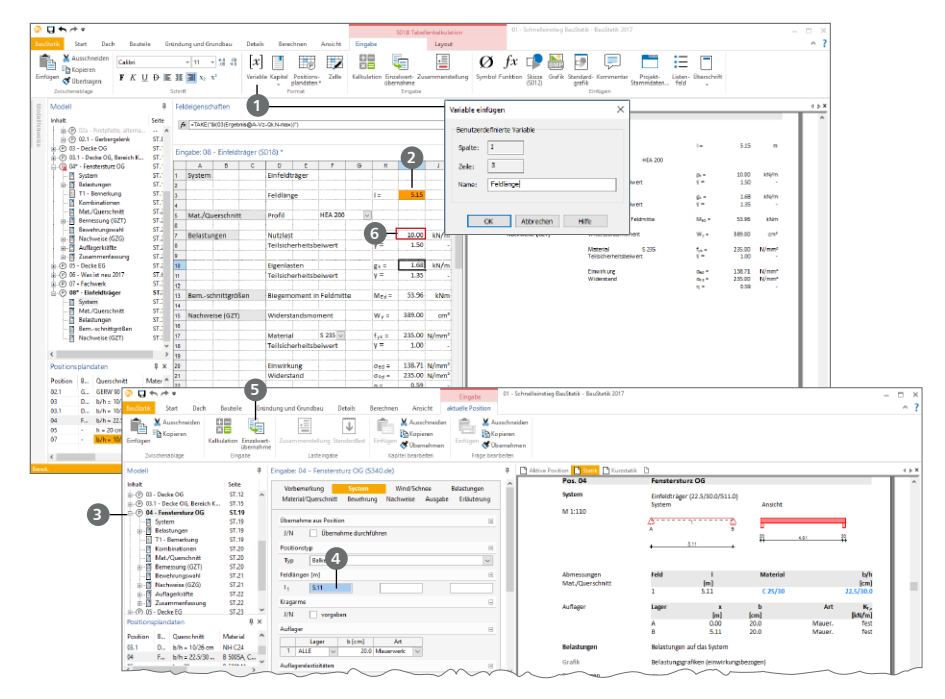

#### **Schritt für Schritt**

- Markieren Sie die Zelle I3 mit der Feldlänge. Vergeben Sie für die Zelle als Bezeichnung die Variable "Feldlänge" **1** . Diese Zelle wird jetzt in der Eingabe orange hinterlegt **2**.
- Wechseln Sie in die Position "04 Fenstersturz OG" **3**. Markieren Sie dort im Kapitel "System" die erste Feldlänge **4** . Öffnen Sie die Übernahme über die Schaltfläche "Einzelwertübernahme" **5** aus dem Kontextregister "aktuelle Position".
- "Wählen Sie dort die Position "08 Einfeldträger" und bei Art die "Feldlänge". Verlassen Sie den Dialog mit [OK]. Die Feldlänge in Position "04" beträgt jetzt 5,15 m und ist dauerhaft mit Position "08" verknüpft.
- Öffnen Sie wieder die Position "08". Markieren Sie die Zelle "I7" **6** . Öffnen Sie auch hier die Einzelwertübernahme und entscheiden Sie sich für Position "03", Art "A-Vz-Qk.N".
- Dank der Korrekturverfolgung wird die S018-Position "08" automatisch neu berechnet, wenn sich der Lastwert aus Position "03" verändert.

- Nutzen Sie die Option "Vorlagen für BauStatik-Module erzeugen", um eigene Nachweise zu verwalten.
- Bei der Einzelwertübernahme für Auflagerreaktionen setzt sich der Text "A-Vz-Qk.N-max" aus "<Lager><Lastanteil><Einwirkung><Anteil>" zusammen.

# <span id="page-56-0"></span>12 Nachtragsbearbeitung

Änderungen in Form von Nachträgen gehören zum Alltag eines Tragwerksplaners. Die BauStatik bietet einen mühelosen Umgang mit Nachträgen und den hierfür erforderlichen Einschub- und Austauschseiten. Grundlage hierfür ist die Option "Statik abgeben". Mit dieser Option werden Statik-Dokumente in ihrem Umfang festgelegt und dienen somit als Grundlage zur automatisierten Generierung von Seitennummern für Austausch- und Nachtragsseiten.

### 12.1 Statik abgeben

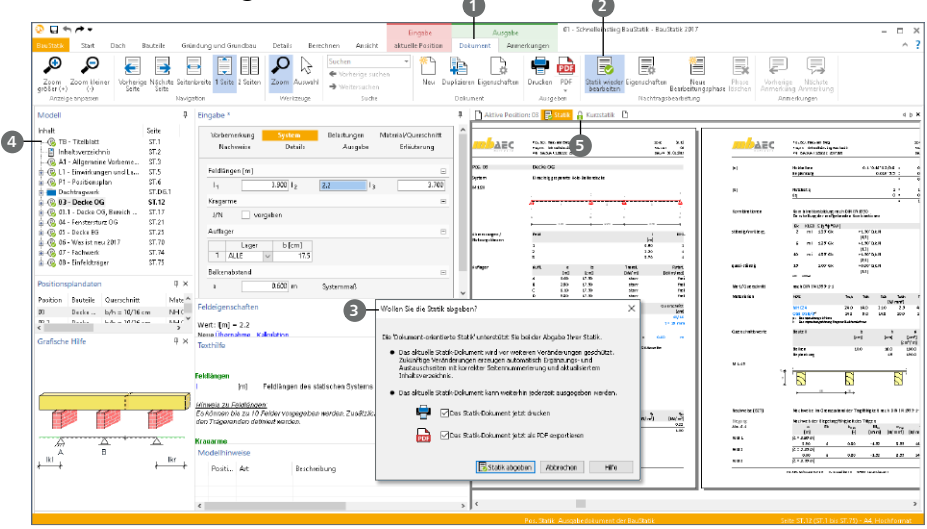

#### **Schritt für Schritt**

- Klicken Sie in die Ausgabe "Statik". Im Menüband wird das Kontextregister "Dokument" **1** angezeigt. Nutzen Sie zur Abgabe die Schaltfläche "Statik abgeben" 2 aus der Gruppe "Nachtragsbearbeitung". Es erscheint ein Hinweis bezüglich der Seitenumbrüche beim Ordner "Dachtragwerk". Geben Sie das Dokument trotzdem mit "Ja" ab.
- Der folgende Dialog **3** ermöglicht ihnen zum einen den Ausdruck oder PDF-Export, zum anderen wird der erreichte Arbeitsstand geschützt. Diese abgegebene Statik bildet nun die Grundlage für Einschub- und Austauschseiten.
- Erkennbar wird der Schutz durch die grüne Markierung an den Positionen **4** sowie den Dokumenten **5** . In diesem Zustand kann keine der vorhandenen Positionen oder Dokumente verändert werden.

- Die Option "Statik abgeben" **2** schützt die vorhandenen Positionen oder Dokumente. Der Zustand "Abgegeben" kann auch zurückgenommen und eine erneute Bearbeitung wieder ermöglicht werden.
- Alle Positionen im Modell sind "Bearbeitungsphasen" zugeordnet. Mit der ersten Abgabe wurde die automatisch vorhandene erste Phase abgeschlossen. Die Eigenschaften der Bearbeitungsphasen können eingesehen und bearbeitet werden.

#### <span id="page-57-0"></span>**58 Nachtragsbearbeitung**

### 12.2 Austausch- und Einschubseiten

Wird es notwendig, nach der Abgabe des Statik-Dokumentes Positionen zu verändern oder Nachweise zu ergänzen, kann dies durch Austausch- und Einschubseiten im Rahmen eines Nachtrages erfolgen.

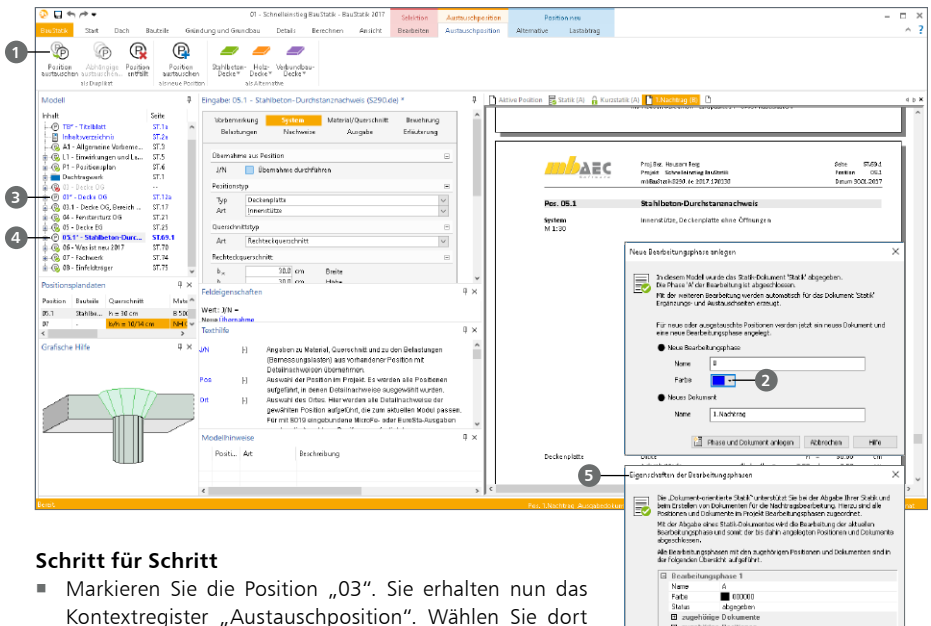

die Schaltfläche "Position austauschen" **1** 

- Als nächsten Schritt bekommen Sie den Dialog "Neue Bearbeitungsphase anlegen" angezeigt. Sie sehen, dass nun die Phase "B", mit dem neuen Dokument "1. Nachtrag" erzeugt wird. Wählen Sie die Farbe "Blau" 2. Die Namen "B" für die Bearbeitungsphase und "1.Nachtrag" für das neue Dokument bleiben unverändert.
- abgegeben<br>e Dokument 日 2kg<br>日 2kg inse 2 Name<br>Farbe  $\frac{6}{10}$  eroon Beater Jokus Decket<br>Stakket Ok Attraction Hills
- Sie sehen die unter derselben Positionsnummer erzeugte Kopie der Position "03" in dem neuen Statik-Dokument "1. Nachtrag". Die Seitennummern haben den Index "a" <sup>3</sup> erhalten.
- Markieren Sie die Position "05". Wählen Sie im Menüband im Register "Details" das Modul "S290.de Stahlbeton-Durchstanznachweis" über die Schaltfläche "Deckendetails" aus.
- Vergeben Sie die Positionsnummer "05.1". Die neue Position wird hinter der Position "05" eingefügt und erhält Einschubseitennummern, die mit ".1" bis ".2" **4** nummeriert werden.

- $\blacksquare$  Über das Kontextregister "Dokument" kann über die Schaltfläche "Eigenschaften" der Gruppe "Nachtragsbearbeitung", die Eigenschaften der Bearbeitungsphasen **5** , angezeigt werden. Hier ist die Zuordnung der Positionen und Dokumente zu Bearbeitungsphasen erkennbar.
- Für den Austausch von Positionen stehen die Optionen "als Duplikat", "als neue Position" mit anderem BauStatik-Modul oder der Entfall der Position zur Auswahl.
- Ändert sich der Seitenumfang, so werden die weiteren Seiten als Einschubseiten nummeriert.

### <span id="page-58-0"></span>12.3 Nachtragsdokumente

tion beendet. Somit wird diese ebenfalls mit der Option "Statik abgeben" **1** abgeschlossen.

Mit jeder neuen Bearbeitungsphase wird standardmäßig auch ein neues Dokument erzeugt. Jedes Dokument zeigt immer den kompletten aktuellen Dokument-Inhalt. Für die Ausgabe auf den Drucker oder die Weitergabe als PDF-Datei kann der Umfang auch auf die geänderten oder erweiterten Inhalte begrenzt werden.

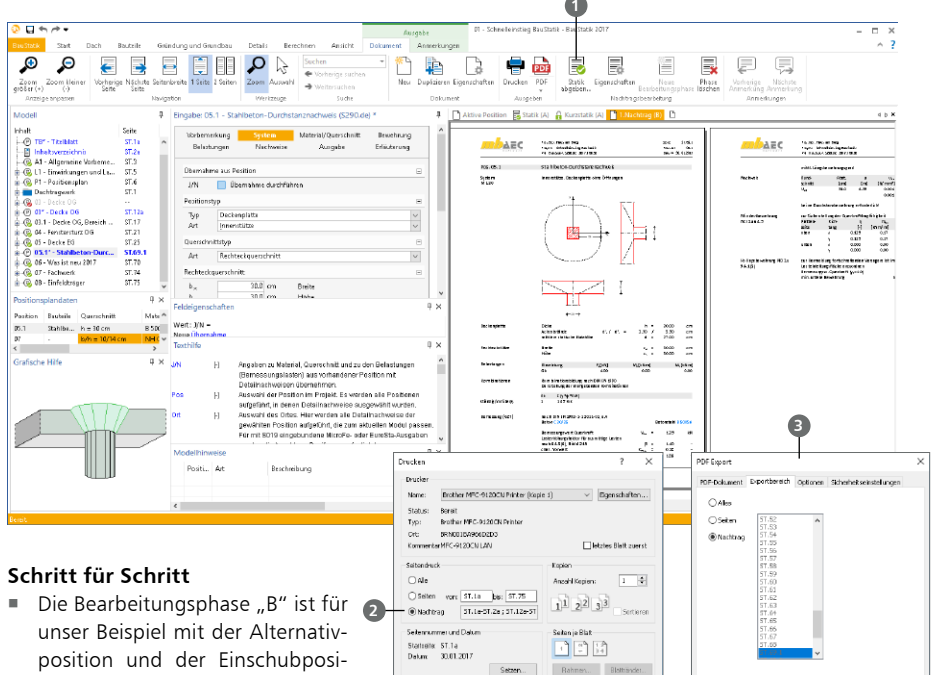

 Entscheiden Sie sich im Dialog "Wollen Sie die Statik abgeben?" für die Ausgabe auf den Drucker sowie für den Export als PDF-Datei.

OK Altredien

CK Abbrechen Hife

nfe |

- **Für die Druckausgabe können Sie bei der Gruppe "Seitendruck" mit der Option "Nachtrag" 2** erreichen, dass nur die geänderten Seiten gedruckt werden.
- Ebenso beim PDF-Export. Hier sind im Register "Exportbereich" <sup>3</sup> des Dialoges "PDF Export" nur die geänderten und ergänzten Seiten ausgewählt.
- Werden im Rahmen weiterer Nachtragsbearbeitungen Änderungen notwendig, erzeugen Sie eine weitere Bearbeitungsphase durch neue Austausch- oder Nachtragspositionen.

#### **Tipp**

Beim Austausch einer Position können über das Kontextregister "Austauschposition" mit der Option "Abhängige austauschen" in einem Schritt alle abhängigen Positionen mit ausgetauscht werden.

# <span id="page-59-0"></span>13 Anlagen

Abmessungen der Position 01-Sparren und 02-Firstpfette (Seiten 14 und 15).

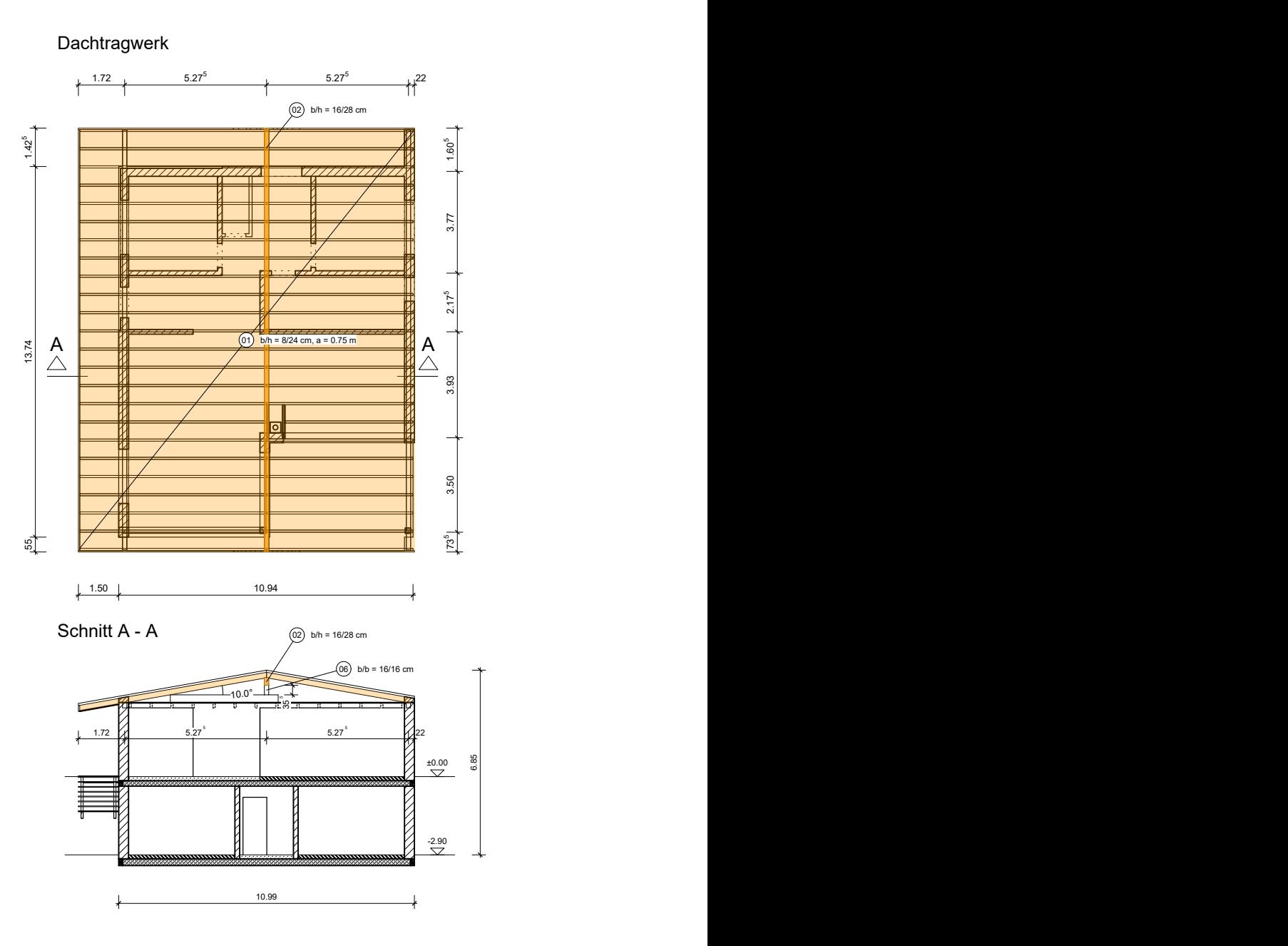

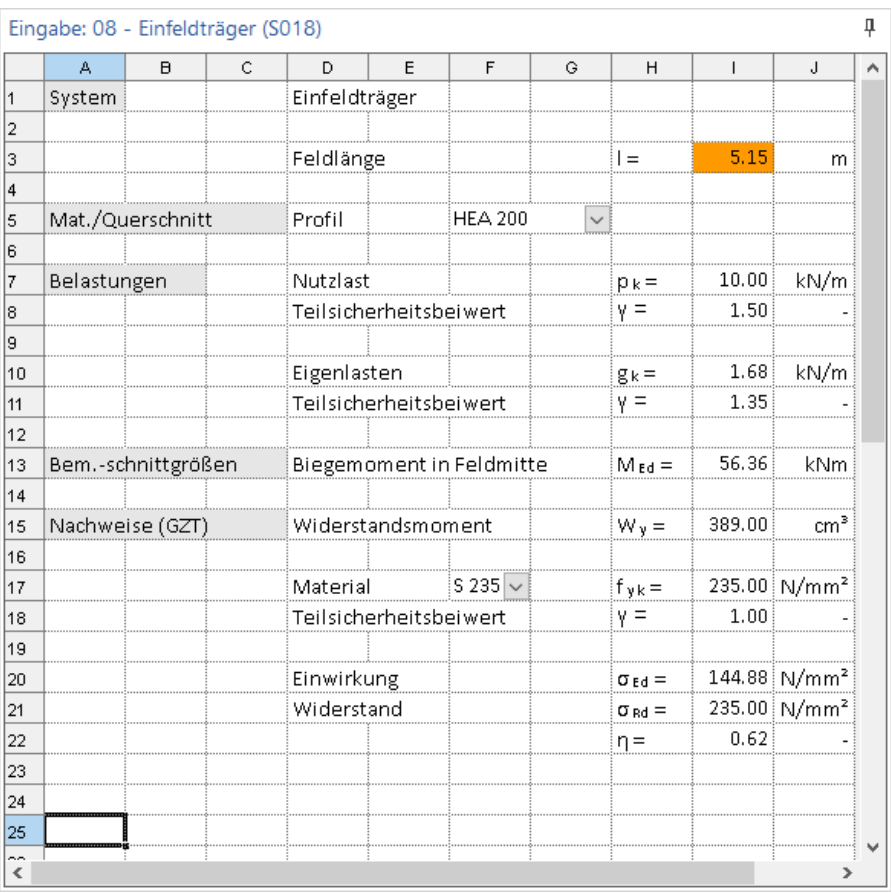

Eingaben der Tabellenkalkulation mit dem Modul S018 in der Position 08-Einfeldträger (Seite 54).

<span id="page-60-0"></span> $\triangle$  Beispiel S018 Tabellenkalkulation

# Impressum

Geschützte Kennzeichen, urheberrechtlich geschützte Werke und sonstige gewerbliche Schutzrechte sind im Handbuch nicht besonders kenntlich gemacht. Die fehlende Kenntlichmachung berechtigt nicht zur Annahme, dass diese frei verwendbar sind.

Software und Dokumentation wurden mit der größtmöglichen Sorgfalt erstellt. Da Fehler sich jedoch nicht gänzlich ausschließen lassen, kann für die Fehlerfreiheit keine Garantie übernommen werden. Anregungen und Hinweise nehmen wir gerne entgegen.

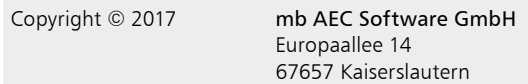

Alle Rechte vorbehalten. Die Nutzung ist nur innerhalb der vorgegebenen Grenzen des deutschen Urheberrechts und der Allgemeinen Geschäfts- und Lizenzbedingungen zulässig. Insbesondere das Einstellen in elektronische Informationssysteme und die Vervielfältigung ohne vorherige Erlaubnis sind unzulässig.

Alle Angaben/Daten wurden nach bestem Wissen erstellt, jedoch ohne Gewähr für Vollständigkeit und Richtigkeit.

Screenshots wurden mit der Version mb WorkSuite 2017 erstellt.

#### Leserkommentar

Dieser Schnelleinstieg soll Ihnen helfen, einen ersten Zugang zu BauStatik zu gewinnen, um das Programm zur Bewältigung Ihrer Aufgaben nutzbringend einzusetzen. Deshalb interessieren uns Ihre Kommentare, Änderungsvorschläge und Anregungen zu diesem Handbuch.

Wir würden uns freuen, wenn Sie uns telefonisch oder per E-Mail Ihre Meinung und Kritik zukommen lassen.

Sie erreichen uns wie folgt:

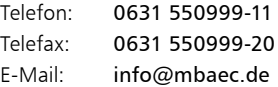

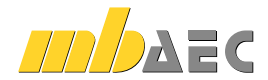

mb AEC Software GmbH Europaallee 14 *∙* 67657 Kaiserslautern Tel. 0631 550999-11 *∙* Fax 0631 550999-20 info@mbaec.de *∙* www.mbaec.de